<span id="page-0-0"></span>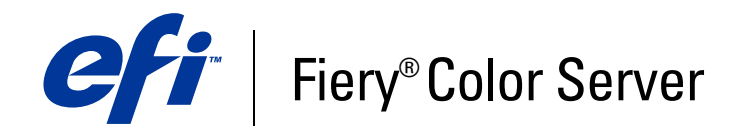

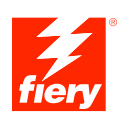

# **Riferimento per il colore Fiery**

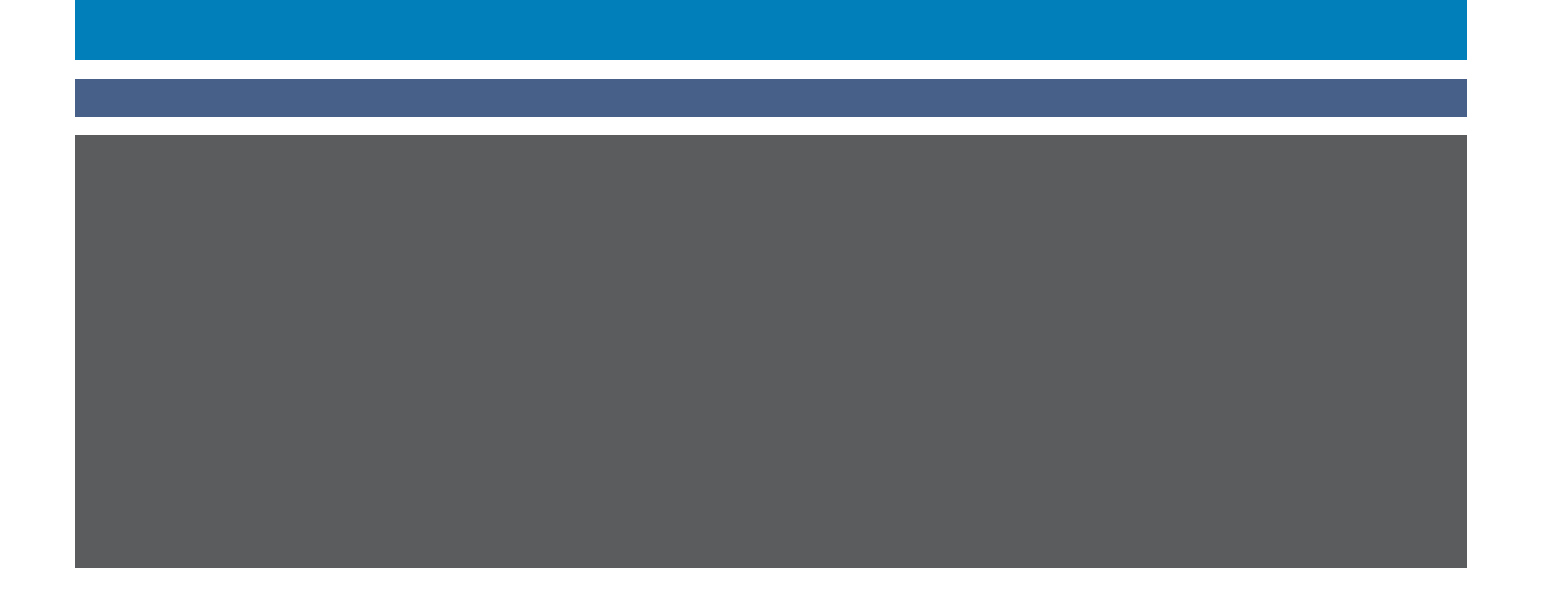

© 2007 Electronics for Imaging, Inc. Per questo prodotto, il trattamento delle informazioni contenute nella presente pubblicazione è regolato da quanto previsto in *Avvisi legali*.

45061757 02 gennaio 2007

#### **INDICE 3**

# <span id="page-2-0"></span>**INDICE**

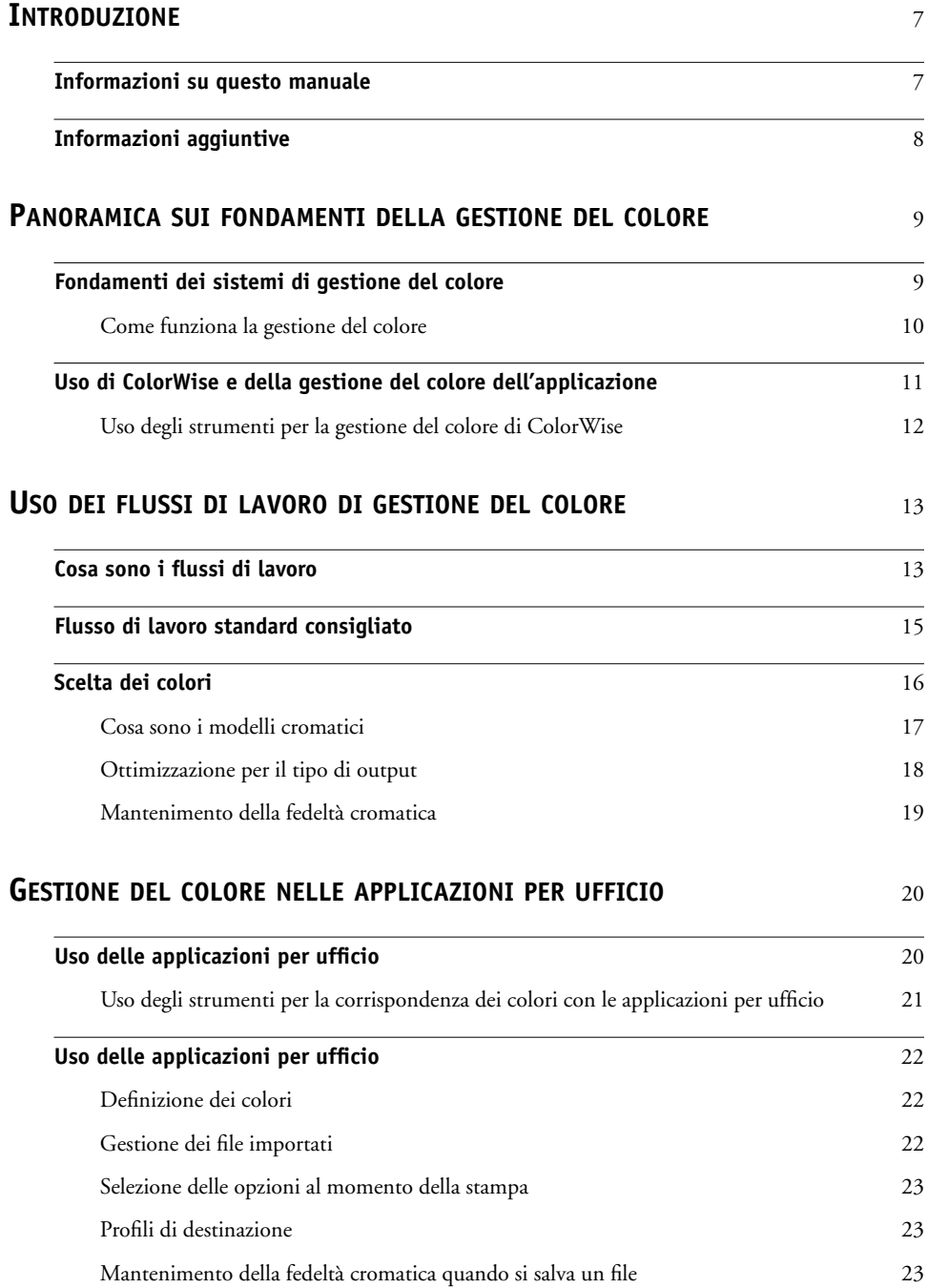

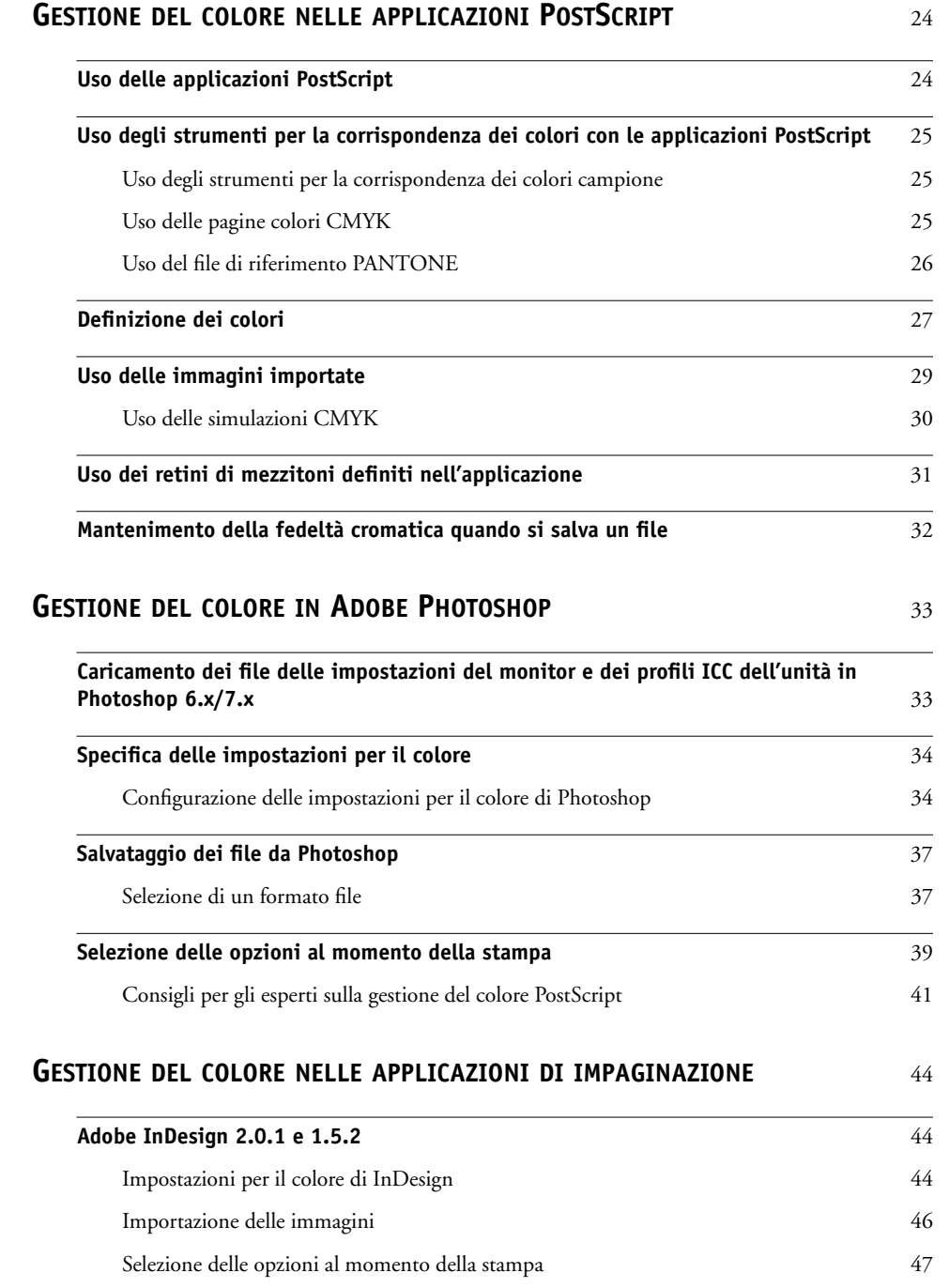

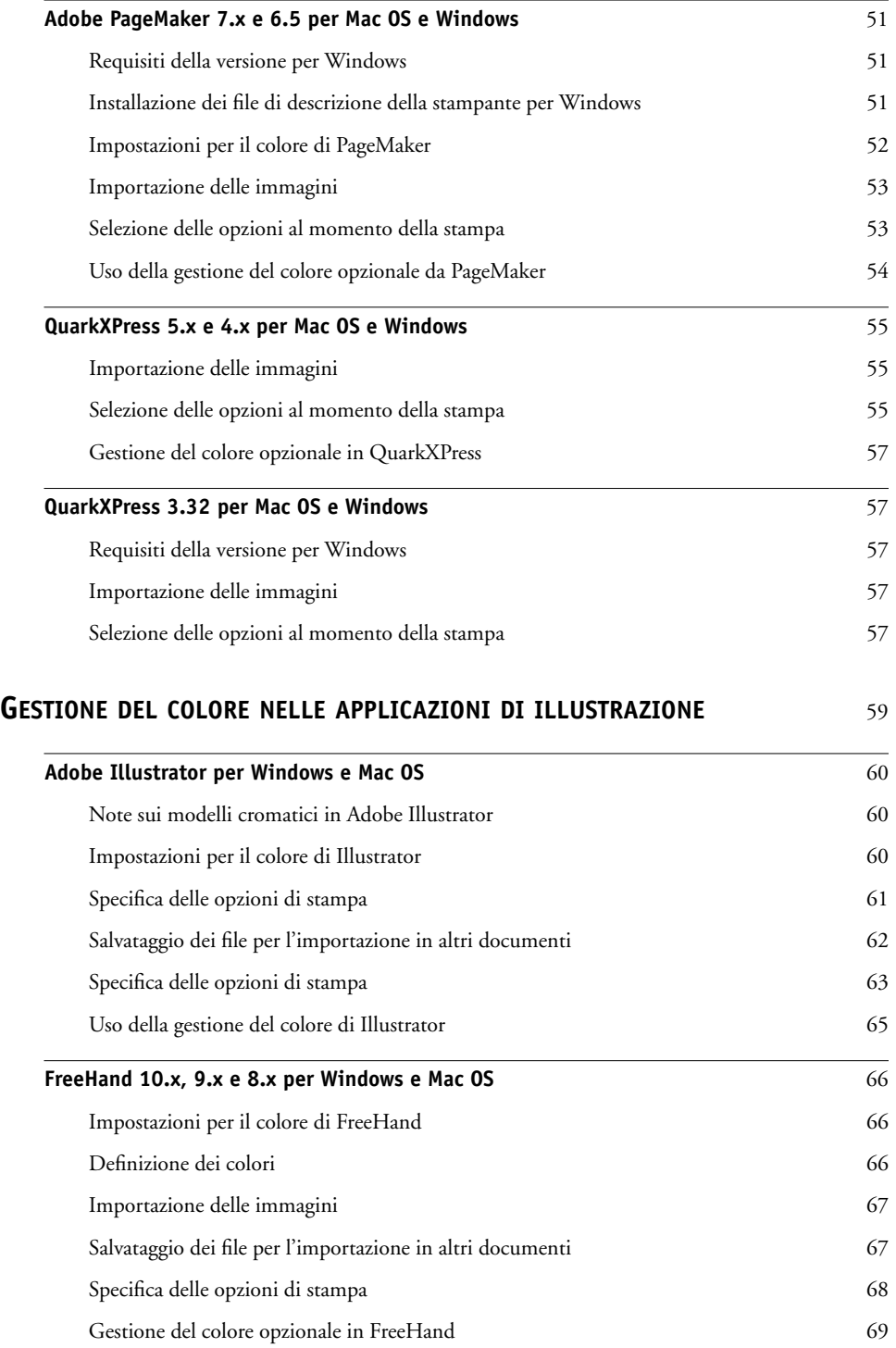

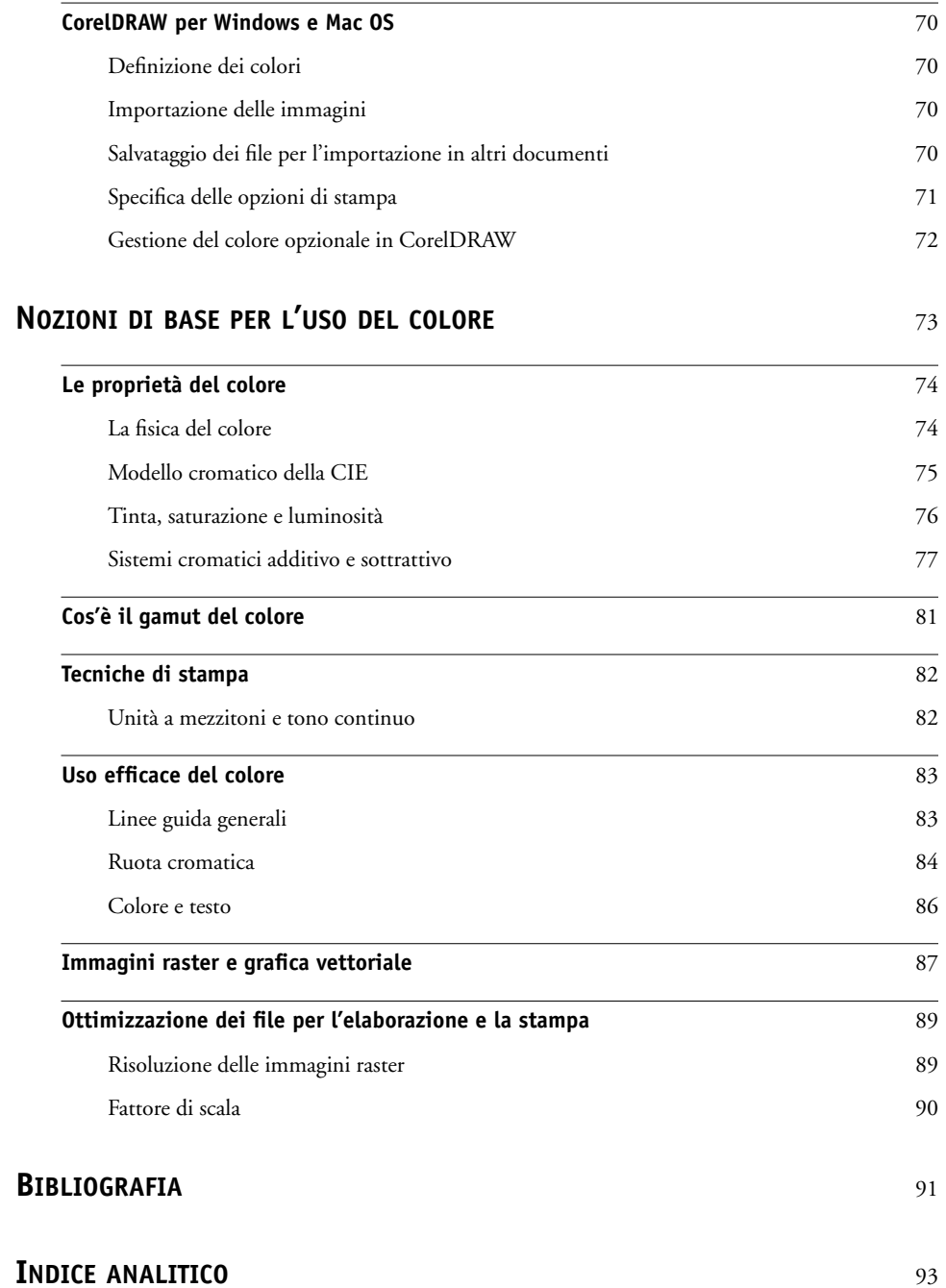

# <span id="page-6-0"></span>**INTRODUZIONE**

Questo manuale fornisce informazioni su come ottimizzare la stampa a colori con il Color Server e migliorare la qualità del colore e le prestazioni con tutti i modelli di Color Server. Le opzioni e le funzioni specifiche possono variare a seconda del modello di Color Server utilizzato presso la propria installazione.

**NOTA:** Il termine "stampante" viene utilizzato in tutto il manuale per fare riferimento ad una stampante o fotocopiatrice supportata; il termine "toner" viene utilizzato per fare riferimento al toner o all'inchiostro.

### <span id="page-6-1"></span>**Informazioni su questo manuale**

Questo manuale offre una panoramica sui concetti generali relativi al colore, con un'attenzione particolare dedicata alla gestione del colore per l'output di stampa. Descrive diversi scenari (chiamati **flussi di lavoro**) in cui è possibile specificare le informazioni relative al colore. Contiene inoltre note applicative che spiegano come stampare sul Color Server dalle applicazioni Microsoft Windows e Apple Mac OS più diffuse.

I termini e i concetti relativi al colore, come "**spazio colore**," "**tinta piatta**," "**gamut**" e "**profilo origine**" appaiono in grassetto in tutto il manuale. Se si è neofiti dell'editoria a colori o non si conoscono alcuni termini, fare riferimento al *[Glossario](#page-0-0)*, che viene fornito come documento separato in questo set.

### <span id="page-7-0"></span>**Informazioni aggiuntive**

Questo manuale fa parte di un set di documentazione che include manuali per gli utenti e gli amministratori di sistema. Per una descrizione di tutta la documentazione disponibile, vedere la *[Guida introduttiva](#page-2-0)*. Tutti gli altri manuali dovrebbero essere disponibili presso la propria installazione per potervi fare riferimento ogni volta che viene suggerito in questo manuale.

Per ulteriori informazioni sugli argomenti trattati in questo manuale, vedere:

- *[Stampa a colori](#page-0-0)*: per informazioni dettagliate sulle opzioni e le impostazioni per la stampa a colori disponibili con il Color Server, nonché sul sistema di gestione del colore ColorWise® incorporato nel Color Server.
- *[Opzioni di stampa](#page-0-0)*: per informazioni su come impostare le opzioni di stampa ColorWise.
- *[Stampa da Mac OS](#page-0-0)* o *[Stampa da Windows](#page-0-0)*: per informazioni sul software fornito con il Color Server, incluse le pagine di riferimento per i colori usate per verificare i risultati di stampa.

Per informazioni sulle attività di gestione del colore e l'uso di ColorWise Pro Tools, vedere la Guida di ColorWise Pro Tools.

Per informazioni generali sulla stampa a colori, vedere ["Nozioni di base per l'uso del colore"](#page-72-1) a [pagina 73](#page-72-1) e le fonti della ["Bibliografia" a pagina 91](#page-90-1).

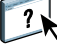

# <span id="page-8-2"></span><span id="page-8-0"></span>**PANORAMICA SUI FONDAMENTI DELLA GESTIONE DEL COLORE**

Per creare documenti e presentazioni a colori di buona qualità, è possibile sfruttare le funzioni del software per la gestione del colore implementate dal Color Server e sul proprio computer. Questo capitolo tratta i vari elementi della gestione del colore che contribuiscono ad ottenere risultati cromatici prevedibili.

#### <span id="page-8-1"></span>**Fondamenti dei sistemi di gestione del colore**

Un **sistema di gestione del colore (CMS)** è un "traduttore" tra lo **spazio colore** dell'unità di origine (ad esempio, il monitor o uno scanner) e lo spazio colore dell'unità di destinazione (ad esempio, la stampante). Mette a confronto lo spazio colore in cui l'immagine origine è stata creata con lo spazio colore in cui il lavoro verrà stampato e regola i colori nel documento in modo da renderli uniformi sulle varie unità. Il CMS utilizza generalmente uno spazio colore indipendente dall'unità, ad esempio CIELAB, come spazio di colore intermedio. Per eseguire la conversione, il CMS ha bisogno delle informazioni sullo spazio colore dell'immagine origine e sul **gamut** della stampante. Queste informazioni vengono fornite sotto forma di **profili**, spesso creati dai costruttori del monitor o della stampante. Il prodotto finale di una conversione CMS è un documento stampato o un file immagine nel gamut di una particolare stampante.

Si è registrato un progresso verso la standardizzazione nel campo dei sistemi per la gestione del colore digitale. I sistemi operativi Windows e Mac OS supportano un formato standard sviluppato dall'International Color Consortium (ICC). Il formato ICC è implementato sui computer Windows e Mac OS. Anche altri sviluppatori incorporano sistemi di gestione del colore in applicazioni professionali. Il sistema di gestione del colore del Color Server, **ColorWise**, supporta questo formato di profilo standard.

#### <span id="page-9-0"></span>**Come funziona la gestione del colore**

Prima di stampare un documento a colori, i dati per i colori in esso contenuti devono essere convertiti nel gamut della stampante. Sia che venga eseguita con il Color Server o con un **CMS** basato su host, il processo di conversione dei dati dei colori per una stampante è lo stesso: il CMS interpreta i dati immagine **RGB** in base a un **profilo origine** specificato e regola sia i dati RGB che CMYK in base ad un **profilo di output** specificato, chiamato anche profilo di destinazione in alcuni sistemi di gestione del colore.

**Sistema per la gestione del colore**

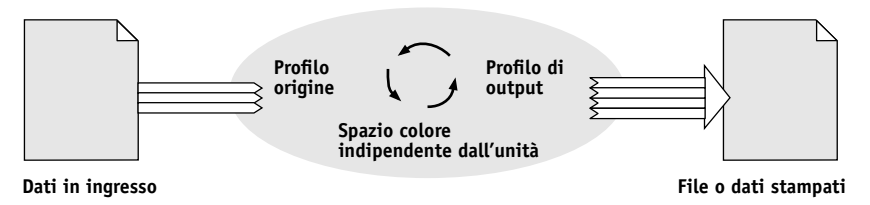

Il profilo origine definisce lo spazio colore RGB dell'origine dell'immagine: caratteristiche quali **punto di bianco**, **gamma** e il tipo di **fosfori** utilizzato. Il profilo di output definisce il gamut di un'unità di stampa, come una stampante, di destinazione. Il Color Server (o il CMS basato su host) usa uno spazio colore indipendente dall'unità per eseguire la conversione tra lo **spazio colore origine** e lo spazio colore dell'unità di output.

Il Color Server consente di specificare le impostazioni predefinite e quelle temporanee per le informazioni sullo spazio colore e le informazioni sul profilo di destinazione (vedere il manuale *[Stampa a colori](#page-23-2)*). Quando si usano queste impostazioni, non è necessario usare le funzioni di altri sistemi per la gestione del colore. Il software del Color Server include i **profili ICC** per l'uso con altri sistemi per la gestione del colore, nonostante possano verificarsi dei conflitti quando il CMS del Color Server viene usato insieme ad un CMS host.

I sistemi per la gestione del colore possono inoltre essere usati per regolare i dati dei colori in base al gamut di un'unità di stampa diversa da quella su cui si sta stampando. Questo processo di simulazione di un'altra unità di stampa è usato comunemente per la prova colore di lavori che verranno stampati con una macchina tipografica offset. Per ulteriori informazioni sulla funzione di simulazione del Color Server, vedere il manuale *[Stampa a colori](#page-23-2)*.

Il tipo di lavoro di stampa e l'unità di stampa finale, il Color Server o la macchina di stampa offset, determinano il flusso di lavoro da adottare per ottenere i migliori risultati. Per informazioni sulla scelta dei flussi di lavoro, vedere ["Uso dei flussi di lavoro di gestione del](#page-12-2)  [colore" a pagina 13](#page-12-2).

#### <span id="page-10-1"></span><span id="page-10-0"></span>**Uso di ColorWise e della gestione del colore dell'applicazione**

Il sistema di gestione del colore del Color Server, **ColorWise**, è ideato per fornire sia a utenti esperti che occasionali il risultato cromatico migliore per scopi diversi. Diverse applicazioni forniscono anche un sistema di gestione del colore incorporato. Questo manuale descrive come ottimizzare l'output di stampa utilizzando entrambi i sistemi di gestione del colore ColorWise e dell'applicazione.

Il Color Server è in grado di gestire in maniera intelligente l'aspetto della stampa dei colori **RGB**, **CMYK** e delle **tinte piatte**. È possibile fare in modo che il Color Server gestisca il colore per la maggior parte dei lavori per cui è richiesta la stampa a colori senza dover modificare alcuna impostazione.

Il sistema di gestione del colore di un'applicazione usa i **profili ICC** per convertire i colori dal gamut di un'unità ad un altro (vedere ["Nozioni di base per l'uso del colore" a pagina 73\)](#page-72-1). I dati relativi ai colori vengono convertiti quando si passa da un'applicazione ad un'altra o quando il lavoro viene inviato alla stampante, quindi il processo avviene sul proprio computer, invece che sul Color Server.

I sistemi convenzionali per la gestione del colore vengono utilizzati generalmente solo per le conversioni dei colori e tengono occupato il processore del computer per troppo tempo. Quando si usa ColorWise, i lavori vengono subito inviati sul Color Server dove vengono elaborati più velocemente.

La gestione del colore ColorWise presenta alcuni vantaggi rispetto alla gestione del colore dell'applicazione, tra cui:

- Il computer non deve eseguire altre elaborazioni. Se le conversioni dei colori vengono avviate dopo che i dati sono stati trasferiti sul Color Server, sarà possibile continuare ad usare il computer in quanto quest'ultimo non dovrà svolgere alcuna attività e, nella maggior parte dei casi, le conversioni dei colori eseguite sul Color Server saranno più veloci di altre conversioni simili eseguite su un computer host.
- Elimina la possibilità che si verifichino dei conflitti relativi alla gestione del colore, come le conversioni dei colori ripetitive e la mancata coerenza del colore. Il Color Server applica delle correzioni globali a gruppi specifici di colori RGB, CMYK e di tinte piatte per evitare tali conflitti.
- Accetta i file RGB oltre ai file CMYK di dimensioni maggiori di altre applicazioni, riducendo al minimo il traffico di rete e consentendo un'elaborazione più rapida dei lavori.

ColorWise usa dei profili ICC per convertire i colori nel gamut dell'unità o per simulare altre unità come, ad esempio, una macchina tipografica offset. ColorWise gestisce le conversioni dei colori per tutti gli utenti che stampano sul Color Server da computer Windows e Mac OS. Consente agli utenti di adottare un flusso di lavoro semplice con un intervento minimo utilizzando delle impostazioni predefinite ottimali, lasciando agli utenti più esperti la possibilità di sfruttare a pieno il controllo e la precisione di cui hanno bisogno.

#### <span id="page-11-1"></span><span id="page-11-0"></span>**Uso degli strumenti per la gestione del colore di ColorWise**

Il software utente del Color Server comprende diversi tipi di pagine di riferimento per i colori che consentono di visualizzare la gamma dei colori che è possibile stampare sulla stampante. Per ottenere colori prevedibili, usare le pagine di riferimento per i colori durante la definizione dei colori nel documento.

Le risorse disponibili sono le seguenti:

**Riferimento per i colori RGB**: un file Microsoft Word e un file Microsoft PowerPoint che consentono di prendere visione dei colori disponibili nelle tavolozze standard delle applicazioni per ufficio e di vedere come tali colori vengono riprodotti sul Color Server (vedere ["Uso degli strumenti per la corrispondenza dei colori con le applicazioni per ufficio"](#page-20-1) a [pagina 21\)](#page-20-1).

**Riferimento per i colori CMYK**: un file PostScript trasferibile di 11 pagine dei campioni di colore CMYK (vedere ["Uso delle pagine colori CMYK" a pagina 25](#page-24-3)).

**Simulazione tipografica dei colori patinati PANTONE**: un file PostScript trasferibile di 19 pagine dei campioni di colore che riporta gli equivalenti CMYK dei colori patinati PANTONE. Questo file viene stampato in modo diverso a seconda dell'impostazione dell'opzione Corrispondenza tinte piatte (vedere ["Uso del file di riferimento PANTONE" a](#page-25-1)  [pagina 26\)](#page-25-1).

Inoltre, è possibile stampare le tabelle dei colori RGB, CMY e PANTONE dal Color Server.

<span id="page-12-2"></span><span id="page-12-0"></span>Un **flusso di lavoro** rappresenta il percorso di un lavoro di stampa dalla sua creazione alla destinazione. Nel flusso di lavoro di qualsiasi lavoro, vi sono diverse fasi in cui vengono prese delle decisioni circa la definizione, l'uso e la conversione del colore. Le scelte effettuate e le fasi in cui queste decisioni vengono prese determinano l'output a colori prodotto.

Questo capitolo descrive la gestione del colore in applicazioni specifiche per computer e l'interazione tra queste applicazioni e la gestione del colore **ColorWise**.

#### <span id="page-12-1"></span>**Cosa sono i flussi di lavoro**

Il termine "flusso di lavoro" viene utilizzato per descrivere il percorso di un lavoro dalla sua creazione in un'applicazione all'output di stampa finale. Il Color Server supporta una vasta gamma di flussi di lavoro con livelli diversi di complessità. La gestione del colore per un lavoro si realizza in diverse fasi (vedere l'illustrazione a [pagina 14\)](#page-13-0). Le informazioni fornite in ciascuna fase (ad esempio, il tipo di colore usato) determinano il conseguente flusso di lavoro.

È bene tenere sempre conto della complessità del flusso di lavoro. Ogni volta che i colori vengono convertiti, l'aspetto e l'accuratezza dei colori ne risentono. Un flusso di lavoro semplice che si compone di un numero minore di passi riduce al minimo il rischio di errori.

<span id="page-13-0"></span>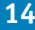

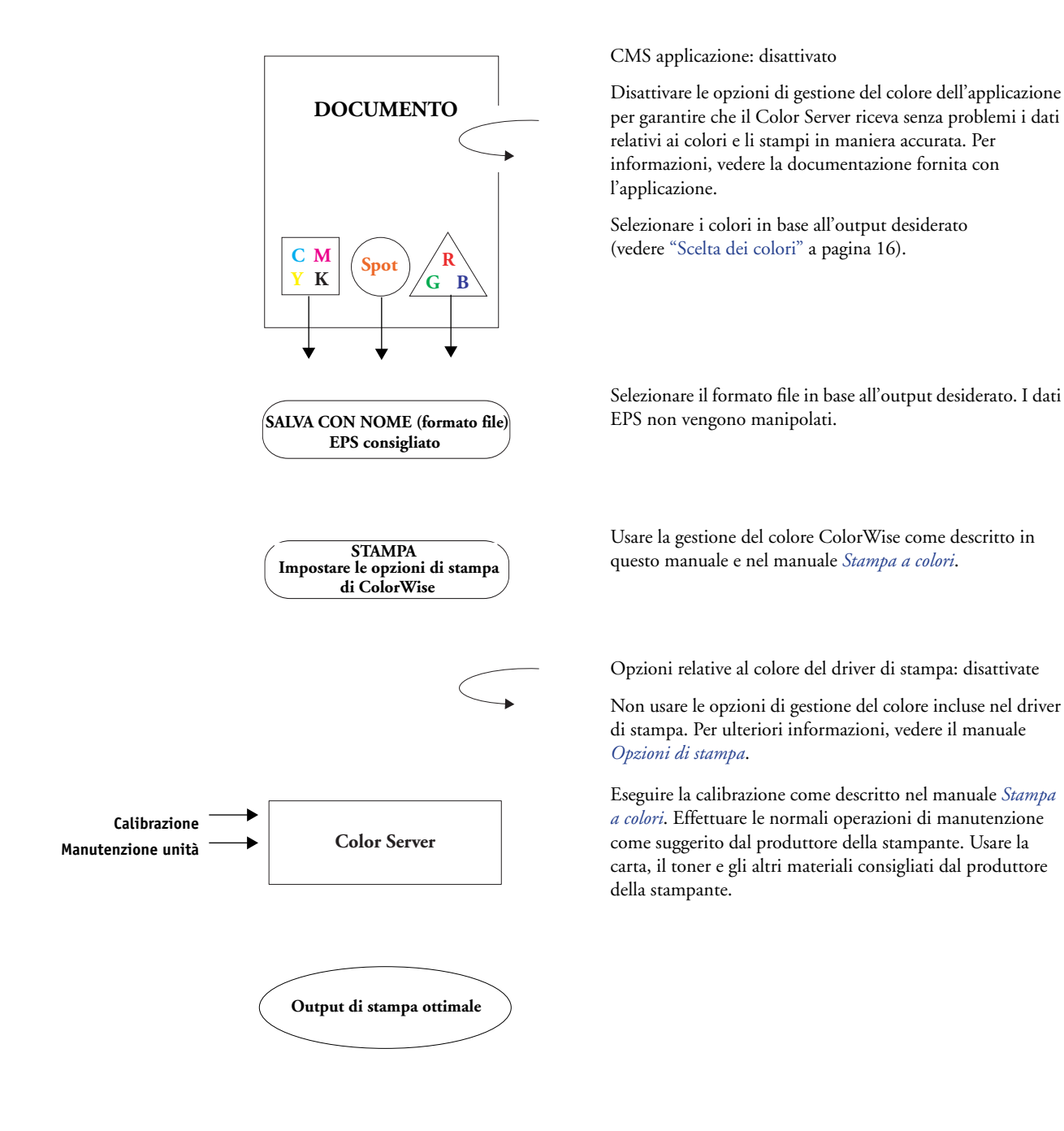

#### <span id="page-14-0"></span>**Flusso di lavoro standard consigliato**

Il Color Server è ottimizzato per la particolare stampante per cui è stato progettato. ColorWise gestisce alcuni aspetti specifici della stampante utilizzata, tra cui la retinatura, la risposta dei singoli toner, le interazioni tra i vari toner, la rifinitura naturale delle sfumature e la resa delle tinte piatte e dei colori personalizzati. Il Color Server distingue il testo e la grafica dagli elementi dell'immagine, in modo che le informazioni relative al canale del nero vengano preservate pur applicando i parametri utilizzati per le **separazioni dei colori** CMYK.

Il flusso di lavoro per il colore standard consigliato usa la calibrazione e la gestione del colore ColorWise. Il Color Server entra in gioco quasi alla fine del flusso di lavoro.

Per questo flusso di lavoro:

• Ignorare la gestione del colore delle applicazioni e dei driver di stampa.

In questo modo i colori selezionati arrivano al Color Server e a ColorWise in una forma utilizzabile. È bene ricordare comunque che la gestione del colore delle applicazioni e dei driver di stampa è pienamente supportata da ColorWise (vedere ["Uso di ColorWise e](#page-10-1)  [della gestione del colore dell'applicazione" a pagina 11](#page-10-1)).

• Impostare l'opzione di stampa Profilo di simulazione CMYK in ColorWise in modo che corrisponda allo spazio colore CMYK selezionato nell'applicazione nel momento in cui sono stati selezionati i colori. Qualsiasi impostazione dell'opzione Profilo di simulazione CMYK (ad eccezione di Come da fotocopia, se disponibile) applica la calibrazione; in questo modo il comportamento della stampante apparirà stabile.

I valori consigliati per Profilo di simulazione CMYK sono **SWOP** negli Stati Uniti, **Euroscale** in Europa e **DIC** in Giappone, ovvero uno standard cromatico per ciascuna area geografica. Se i colori sono stati selezionati appositamente per il proprio Color Server calibrato, impostare Profilo di simulazione CMYK su No.

• Impostare anche le altre opzioni di stampa ColorWise. Per l'elenco e la descrizione delle opzioni di stampa di ColorWise che hanno effetto sui dati CMYK, RGB, sulle tinte piatte e sugli altri colori, vedere il manuale *[Stampa a colori](#page-23-2)*.

#### <span id="page-15-0"></span>**Scelta dei colori**

Quando si lavora su materiale a colori (presentazioni, illustrazioni o complessi progetti di impaginazione) si compiono delle scelte estetiche riguardo ai colori da utilizzare. Dopo aver stabilito il proprio obiettivo, è necessario sfruttare al meglio le funzioni del proprio Color Server per realizzarlo in stampa. Il sistema di stampa utilizzato contribuisce al processo creativo, in quanto può fornire risultati prevedibili:

- Se il progetto è un poster da stampare sul Color Server, i colori stampati dovranno corrispondere alla specifica del progetto.
- Se si stampano presentazioni sul Color Server, si vorrà preservare la vivacità dei colori per la visualizzazione a video.
- Se si lavora con colori che verranno stampati su una macchina offset, si vorrà che l'output del Color Server corrisponda ad altre **prove colore di prestampa** o librerie di campioni colore PANTONE.

I colori definiti durante la creazione di un file all'interno di un'applicazione e gli strumenti di gestione del colore all'interno dell'applicazione utilizzata determinano il modo in cui il file viene elaborato (flusso di lavoro) e l'output finale previsto.

Usare la gestione del colore per controllare l'output a colori seguendo questa procedura:

- Selezionare un modello cromatico: applicazioni diverse usano modelli cromatici diversi. Il modello cromatico selezionato e i modi e i tempi in cui i dati vengono convertiti da un modello cromatico all'altro influenzano l'output a colori finale.
- Ottimizzare per il tipo di output: il tipo di output che si vuole ottenere determina le scelte relative al colore e all'applicazione da usare.
- Usare gli strumenti per la corrispondenza dei colori: il Color Server include diversi strumenti per visualizzare in anteprima i colori disponibili su un'unità e definirli all'interno di un'applicazione.

#### <span id="page-16-0"></span>**Cosa sono i modelli cromatici**

I colori possono essere definiti in diversi modelli cromatici, i più comuni dei quali sono RGB, CMYK e il sistema di corrispondenza delle tinte piatte (come PANTONE). La possibilità di scegliere o meno il modello cromatico che si desidera utilizzare dipende dal tipo di applicazione utilizzato.

I colori **RGB** vengono usati quando l'output viene prelevato da una periferica RGB come una fotocamera digitale o uno scanner. Il modello cromatico RGB viene usato anche per la visualizzazione dei colori su un monitor.

I colori **CMYK** sono quelli usati dalla maggior parte delle stampanti.

Le **Tinte piatte**, come PANTONE, sono inchiostri speciali ideati per essere utilizzati su una macchina tipografica offset. Le tinte piatte possono essere simulate usando i toner CMYK (conosciuti anche come inchiostri di **quadricromia**). Grazie all'opzione di stampa Corrispondenza tinte piatte, è possibile definire come le tinte piatte devono essere stampate sul Color Server:

- **Corrispondenza tinte piatte su Sì** utilizza le tabelle dei colori incorporate nel Color Server per simulare le tinte piatte con i migliori equivalenti disponibili usando i toner CMYK della fotocopiatrice/stampante collegata al Color Server.
- **Corrispondenza tinte piatte su No** richiede al Color Server di simulare le tinte piatte utilizzando gli equivalenti CMYK definiti dal produttore delle tinte piatte. Si tratta degli stessi valori CMYK utilizzati dalle applicazioni che includono le librerie di tinte piatte. Questa combinazione CMYK viene quindi stampata con l'impostazione di Profilo di simulazione CMYK selezionata, come **SWOP** o **DIC**.

Il modello cromatico dell'applicazione utilizzata determina i metodi disponibili per la scelta dei colori, nonché il modo in cui i dati vengono trasmessi al Color Server:

- Le applicazioni per ufficio, quali software per le presentazioni, fogli elettronici e programmi di elaborazione testi, usano il modello cromatico RGB. In genere trasmettono solo dati RGB al Color Server.
- Le applicazioni di illustrazione usano entrambi i modelli cromatici RGB e CMYK, ma di solito trasmettono solo dati CMYK al Color Server.
- Le applicazioni per la manipolazione dei pixel usano sia il modello cromatico RGB che CMYK. Sono in grado di trasmettere i dati RGB o CMYK al Color Server.

#### <span id="page-17-0"></span>**Ottimizzazione per il tipo di output**

È possibile usare il Color Server per la stampa a colori su richiesta (on-demand) e per la prova colore. La stampa a colori su richiesta si riferisce a quei lavori per cui il Color Server rappresenta l'unità di stampa finale. La stampa preliminare sul Color Server in vista della stampa su una macchina tipografica offset viene definita prova colore. Questi due tipi di lavori di stampa eseguiti sul Color Server sono in grado di usare i colori RGB, CMYK e le tinte piatte.

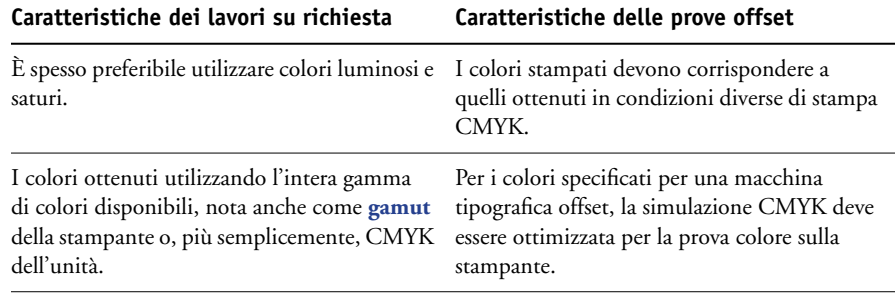

**NOTA:** Il termine "on-demand" si applica all'output di stampa prodotto su richiesta. Il termine "basse tirature" è più familiare e si riferisce generalmente al volume dell'output stampato. Anche se questi due termini non indicano esattamente la stessa cosa, il termine "on-demand" (stampa su richiesta) viene utilizzato in questo manuale anche per gli scenari di stampa a basse tirature. Dal momento che consente di stampare il numero di pagine effettivamente richiesto dall'utente ed è in grado di ristampare rapidamente i lavori, il Color Server funziona perfettamente in entrambi gli ambienti.

Il tipo di stampa previsto per il documento, vale a dire la stampa a colori su richiesta sul Color Server oppure la stampa a colori per stampare in seguito su una macchina offset, determina il modo in cui vengono definiti i colori oltre alle impostazioni per le opzioni di stampa selezionate.

- Per la stampa a colori su richiesta sul Color Server, usare una qualsiasi applicazione e definire i colori in RGB o CMYK. Se l'applicazione utilizzata lo consente, è possibile inoltre selezionare i colori dalla libreria dei colori PANTONE. Selezionare le impostazioni appropriate per le opzioni di stampa che hanno effetto sulla stampa a colori (vedere il manuale *[Stampa a colori](#page-23-2)*).
- Per la prova colore, usare un colore PostScript in CMYK oppure scegliere i colori dalle relative librerie, quali la libreria dei colori PANTONE. È possibile definire le immagini importate anche in RGB o CMYK. Selezionare le impostazioni appropriate per le opzioni di stampa che hanno effetto sulla stampa a colori (vedere il manuale *[Stampa a colori](#page-23-2)*).

**NOTA:** Il Color Server consente di usare i dati RGB o CMYK quando si stampano le prove colore per la stampa su macchine offset. Tuttavia, l'invio dei dati su una **fotocompositrice** richiede generalmente i dati CMYK.

#### <span id="page-18-0"></span>**Mantenimento della fedeltà cromatica**

Per fare in modo che i colori visualizzati sullo schermo corrispondano a quelli stampati, è necessario eseguire delle operazioni di gestione del colore, tra cui la **calibrazione** del monitor e del Color Server. Se il modo in cui i colori vengono visualizzati sul monitor è particolarmente importante, è consigliabile usare un pacchetto software professionale per la creazione di profili e uno strumento, come EFI Color Profiler, per creare il profilo del monitor. Il profilo per il monitor consente all'applicazione di compensare il comportamento cromatico del monitor quando vengono visualizzate le immagini. Di conseguenza, i colori visualizzati in anteprima sul monitor saranno più simili ai colori dell'output stampato.

Se non si dispone degli strumenti adatti o se non si è in grado di eseguire una gestione accurata del colore sul proprio monitor, è possibile optare per un approccio più semplice. È necessario decidere se sono più importanti i colori stampati o quelli visualizzati sullo schermo.

- Se i colori visualizzati sono più importanti, affidarsi alla propria vista e al proprio monitor. È possibile selezionare visivamente i colori sul monitor, ma è necessario ricordarsi che i colori sono ottimizzati solo per il monitor utilizzato. Quando il documento viene visualizzato su altri monitor, i colori potrebbero avere un aspetto diverso. Inoltre, anche se è possibile che i colori stampati non corrispondano a quelli visualizzati sul proprio monitor, vengono comunque stampati sul Color Server con buoni risultati.
- Se i colori stampati sono più importanti, scegliere i colori dai campioni stampati. Utilizzando questi colori campione, i colori stampati vengono riprodotti fedelmente indipendentemente da come i colori appaiono su monitor diversi. Stampare la tavolozza dei colori disponibili dalle applicazioni per ufficio, quindi selezionare i colori dai campioni stampati. I file di riferimento dei colori sono forniti con il CD Software utente (per ulteriori informazioni, vedere ["Uso degli strumenti per la corrispondenza dei colori con le](#page-20-1)  [applicazioni per ufficio" a pagina 21](#page-20-1) e ["Uso degli strumenti per la corrispondenza dei](#page-24-4)  [colori con le applicazioni PostScript" a pagina 25](#page-24-4)). È inoltre possibile stampare le tabelle dei colori dal Color Server e selezionare i colori per numero o per nome dai campioni stampati. Le applicazioni più avanzate consentono agli utenti di definire i colori negli spazi colore CMYK e delle tinte piatte più facili da controllare. Per ulteriori informazioni relative alla scelta dei colori, vedere ["Scelta dei colori" a pagina 16.](#page-15-0)

## <span id="page-19-0"></span>**GESTIONE DEL COLORE NELLE APPLICAZIONI PER UFFICIO**

Il sistema ColorWise offre una gestione completa del colore per i lavori stampati dalle applicazioni per ufficio e altre applicazioni che non generano file PostScript. Questo capitolo fornisce le istruzioni per la stampa di documenti a colori dalle applicazioni **Graphics Device Interface** (**GDI**) e **QuickDraw**, quali i programmi per le presentazioni, per i fogli elettronici e per l'elaborazione testi. Queste istruzioni possono essere usate con il pacchetto di applicazioni Microsoft Office.

#### <span id="page-19-1"></span>**Uso delle applicazioni per ufficio**

Il Color Server deve ricevere istruzioni PostScript per poter stampare un'immagine o un documento. Molte applicazioni, non potendo creare tali istruzioni PostScript, ricorrono al driver di stampa. Rientra in questa categoria la maggior parte dei programmi di elaborazione testi, fogli elettronici e applicazioni con **grafica di presentazione**. Queste applicazioni usano **GDI** di Windows per la visualizzazione e la stampa in Windows e **QuickDraw** di Apple per la visualizzazione e la stampa in Mac OS. Il termine "**applicazioni per ufficio**" viene utilizzato per fare riferimento a queste applicazioni GDI e QuickDraw.

Tutte le applicazioni per ufficio gestiscono i colori in modo analogo, usando lo stesso modello cromatico RGB utilizzato per la visualizzazione a colori sul monitor. La maggior parte delle applicazioni per ufficio consente di scegliere i colori da una tavolozza di colori preselezionati. Alcune consentono di aggiungere nuovi colori alla tavolozza tramite uno strumento di selezione del colore. Sebbene molte applicazioni consentano di specificare il colore con i modelli cromatici CMY, HSL e HSV, queste inviano sempre i dati per i colori RGB al Color Server (fanno eccezione i file EPS CMYK importati nel documento che vengono inviati sotto forma di dati CMYK).

Quando si lavora con il colore nelle applicazioni per ufficio, tenere presente quanto segue:

- La gamma di colori che è possibile visualizzare in RGB sul proprio monitor è molto più ampia rispetto alla gamma di colori stampabili sulla propria stampante. Quando si stampa il documento, i colori RGB fuori gamut vengono sostituiti con i colori riproducibili dalla stampante.
- Le applicazioni per ufficio inviano solo i dati RGB al Color Server. È possibile controllare lo stile di rendering della conversione colore mediante la selezione di un **CRD**.

Ciascun CRD usa un diverso stile di color rendering e quindi ha un diverso modo di sostituire i colori non stampabili con i colori compresi nel gamut della stampante. Per ulteriori informazioni sugli stili di color rendering, vedere il manuale *Stampa a colori*.

#### <span id="page-20-1"></span><span id="page-20-0"></span>**Uso degli strumenti per la corrispondenza dei colori con le applicazioni per ufficio**

Il software utente del Color Server include due pagine di riferimento per i colori RGB, un file Microsoft Word e un file Microsoft PowerPoint. Stampare questi file usando CRD diversi per vedere come vengono stampati i colori sul Color Server. Per ottenere i migliori risultati, stampare la pagina di riferimento per i colori usando le stesse opzioni di stampa che si prevede di usare per il documento finale. Selezionare i colori che si desidera usare dalla versione stampata della pagina di riferimento per i colori RGB e quindi usare quei colori nel documento.

**Riferimento per i colori RGB (Microsoft PowerPoint)**

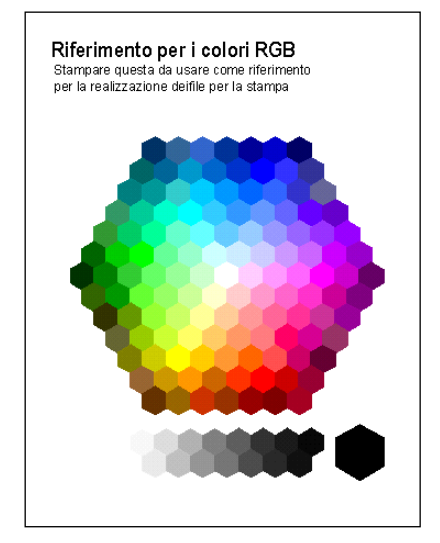

#### <span id="page-21-0"></span>**Uso delle applicazioni per ufficio**

Prima di stampare da queste applicazioni, accertarsi che il driver di stampa ed il **PPD** del Color Server appropriati siano installati sul proprio computer, come descritto nel manuale *[Stampa da Windows](#page-0-0)* o *[Stampa da Mac OS](#page-0-0)*.

#### <span id="page-21-1"></span>**Definizione dei colori**

Le applicazioni per ufficio usano il modello cromatico RGB. L'unico modo per utilizzare i colori CMYK o PANTONE consiste nel definirli all'interno dei file **EPS** con un'applicazione di illustrazione o di impaginazione e poi importare questi file nei documenti Microsoft Office. I colori nei file EPS vengono preservati fino a quando non raggiungono il Color Server (assumendo che non è stata inclusa nessuna informazione per la gestione del colore PostScript).

Le applicazioni per ufficio visualizzano i file EPS a bassa risoluzione, ma le immagini EPS vengono stampate alla massima risoluzione. In genere, è consigliabile utilizzare questi file solo quando nel proprio flusso di lavoro non conviene usare i colori RGB. I file EPS sono utili quando si utilizzano immagini complesse o di grandi dimensioni che devono essere stampate alla massima **risoluzione** oppure immagini che alcune applicazioni per ufficio con memoria limitata non riescono a contenere.

#### <span id="page-21-2"></span>**Gestione dei file importati**

L'applicazione utilizzata consente di importare file in diversi formati. Se si verificano problemi di stampa quando si usano file importati di altri formati, come TIFF e PICT, è consigliabile utilizzare i file EPS.

**NOTA:** Potrebbe essere necessario eseguire una "installazione personalizzata" dell'applicazione per ufficio utilizzata se non si è in grado di importare gli elementi EPS.

Anche se non esistono opzioni per la gestione del colore definite dall'utente all'interno delle applicazioni per ufficio, le conversioni dei colori vengono comunque effettuate quando si importano immagini o elementi della pagina che non sono stati definiti in RGB. Per evitare che avvengano tali conversioni con i file importati, usare il formato file EPS per gli elementi grafici non RGB da importare nelle applicazioni per ufficio.

Tutte le immagini RGB importate nel documento sono influenzate dalle impostazioni selezionate per le opzioni di stampa Profilo origine RGB e Stile di rendering.

#### **Combinazione di tipi diversi di immagini importate (gestione avanzata del colore)**

Se si importano più immagini RGB, sia non fotografiche che fotografiche, nel file di un'applicazione per ufficio, un singolo **CRD** potrebbe non essere in grado di ottimizzare l'output per tutte le immagini. In questo caso, per le immagini fotografiche è possibile scegliere di ignorare completamente il CRD. Per fare ciò, aprire l'immagine nel modo CMYK con un'applicazione per la manipolazione dei pixel come Photoshop ed effettuare la correzione del colore. Salvare l'immagine come EPS di Photoshop ed importarla nel documento.

#### <span id="page-22-0"></span>**Selezione delle opzioni al momento della stampa**

Per quanto riguarda la stampa sul Color Server, vi sono poche differenze tra le applicazioni per ufficio. Per specificare le opzioni di stampa e le impostazioni per la gestione del colore, seguire le istruzioni del manuale *[Stampa a colori](#page-0-0)*. Per specificare queste opzioni, è necessario utilizzare un driver di stampa PostScript Level 2 (o successivo), ad esempio Adobe PostScript Printer Driver.

Dal momento che le applicazioni per ufficio inviano i dati RGB al Color Server, la scelta delle impostazioni di Profilo origine RGB e Stile di rendering è particolarmente importante. Specificare il CRD appropriato per l'effetto cromatico desiderato (vedere il manuale *[Stampa a](#page-0-0)  [colori](#page-0-0)*).

#### <span id="page-22-1"></span>**Profili di destinazione**

Tutti i dati relativi ai colori del lavoro vengono influenzati dal profilo di destinazione sul Color Server. Questo profilo potrebbe essere quello specifico per l'unità utilizzata e fornito con il Color Server oppure potrebbe essere un profilo personalizzato creato appositamente (vedere il manuale *Stampa a colori*). Se necessario, stampare la pagina di test per verificare quale sia il profilo predefinito attivo sul Color Server.

#### <span id="page-22-2"></span>**Mantenimento della fedeltà cromatica quando si salva un file**

Per garantire la fedeltà di riproduzione dei colori, eseguire i passi sotto riportati:

- Durante il salvataggio dei file EPS, non includere le informazioni relative alla gestione del colore PostScript. In questo modo si riducono i rischi legati a dati in conflitto e conversioni multiple dei colori. La gestione del colore PostScript fa in modo che i colori CMYK e RGB vengano interpretati dal Color Server come se fossero stati forniti nello spazio colore Lab e, di conseguenza, elaborati dai CRD piuttosto che dalle impostazioni di simulazione definite dall'utente.
- Includere le informazioni sui colori ICC nei file. ColorWise non genera un conflitto con queste informazioni e questi dati sono utili per identificare lo spazio colore specifico utilizzato dai file.
- Non includere le funzioni per i mezzitoni e di trasferimento.
- Disattivare la gestione del colore nel driver di stampa.

Su computer Windows, se il driver di stampa include le opzioni ICM (Image Color Matching), selezionare l'ICM della stampante.

Su computer Mac OS, impostare il driver di stampa in modo da *non* includere i comandi della gestione del colore al momento della stampa (vedere il manuale *Stampa a colori*).

<span id="page-23-2"></span><span id="page-23-0"></span>Questo capitolo spiega come usare le applicazioni in grado di generare file **PostScript**, come alcune applicazioni di impaginazione, di illustrazione ed applicazioni per la manipolazione dei pixel. Per informazioni sull'uso delle specifiche applicazioni, vedere ["Gestione del colore in](#page-32-2)  [Adobe Photoshop" a pagina 33,](#page-32-2) ["Gestione del colore nelle applicazioni di impaginazione" a](#page-43-3)  [pagina 44](#page-43-3) o ["Gestione del colore nelle applicazioni di illustrazione" a pagina 59](#page-58-1).

#### <span id="page-23-1"></span>**Uso delle applicazioni PostScript**

La maggior parte delle applicazioni utilizzate per l'illustrazione, la manipolazione dei **pixel** e l'impaginazione è in grado di creare informazioni PostScript da inviare alla stampante PostScript o da salvare su file PostScript. Illustrator, Photoshop, PageMaker, QuarkXPress e Macromedia FreeHand sono tutte applicazioni PostScript.

Le applicazioni PostScript gestiscono il colore in diversi modi. La maggior parte di esse consente di scegliere sia i **colori di quadricromia** (immettendo le percentuali di cyan, magenta, giallo e nero), che i **colori con nome** da un sistema di tinte piatte, come PANTONE. Per la stampa composita, queste applicazioni inviano gli equivalenti di quadricromia per le **tinte piante** con nome al Color Server. In alcune applicazioni, è possibile inoltre selezionare i colori usando i modelli cromatici **RGB**, **HSB**, **HSL** o altri modelli cromatici.

In genere, le applicazioni PostScript inviano le informazioni relative ai colori al Color Server come dati CMYK. Fanno eccezione a questa regola le immagini RGB importate nel documento che vengono inviate direttamente al Color Server (a meno che non vengano specificate speciali impostazioni per la gestione del colore nell'applicazione). Inoltre, alcune applicazioni PostScript che consentono di definire i colori in RGB o in altri modelli cromatici sono in grado di inviare al Color Server anche i dati relativi a questi spazi colore.

I controlli del colore nelle applicazioni PostScript sono stati ideati appositamente per la stampa sulle macchine offset, per questo è necessario effettuare alcune regolazioni per la stampa sul Color Server. Le versioni video dei colori scelti in tali applicazioni potrebbero non corrispondere esattamente all'output prodotto con il Color Server ed i colori con nome potrebbero non essere stampati in modo accurato sul Color Server, dato che questi colori richiedono in genere inchiostri personalizzati.

#### <span id="page-24-4"></span><span id="page-24-0"></span>**Uso degli strumenti per la corrispondenza dei colori con le applicazioni PostScript**

Con le applicazioni PostScript, è possibile lavorare con i colori creati usando uno dei modelli cromatici supportati dall'applicazione. Tutte le applicazioni PostScript supportano CMYK. Alcune supportano anche RGB ed altri modelli cromatici basati sui valori di visualizzazione dei monitor. Inoltre, le applicazioni PostScript consentono di scegliere i colori con nome usando una o più librerie di colori, ad esempio PANTONE (vedere [pagina 26\)](#page-25-0).

#### <span id="page-24-1"></span>**Uso degli strumenti per la corrispondenza dei colori campione**

Il software utente del Color Server comprende varie pagine di riferimento per i colori (vedere [pagina 12](#page-11-1)). Scegliendo i colori da queste pagine di riferimento, si avrà la garanzia di ottenere lo stesso colore dall'unità utilizzata. Per risultati ottimali, calibrare il Color Server prima di stampare le pagine di riferimento.

**NOTA:** È fortemente consigliato l'uso della corrispondenza dei colori campione per essere sicuri di ottenere risultati di stampa a colori prevedibili con il Color Server o per fare in modo che i colori stampati con il Color Server corrispondano ai colori prodotti da altre stampanti.

**NOTA:** La corrispondenza dei colori campione non associa i colori del monitor ai colori di stampa. Per questo è necessario usare un sistema per la gestione del colore e calibrare il monitor.

#### <span id="page-24-3"></span><span id="page-24-2"></span>**Uso delle pagine colori CMYK**

Usare le pagine colori CMYK, incluse nel software utente del Color Server, per verificare come vengono stampate le diverse combinazioni di cyan, magenta, giallo e nero sulla stampante.

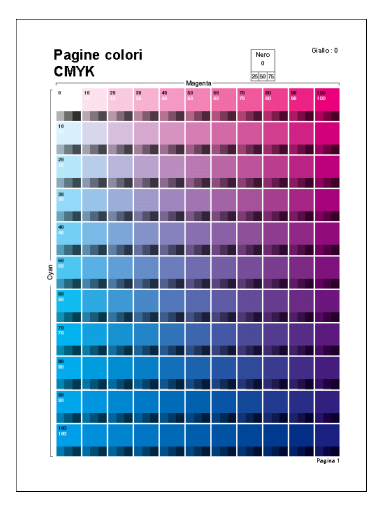

Per stampare le pagine colori CMYK, trasferire il file sul Color Server. Le pagine stampate contengono gruppi di campioni di colore in combinazioni graduate di giallo, magenta e cyan e piccoli campioni di nero al 25%, 50% e 75%. Fare riferimento a queste pagine per selezionare i colori e specificare i valori della quadricromia nell'applicazione usata (per sapere dove trovare il file sul CD Software utente, vedere il manuale *[Stampa da Windows](#page-0-0)* o *[Stampa da Mac OS](#page-0-0)*.

#### <span id="page-25-1"></span><span id="page-25-0"></span>**Uso del file di riferimento PANTONE**

Usare questo file di riferimento (simulazione tipografica delle tinte piatte PANTONE) incluso nel software utente del Color Server per garantire risultati prevedibili con i colori scelti dalla libreria dei colori PANTONE.

Le informazioni stampate mediante questo file di riferimento dipendono dall'impostazione di Corrispondenza tinte piatte.

**Corrispondenza tinte piatte su Sì** stampa i campioni che simulano le tinte piatte con i migliori equivalenti disponibili usando i toner CMYK della fotocopiatrice/stampante collegata al Color Server. Il nome/numero del colore PANTONE equivalente è riportato sotto ciascun colore.

**Corrispondenza tinte piatte su No** stampa i campioni degli equivalenti CMYK dei colori PANTONE, così come sono definiti da PANTONE (questi sono gli stessi valori CMYK definiti nelle applicazioni che comprendono le librerie PANTONE). I valori CMYK usati per produrre il colore, nonché il nome/numero del colore PANTONE, sono riportati sotto ciascun colore.

Per stampare il file di riferimento, trasferirlo sul Color Server (per sapere dove trovare il file sul CD Software utente, vedere il manuale *[Stampa da Windows](#page-0-0)* o *[Stampa da Mac OS](#page-0-0)*). Se l'impostazione predefinita per l'opzione Corrispondenza tinte piatte sul Color Server non è quella desiderata per la stampa dei colori PANTONE, trasferire il file sulla coda di attesa, quindi sovrascrivere l'impostazione di Corrispondenza tinte piatte tramite un programma per la gestione dei lavori come Command WorkStation.

Per ulteriori informazioni sull'uso di Command WorkStation, vedere la Guida di Command WorkStation.

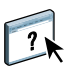

# <span id="page-26-0"></span>**Definizione dei colori**

I metodi e le opzioni disponibili per definire i colori dipendono dal tipo di applicazione PostScript utilizzata.

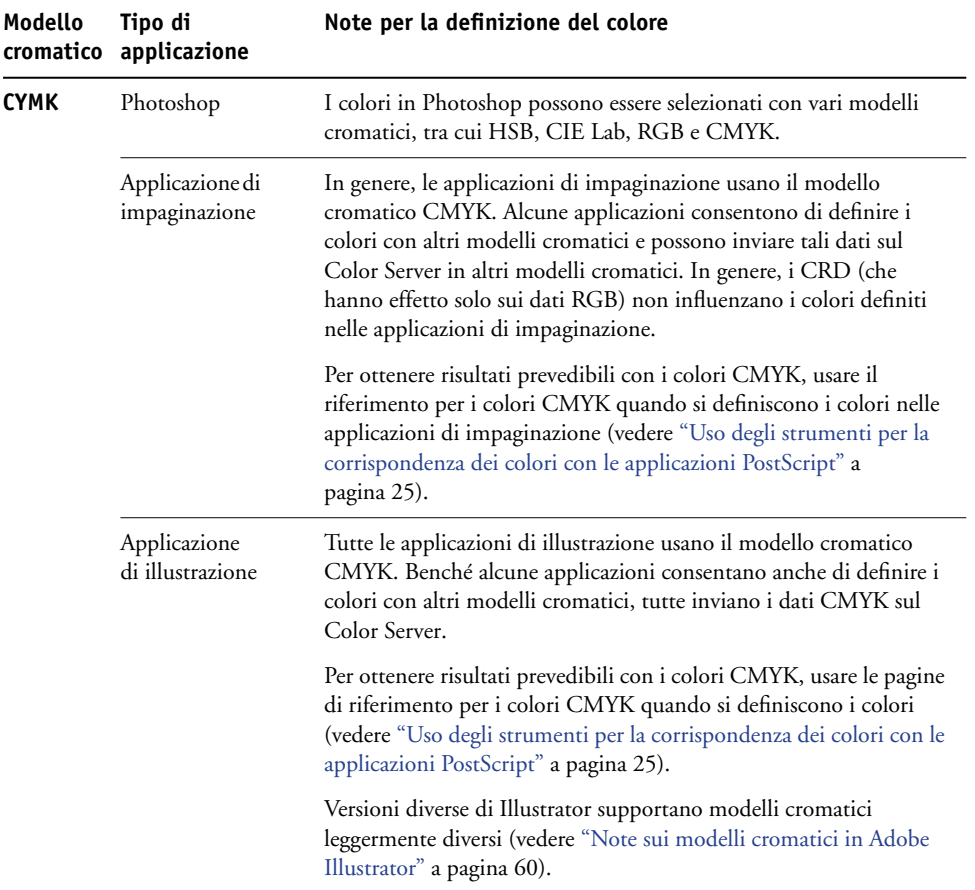

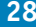

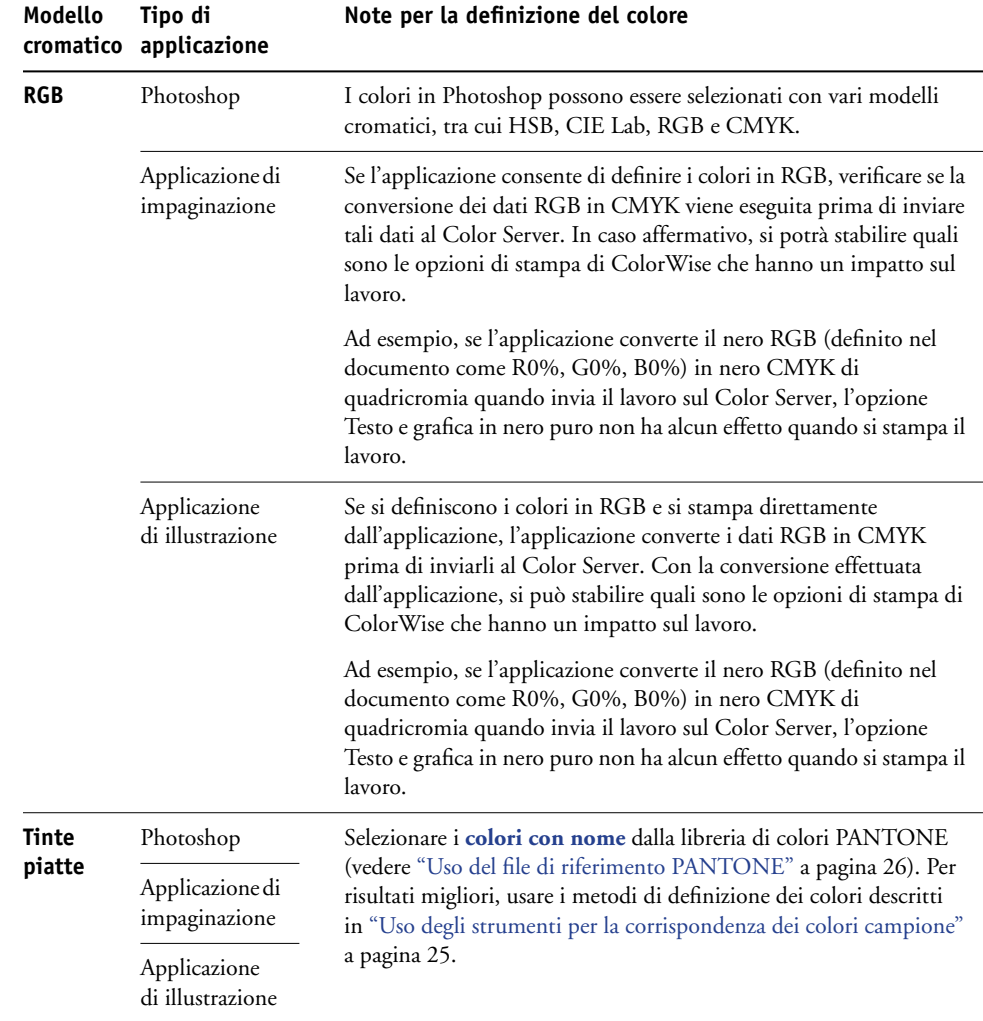

#### <span id="page-28-0"></span>**Uso delle immagini importate**

È possibile importare immagini in documenti creati in applicazioni di illustrazione (come Illustrator) e di impaginazione (come QuarkXPress). I formati consigliati per le immagini importate nei documenti creati con le applicazioni di impaginazione sono **EPS**  (o EPSF) e **TIFF**. Se si verifica un problema nell'utilizzo di immagini in formato TIFF, usare il formato EPS. È possibile che il supporto per l'importazione di altri formati file sia fornito dalle singole applicazioni.

Tutte le immagini RGB importate in un documento sono influenzate dalle impostazioni di Profilo origine RGB e Stile di rendering. Il sistema per la gestione del colore di ColorWise applica l'impostazione specificata per Profilo origine RGB a tutti i dati RGB e quindi usa lo stile di rendering (**CRD**) specificato per eseguire la conversione del colore. Un'eccezione a ciò è rappresentata dal caso in cui si assegnano i **profili ICC** alle immagini RGB usando gli strumenti per la gestione del colore dell'applicazione utilizzata (vedere la sezione seguente). In questo caso, l'applicazione esegue la conversione dei colori dell'immagine ed invia i dati CMYK sul Color Server.

**NOTA:** Per sfruttare a pieno le impostazioni delle opzioni Profilo origine RGB e Stile di rendering con le immagini importate in QuarkXPress, salvare le immagini in formato EPS oppure utilizzare Quark PrintRGB XTension che stampa i file di immagini TIFF RGB senza convertirli in CMYK.

#### **Combinazione di tipi diversi di immagini (gestione avanzata del colore)**

Se si importano più immagini RGB, alcune non fotografiche ed altre fotografiche, un singolo CRD potrebbe non ottimizzare l'output per tutte le immagini. In questo caso, per le immagini fotografiche si potrebbe scegliere di ignorare completamente il CRD. Per fare questo, creare le separazioni dell'immagine nei dati CMYK con un'applicazione per la manipolazione dei pixel come Photoshop ed effettuare la correzione del colore. Salvare il file come EPS o TIFF ed importarlo nel documento.

Se l'applicazione supporta questa funzione, è possibile salvare l'immagine RGB in formato TIFF e assegnarle un **profilo ICC** e uno **stile di rendering** al momento di importarla nel documento.

#### <span id="page-29-0"></span>**Uso delle simulazioni CMYK**

È possibile specificare un profilo di simulazione CMYK e un metodo di simulazione CMYK per il lavoro usando le opzioni di stampa Profilo di simulazione CMYK e Metodo di simulazione CMYK (vedere il manuale *[Stampa a colori](#page-23-2)*). L'impostazione di Profilo di simulazione CMYK ha effetto su tutti i dati dei colori CMYK inviati dall'applicazione di impaginazione o di illustrazione. Può anche influenzare i dati RGB inviati a un'applicazione di impaginazione se l'opzione Separazione RGB è impostata su Simulazione.

• Se il documento contiene grafica CMYK per la quale sono state create le separazioni in base ad uno standard tipografico offset, applicare l'impostazione corrispondente di Profilo di simulazione CMYK. Ad esempio, per la grafica separata per **SWOP**, selezionare SWOP come impostazione di Profilo di simulazione CMYK.

Se si stampano le separazioni sul Color Server e si sceglie di utilizzare la funzione Combina separazioni insieme ad una simulazione Totale, il risultato potrebbe non corrispondere a quello della stessa pagina stampata come composita.

• Se il documento contiene grafica CMYK per la quale sono state create le separazioni in base alle caratteristiche cromatiche di un **profilo ICC** (non in base ad un profilo standard tipografico), selezionare il profilo corrispondente per l'opzione di stampa Profilo di simulazione CMYK sul Color Server.

Per ulteriori informazioni sul trasferimento dei profili di simulazione CMYK sul Color Server con ColorWise Pro Tools, vedere il manuale *[Stampa a colori](#page-8-2)*.

#### <span id="page-30-0"></span>**Uso dei retini di mezzitoni definiti nell'applicazione**

Se si dispone di Fiery Graphic Arts Package (non disponibile per tutti i modelli di Color Server), è possibile definire i retini di mezzitoni da diverse applicazioni PostScript e utilizzarli al momento della stampa. I risultati possono variare a seconda dell'applicazione.

Per definire i retini di mezzitoni, usare l'applicazione per impostare i valori relativi alla frequenza e all'angolatura del retino di mezzitoni. Per le applicazioni che usano i valori predefiniti del Color Server (InDesign, FreeHand, QuarkXPress e Illustrator 10), i punti di inchiostro sono rotondi. Per le applicazioni che sono in grado di definire in modo autonomo la forma dei punti e non usano i valori predefiniti del Color Server (PageMaker, Photoshop e Illustrator 9), i punti dei mezzitoni possono avere una forma diversa. Quando si stampa il lavoro, selezionare Definita da applicazione per l'opzione di stampa Retinatura mezzitoni.

Vengono usate le impostazioni di frequenza e angolatura dei retini di mezzitoni definita dall'applicazione indipendentemente dall'impostazione dell'opzione Combina separazioni. Per le istruzioni speciali sulla stampa delle separazioni con Photoshop, vedere ["Selezione delle](#page-38-1)  [opzioni al momento della stampa" a pagina 39.](#page-38-1)

**NOTA:** In genere, l'uso dei retini di mezzitoni non è consigliato in quanto l'output di stampa è caratterizzato da punti visibili di toner piuttosto che da gradazioni più uniformi. Usare i retini di mezzitoni solo quando necessario per ottenere uno stile particolare di output stampato.

#### <span id="page-31-0"></span>**Mantenimento della fedeltà cromatica quando si salva un file**

Per garantire la fedeltà di riproduzione dei colori, usare la seguente procedura:

- Durante il salvataggio dei file EPS, non includere le informazioni relative alla gestione del colore PostScript. In questo modo si riducono i rischi legati a dati in conflitto e conversioni multiple dei colori. La gestione del colore PostScript fa in modo che i colori CMYK e RGB vengano interpretati dal Color Server come se fossero stati forniti nello spazio colore Lab e, di conseguenza, elaborati dai CRD piuttosto che dalle impostazioni di simulazione definite dall'utente.
- Includere le informazioni sui colori ICC nei file. ColorWise non genera un conflitto con queste informazioni e questi dati sono utili per identificare lo spazio colore specifico utilizzato dai file.
- Non includere le funzioni per i mezzitoni e di trasferimento.
- Disattivare la gestione del colore nel driver di stampa.

Su computer Windows, se il driver di stampa include le opzioni ICM (Image Color Matching), selezionare l'ICM della stampante.

Su computer Mac OS, impostare il driver di stampa in modo da *non* includere i comandi della gestione del colore al momento della stampa (vedere il manuale *Stampa a colori*).

# <span id="page-32-2"></span><span id="page-32-0"></span>**GESTIONE DEL COLORE IN ADOBE PHOTOSHOP**

Questo capitolo descrive le funzioni di Adobe Photoshop versioni 6.x e 7.x per Windows e Mac OS. Le illustrazioni si riferiscono alle finestre di dialogo della versione per Mac OS, ma le informazioni e le istruzioni si applicano anche alla versione di Photoshop per Windows.

Dal momento che Photoshop usa un sistema sofisticato per la gestione del colore, prima di procedere è necessario eseguire alcune operazioni di gestione del colore.

#### <span id="page-32-1"></span>**Caricamento dei file delle impostazioni del monitor e dei profili ICC dell'unità in Photoshop 6.x/7.x**

Una volta installato il file delle impostazioni del monitor Efirgb.icc ed il profilo dell'unità ICC per il Color Server, è possibile caricarli contemporaneamente in Photoshop 6.x/7.x.

#### **PER CARICARE IL FILE DELLE IMPOSTAZIONI DEL MONITOR ED IL PROFILO ICC DELL'UNITÀ IN PHOTOSHOP 6.X/7.X**

- **1 Avviare Photoshop.**
- **2 Selezionare Impostazioni colore dal menu Modifica e scegliere Modalità avanzata nella finestra di dialogo Impostazioni colore.**
- **3 Scegliere EFI RGB dal menu RGB.**
- **4 Scegliere il profilo corrispondente al Color Server dal menu CMYK.**

Il profilo ICC del Color Server viene fornito come valore predefinito.

Inoltre, il profilo ICC del Color Server viene fornito sul CD Software utente. Questo profilo è stato ideato per ottenere una riproduzione più fedele degli oggetti RGB usando solo il toner nero quando R, G e B hanno la stessa percentuale. Il profilo è adatto per i documenti aziendali che includono tabelle e testo in bianco e nero. Non avrà alcun effetto sui documenti che includono motivi graduati a colori (motivi che includono il nero) oppure immagini fotografiche a colori.

**5 Fare clic su OK.**

Per ulteriori informazioni, vedere la documentazione dell'applicazione.

### <span id="page-33-0"></span>**Specifica delle impostazioni per il colore**

La sezione che segue descrive le impostazioni consigliate per il colore in Photoshop in un flusso di lavoro del Color Server. Tali impostazioni per il colore includono:

**Spazi di lavoro**: spazi colore predefiniti da utilizzare quando si lavora con documenti RGB e CMYK. I profili ICC descrivono il gamut e le caratteristiche cromatiche di questi spazi di lavoro.

**Criteri di gestione colore**: istruzioni utilizzabili da Photoshop quando si lavora con dati cromatici che provengono da uno spazio colore diverso dallo spazio di lavoro specificato.

#### <span id="page-33-1"></span>**Configurazione delle impostazioni per il colore di Photoshop**

Photoshop utilizza un sistema sofisticato per la gestione del colore che gestisce i colori per diversi flussi di lavoro che richiedono la gestione del colore. Mediante l'uso di impostazioni personalizzate per il colore, è possibile specificare quante opzioni per la gestione del colore si desidera utilizzare quando si lavora in Photoshop.

#### **PER SPECIFICARE LE IMPOSTAZIONI PER IL COLORE IN PHOTOSHOP**

#### **1 Selezionare Impostazioni colore dal menu Modifica.**

Viene visualizzata la finestra di dialogo Impostazioni colore.

#### **2 Selezionare Modalità avanzata.**

Selezionando questa casella, viene visualizzato un elenco più completo di opzioni.

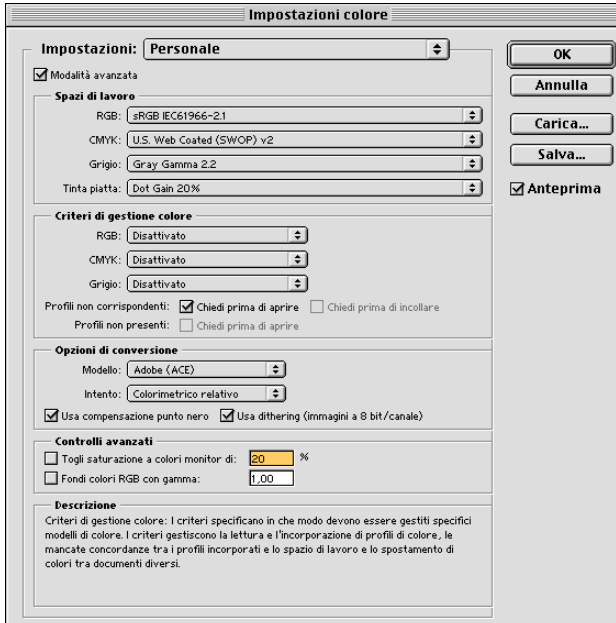

#### **3 Selezionare il profilo per lo spazio di lavoro desiderato per ciascun modo colore nell'area Spazi di lavoro.**

Lo spazio di lavoro specifica il profilo colore per i documenti che non hanno profili colore associati o per i documenti appena creati. Definisce inoltre lo spazio colore di un documento convertito nei modi colore RGB, CMYK o Scala di grigi e per le tinte piatte di un documento.

Selezionare un **profilo ICC** appropriato da incorporare quando si salva un file per ciascun spazio colore. Usare le seguenti indicazioni per specificare gli spazi colore:

• Per RGB, selezionare il profilo per lo spazio colore RGB predefinito utilizzato dal Color Server. Nella maggior parte dei casi, sarà il profilo EFIRGB. Per informazioni sull'installazione del profilo EFIRGB, vedere ["Caricamento dei file delle impostazioni del](#page-32-1)  [monitor e dei profili ICC dell'unità in Photoshop 6.x/7.x" a pagina 33](#page-32-1). È consigliabile scegliere il profilo RGB se si visualizzano solitamente le immagini su un monitor generico per PC o se si utilizza un sistema operativo Windows per gestire il colore sul proprio monitor. Se si seleziona sRGB come spazio di lavoro, accertarsi di stampare con l'opzione Profilo origine RGB di ColorWise impostata su sRGB. I nuovi documenti RGB creati in Photoshop utilizzeranno questo spazio di lavoro.

**NOTA:** EFIRGB è impostato come **spazio colore origine** RGB predefinito sul Color Server. Indipendentemente dallo spazio RGB selezionato, accertarsi che questo sia disponibile sul Color Server. Per ulteriori informazioni sul trasferimento dei **profili origine** RGB sul Color Server, vedere il manuale *Stampa a colori*.

- Per CMYK, selezionare un profilo che descrive la macchina tipografica utilizzata (come **SWOP**) se si è un utente della prestampa. Se invece si deve stampare la versione finale del documento, selezionare un profilo di destinazione che descrive l'unità collegata al Color Server. Per usare un profilo di destinazione specifico per l'unità, è necessario prima trasferire il profilo dal Color Server sul proprio computer (vedere il manuale *Stampa a colori*). I nuovi documenti CMYK creati in Photoshop utilizzeranno lo spazio di lavoro specificato.
- Per i suggerimenti sull'uso degli spazi di lavoro Grigio e Tinta piatta, vedere la documentazione di Photoshop.
- **4 Nell'area Criteri di gestione del colore, selezionare i criteri da utilizzare per la gestione dei documenti senza profili incorporati o con profili incorporati diversi dallo spazio di lavoro.**

Per gli utenti non esperti, selezionare Disattivato nei menu RGB, CMYK e Grigio. Se si specifica un criterio di gestione del colore e si apre un documento in un ambiente con uno spazio di lavoro diverso rispetto a quello in cui è stato creato, potrebbero verificarsi dei problemi. Il profilo incorporato nel documento potrebbe essere sovrascritto se diverso dallo spazio di lavoro specificato (sebbene i valori numerici del colore nel documento vengano conservati).

**5 Se non si seleziona Disattivato per Criteri di gestione del colore, selezionare quanto segue:**

**Profili non corrispondenti**: Chiedi prima di aprire, Chiedi prima di incollare

**Profili non presenti**: Chiedi prima di aprire

Questa opzione visualizza un messaggio di avviso che consente all'utente di modificare il criterio specificato (Disattivato) quando si aprono i documenti o si importano dei dati cromatici.

Si consiglia di selezionare questa opzione per ricevere una notifica prima di applicare qualsiasi tipo di gestione del colore.

**6 Nell'area Opzioni di conversione, specificare le impostazioni per la conversione tra i diversi spazi colore.**

Selezionare Adobe (ACE) dal menu Modello per utilizzare il modello di gestione del colore incorporato in Photoshop.

Selezionare uno **stile di rendering** dal menu Intento per ottimizzare la qualità del colore durante il processo di conversione. Per i suggerimenti sulla selezione dello stile di rendering, vedere la documentazione fornita con Photoshop.

Selezionare Usa compensazione punto nero e Usa dithering (immagini a 8-bit/canale) per ottimizzare la qualità delle conversioni dei colori.

**7 Deselezionare le opzioni Togli saturazione a colori monitor di e Fondi colori RGB con gamma nell'area Controlli avanzati.**

Disattivando queste opzioni si ottiene una migliore corrispondenza tra quello che viene visualizzato sul monitor e l'output stampato.

**8 Fare clic su Salva per salvare il gruppo di impostazioni per il colore selezionate.**

Viene visualizzata la finestra di dialogo Salva.

**9 Assegnare un nome al file delle impostazioni, confermare l'ubicazione predefinita per il salvataggio e fare clic su Salva.**

È possibile passare alle impostazioni salvate in qualsiasi momento selezionando il nome del gruppo dal menu Impostazioni nella parte superiore della finestra di dialogo Impostazioni colore.
## **Salvataggio dei file da Photoshop**

Prima di salvare un file da Photoshop, eseguire le operazioni di rotazione, ritaglio e ridimensionamento necessarie. Ciò accelera l'elaborazione quando si stampa dall'applicazione in cui l'immagine viene importata.

Quando si salva un documento da Photoshop 6.x, è possibile scegliere di incorporare un profilo per il colore nel documento. Si consiglia di disattivare questa opzione se si sta inviando il documento al Color Server.

## **Selezione di un formato file**

Si consiglia di utilizzare i formati file **EPS** o **TIFF** per salvare le immagini RGB che verranno importate in altri documenti e stampate sul Color Server. È possibile importare i file EPS e TIFF praticamente in tutte le applicazioni di impaginazione.

**NOTA:** Nonostante i file TIFF vengano generalmente visualizzati meglio quando vengono importati in altre applicazioni, è possibile che le loro caratteristiche di colore e risoluzione vengano alterate dall'applicazione in cui sono stati importati. I file EPS non vengono modificati dall'applicazione in cui vengono importati.

**NOTA:** Nelle procedure che seguono, vengono mostrate solo le finestre di dialogo di Photoshop 7.x (versione per Mac OS). Ove possibile, verranno evidenziate le differenze tra 7.x e 6.x e le differenze tra la versione per Windows e quella per Mac OS di Photoshop.

### **PER SALVARE UN DOCUMENTO DA PHOTOSHOP**

**1 Selezionare Salva con nome dal menu File.**

Viene visualizzata la finestra di dialogo Salva con nome.

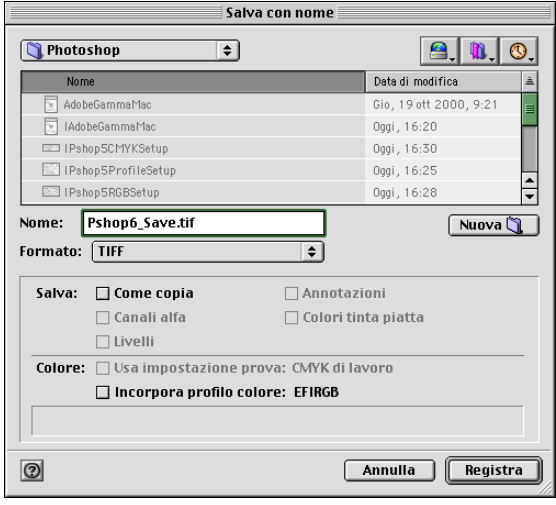

- **2 Specificare le diverse impostazioni nella finestra di dialogo Salva con nome.**
	- Specificare un nome, il formato del file e l'ubicazione per il salvataggio del documento.
	- Disattivare l'opzione Incorpora profilo colore (Mac OS) o Profilo ICC (Windows).

#### **3 Fare clic su Salva.**

Se si seleziona il formato Photoshop EPS, viene visualizzata la finestra di dialogo Opzioni EPS.

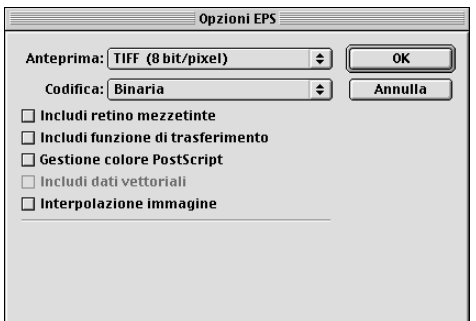

- **4 Specificare le opzioni EPS e fare clic su OK.**
	- Selezionare un'opzione di anteprima **TIFF**. L'anteprima TIFF è compatibile sia con computer Windows che Mac OS.
	- *Non* selezionare l'opzione Gestione colore PostScript. Per ulteriori informazioni sulla gestione del colore PostScript, vedere la sezione seguente.
	- *Non* selezionare Includi funzioni di trasferimento o Includi retino mezzetinte.

**NOTA:** Se si seleziona la codifica **JPEG**, conservare una copia di backup dell'immagine originale salvata con la codifica binaria, finché non si è visto il risultato della stampa del file JPEG. A volte, la compressione usata per la codifica JPEG produce **effetti indesiderati.** Se si notano effetti indesiderati nella stampa di un file JPEG, usare una versione in codifica binaria.

Se si verificano dei problemi durante la stampa del documento in cui è stata importata l'immagine, sostituire l'immagine con una versione ASCII della stessa e ristampare il documento. La codifica binaria è molto più compatta della codifica ASCII, ma può talvolta causare dei problemi di stampa con alcune configurazioni di sistema.

## **Selezione delle opzioni al momento della stampa**

È possibile stampare immagini **RGB** o **CMYK** da Photoshop.

- Quando si stampano immagini RGB, scegliere se la conversione in dati CMYK deve essere eseguita dal Color Server (usando un CRD), usando la gestione del colore PostScript o con la gestione del colore incorporata di Photoshop.
- Per la stampa della grafica CMYK, è possibile eseguire la stampa composita o con **separazioni dei colori**.

**NOTA:** Accertarsi che l'opzione di stampa Combina separazioni del Color Server sia impostata su No. Per stampare le separazioni, usare l'opzione per la separazione nella sezione Photoshop della finestra di dialogo per la stampa. Per le istruzioni, vedere la documentazione di Photoshop.

### **PER STAMPARE IMMAGINI DA PHOTOSHOP 7.X**

#### **1 Selezionare Stampa con anteprima dal menu File.**

Viene visualizzata la finestra di dialogo Stampa.

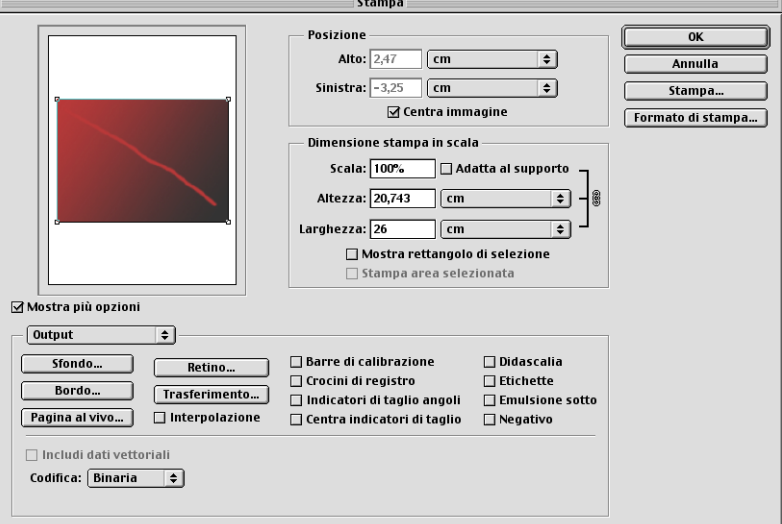

- **2 Selezionare Mostra più opzioni.**
- **3 Selezionare Output.**
- **4 Selezionare un metodo di codifica.**

**NOTA:** Se si seleziona la codifica **JPEG**, conservare una copia di backup dell'immagine originale con la codifica binaria, finché non si è visto il risultato della stampa del file JPEG. A volte, la compressione usata per la codifica JPEG produce **effetti indesiderati**. Se si notano effetti indesiderati nella stampa di un file JPEG, usare una versione in codifica binaria.

**5 Selezionare Gestione colore.**

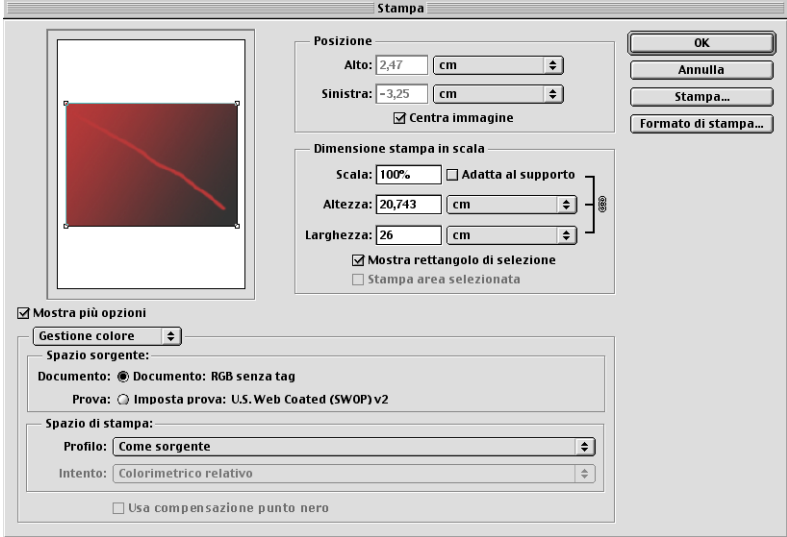

### **6 Selezionare Come sorgente dal menu Profilo per specificare lo spazio colore per la stampa dell'immagine.**

Qualsiasi altra impostazione fa in modo che Photoshop converta i dati dell'immagine in quello spazio colore prima di inviarla al Color Server.

**7 Fare clic su Stampa.**

### **PER STAMPARE IMMAGINI DA PHOTOSHOP 6.X**

**1 Selezionare Stampa dal menu File.**

Viene visualizzata la finestra di dialogo Stampa.

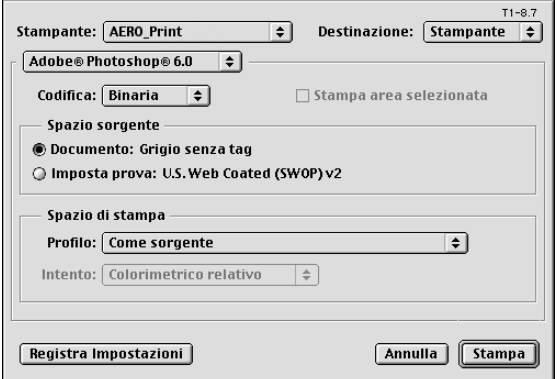

**2 Selezionare il Color Server dal menu Stampante, quindi selezionare Adobe Photoshop dal menu sotto Stampante.**

#### **3 Selezionare un metodo di codifica.**

**NOTA:** Se si seleziona la codifica **JPEG**, conservare una copia di backup dell'immagine originale con la codifica binaria, finché non si è visto il risultato della stampa del file JPEG. A volte, la compressione usata per la codifica JPEG produce **effetti indesiderati**. Se si notano effetti indesiderati nella stampa di un file JPEG, usare una versione in codifica binaria.

**4 Selezionare Come sorgente dal menu Profilo per specificare lo spazio colore per la stampa dell'immagine.**

Qualsiasi altra impostazione fa in modo che Photoshop converta i dati dell'immagine in quello spazio colore prima di inviarla al Color Server.

**5 Fare clic su Stampa.**

## **Consigli per gli esperti sulla gestione del colore PostScript**

Usare le informazioni seguenti per implementare flussi di lavoro alternativi e più complessi con Photoshop.

**NOTA:** Per usare la gestione del colore PostScript con Photoshop 6.x, selezionare Gestione colore PostScript dal menu Profilo nell'area Photoshop del driver di stampa.

### **Salvataggio di documenti EPS con la gestione del colore PostScript**

Se si seleziona l'opzione Gestione colore PostScript quando si salva un file EPS CMYK o RGB, Photoshop incorpora le informazioni relative al colore PostScript indipendenti dai **profili ICC** nel documento. Queste informazioni sono destinate alle unità PostScript come il Color Server.

#### **Stampa dei file EPS RGB salvati con la gestione del colore PostScript**

Quando si stampa un file EPS RGB (contenente un profilo incorporato) sul Color Server, le informazioni sullo spazio di lavoro provenienti dal profilo RGB incorporato possono essere utilizzate come definizione di un'origine RGB per i **CRD** del Color Server. Per usare lo spazio colore origine di un profilo incorporato con i CRD del Color Server, selezionare No per l'opzione Profilo origine RGB di ColorWise quando si stampa. Questa procedura si applica anche quando si stampa direttamente da Photoshop o quando lo stesso file EPS RGB viene stampato da un'altra applicazione.

Per *sovrascrivere* il profilo incorporato in un file EPS usando una definizione di origine RGB fornita dal Color Server, selezionare qualsiasi impostazione diversa da No per l'opzione Profilo origine RGB del Color Server.

#### **Stampa di immagini RGB con la gestione del colore PostScript di Photoshop**

Se si seleziona uno **spazio colore** RGB e si decide di usare la gestione del colore PostScript, Photoshop invia i dati RGB al Color Server insieme alle informazioni sul colore PostScript che definiscono questo spazio colore RGB. Quando si seleziona la gestione del colore PostScript, viene utilizzato un CRD per eseguire la conversione dei colori in CMYK.

**NOTA:** Le informazioni relative allo spazio colore origine RGB incluso vengono sovrascritte dall'opzione Profilo origine RGB di ColorWise a meno che questa non sia impostata su No.L'impostazione specificata per l'opzione Stile di rendering di ColorWise ha effetto se l'opzione Profilo origine RGB di ColorWise è impostata su No.

Per ambienti in cui la stampa è più veloce, scegliere la codifica JPEG, ma controllare attentamente la stampa per individuare eventuali effetti indesiderati che potrebbero apparire a causa della compressione JPEG. Se si notano effetti indesiderati nella stampa, stampare di nuovo il lavoro usando la codifica binaria o ASCII.

#### **Stampa dei file EPS CMYK salvati con la gestione del colore PostScript**

Se si seleziona l'opzione Gestione colore PostScript di Photoshop quando si salva un'immagine EPS CMYK, Photoshop incorpora le informazioni sul colore PostScript che definiscono lo spazio colore origine CMYK dell'immagine. Quando si stampa un file EPS CMYK contenente le informazioni sul colore PostScript sul Color Server, vengono utilizzati i CRD invece delle impostazioni Profilo di simulazione CMYK e Metodo simulazione CMYK di ColorWise. Selezionare l'impostazione appropriata per l'opzione Stile di rendering.

#### **Stampa della grafica CMYK con la gestione del colore PostScript di Photoshop**

Se si seleziona uno spazio colore CMYK e si decide di usare la gestione del colore PostScript, Photoshop invia i dati CMYK al Color Server insieme alle informazioni sul colore PostScript che definiscono questo spazio colore CMYK. Quando si seleziona la gestione del colore PostScript viene utilizzato un CRD per eseguire le conversioni dei colori nello spazio colore CMYK del Color Server.

Lo spazio colore di destinazione per i CRD viene determinato dall'opzione di stampa Separazione RGB. Se questa è impostata su Simulazione, la grafica CMYK viene stampata in base a tutte le impostazioni specificate per Profilo di simulazione CMYK e Metodo di simulazione CMYK. Se Separazione RGB è impostata su Destinazione, la grafica CMYK viene convertita nello spazio colore CMYK del profilo di destinazione selezionato.

Se l'opzione di stampa del Color Server Corrispondenza tinte piatte viene impostata su Sì, questa avrà effetto solo se si usa la funzione Multicanale di Photoshop per definire i canali delle tinte piatte, quindi è necessario salvare l'immagine in formato EPS e aprirla in un'altra applicazione. Per ulteriori informazioni, vedere la documentazione di Photoshop.

Photoshop converte le **tinte piatte** in valori CMYK quando si utilizza il modo CMYK.

- Se per la grafica sono state eseguite le separazioni in base ad uno standard tipografico offset, applicare la corrispondente impostazione per Profilo di simulazione CMYK. Ad esempio, se la grafica è stata separata in base allo standard SWOP, selezionare SWOP come impostazione per l'opzione Profilo di simulazione CMYK.
- Se Photoshop è configurato per una separazione personalizzata con un **profilo ICC**, selezionare il profilo corrispondente per l'opzione Profilo di simulazione CMYK di ColorWise.

Per impostare la simulazione personalizzata di cui sopra, è necessario che lo stesso profilo usato per la separazione in Photoshop risieda anche su Color Server. Per ulteriori informazioni sul trasferimento dei profili di simulazione CMYK sul Color Server con ColorWise Pro Tools, vedere il manuale *Stampa a colori*.

# **GESTIONE DEL COLORE NELLE APPLICAZIONI DI IMPAGINAZIONE**

Questo capitolo fornisce le istruzioni per la stampa a colori di documenti da Adobe InDesign, Adobe PageMaker e QuarkXPress.

Prima di stampare da queste applicazioni, accertarsi che il driver di stampa ed il **PPD** del Color Server siano installati sul proprio computer, come descritto nel manuale *[Stampa da](#page-0-0)  [Windows](#page-0-0)* o *[Stampa da Mac OS](#page-0-0)*.

## **Adobe InDesign 2.0.1 e 1.5.2**

La sezione che segue descrive le impostazioni consigliate per l'uso di Adobe InDesign con il Color Server.

## **Impostazioni per il colore di InDesign**

Quando si usa la gestione del colore ColorWise, disattivare le funzioni di gestione del colore di InDesign.

**PER DISATTIVARE LA GESTIONE DEL COLORE DI INDESIGN 2.0.1**

- **1 Selezionare Impostazioni colore > Impostazioni colore del documento dal menu Modifica.**
- **2 Deselezionare l'opzione Abilita gestione colore, quindi fare clic su OK.**

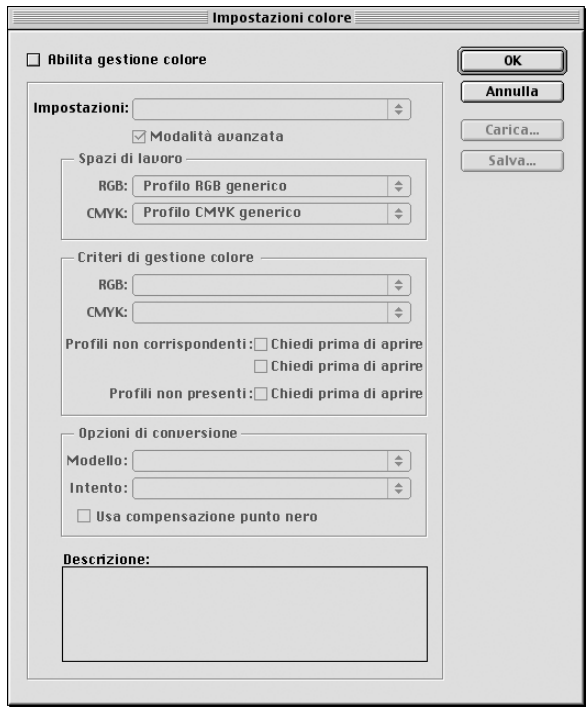

**PER DISATTIVARE LA GESTIONE DEL COLORE DI INDESIGN 1.52**

- **1 Selezionare Impostazioni colore > Impostazioni colore del documento dal menu Modifica.**
- **2 Deselezionare l'opzione Attiva gestione del colore, quindi fare clic su OK.**

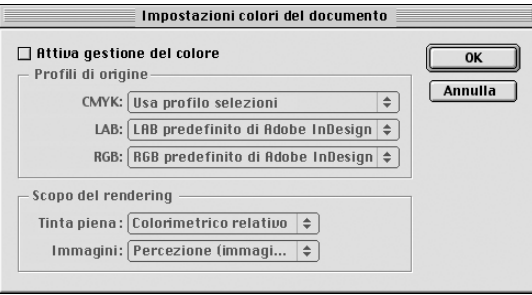

## **Importazione delle immagini**

Tutte le immagini RGB, fatta eccezione per le immagini TIFF RGB, importate in un documento sono influenzate dalle impostazioni di Profilo origine RGB e Stile di rendering. Per ottenere risultati ottimali con le immagini importate, fare riferimento alle istruzioni riportate ["Uso delle immagini importate" a pagina 29](#page-28-0).

**NOTA:** InDesign converte le immagini TIFF RGB importate in CMYK.

Disattivare la gestione del colore InDesign quando si importano le immagini in un documento.

### **PER DISATTIVARE LA GESTIONE DEL COLORE INDESIGN 2.0.1 QUANDO SI IMPORTANO LE IMMAGINI**

**1 Selezionare Inserisci dal menu File.**

Viene visualizzata la finestra di dialogo Inserisci.

- **2 Selezionare l'opzione Mostra opzioni di importazione.**
- **3 Selezionare il file che si desidera importare e fare clic su Apri.**
- **4 Selezionare Impostazioni colore dal menu delle opzioni. Accertarsi che l'opzione Attiva gestione del colore sia disattivata, quindi fare clic su OK.**

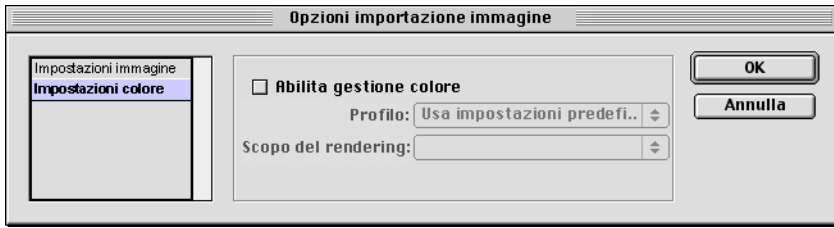

**PER DISATTIVARE LA GESTIONE DEL COLORE INDESIGN 1.5.2 QUANDO SI IMPORTANO LE IMMAGINI.**

**1 Selezionare Inserisci dal menu File.**

Viene visualizzata la finestra di dialogo Inserisci.

- **2 Selezionare l'opzione Mostra opzioni di importazione.**
- **3 Selezionare il file che si desidera importare e fare clic su Inserisci.**
- **4 Selezionare Impostazioni colore dal menu delle opzioni. Accertarsi che l'opzione Attiva gestione del colore sia disattivata, quindi fare clic su OK.**

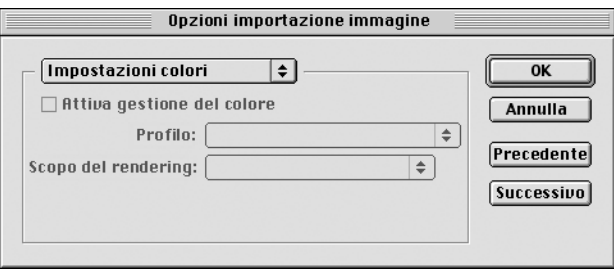

## **Selezione delle opzioni al momento della stampa**

È possibile utilizzare l'interfaccia standard del driver di stampa del Color Server per selezionare le opzioni di stampa da InDesign.

### **PER IMPOSTARE LE OPZIONI DI STAMPA DALLA VERSIONE PER WINDOWS DI INDESIGN 2.0.1**

- **1 Selezionare Stampa dal menu File.**
- **2 Selezionare il Color Server dal menu Stampante.**

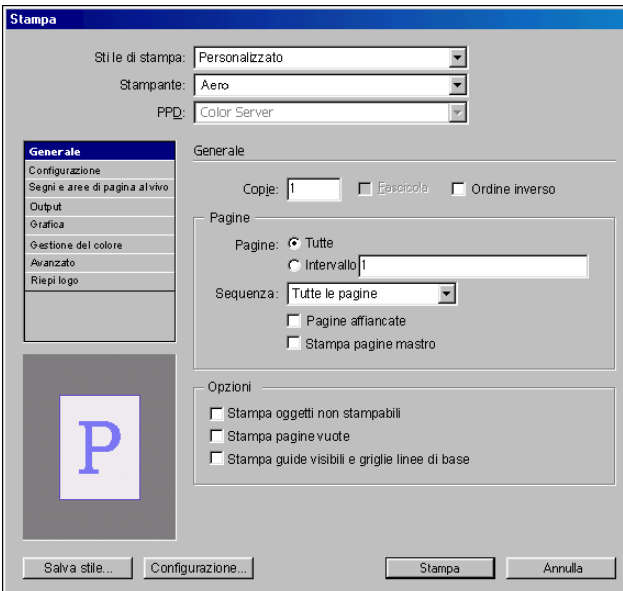

**3 Fare clic su Configura.**

Viene visualizzata la finestra di dialogo Stampa di Windows.

- **4 Fare clic su Proprietà.**
- **5 Fare clic sulla scheda Stampa Fiery nella finestra di dialogo che appare.**

Viene visualizzata l'interfaccia standard del driver di stampa del Color Server.

**6 Selezionare le opzioni di stampa desiderate.**

Per informazioni sull'impostazione delle opzioni di stampa ColorWise, vedere il manual[e](#page-23-0)  *Stampa a colori*.

**7 Fare clic su Stampa.**

**PER IMPOSTARE LE OPZIONI DI STAMPA DALLA VERSIONE PER MAC OS DI INDESIGN 2.0.1**

- **1 Selezionare Stampa dal menu File.**
- **2 Selezionare il Color Server dal menu Stampante.**

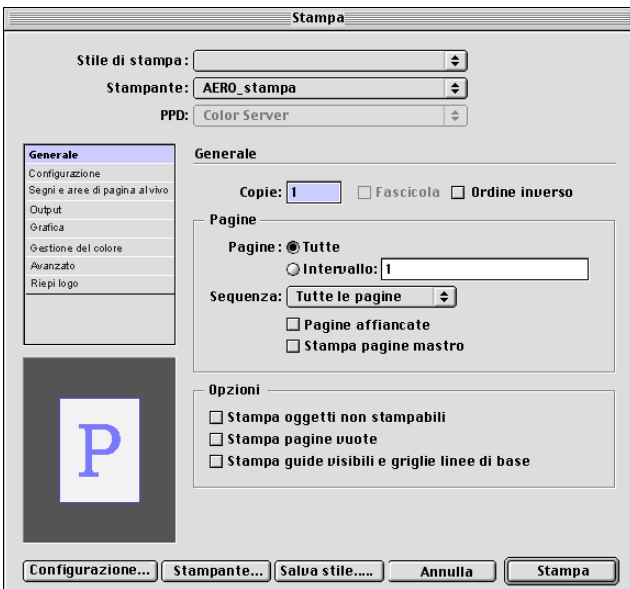

### **3 Fare clic su Stampante.**

Viene visualizzata la finestra di dialogo Stampa di AdobePS.

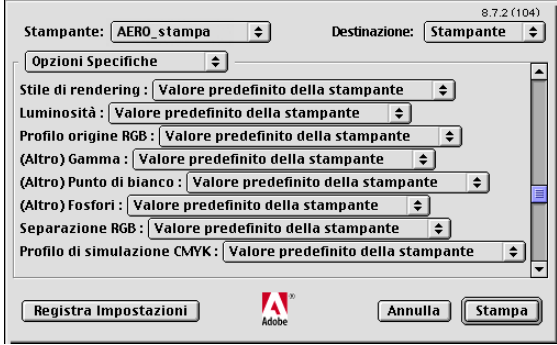

### **4 Selezionare Opzioni Specifiche.**

Vengono visualizzate le opzioni di stampa del Color Server.

### **5 Selezionare le opzioni desiderate.**

Per informazioni sull'impostazione delle opzioni di stampa ColorWise, vedere il manuale *[Stampa a colori](#page-23-0)*.

**6 Fare clic su Stampa.**

### **PER IMPOSTARE LE OPZIONI DI STAMPA DALLA VERSIONE PER WINDOWS DI INDESIGN 1.5.2**

### **1 Selezionare Stampa dal menu File.**

Viene visualizzata la finestra di dialogo per la stampa.

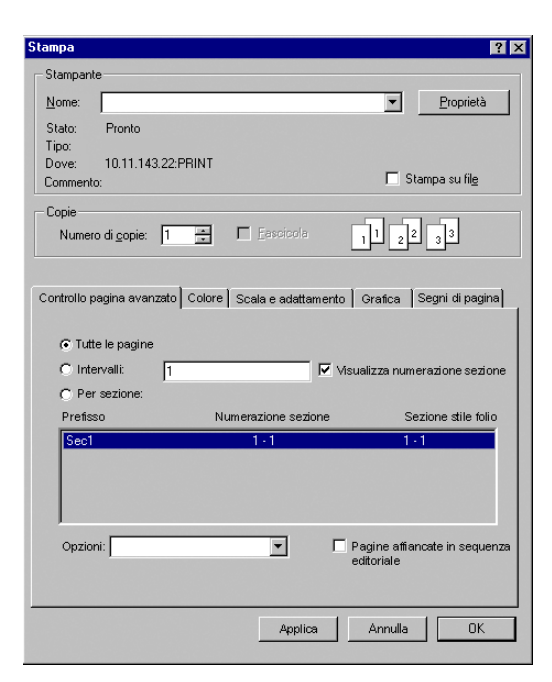

- **2 Selezionare il Color Server dal menu Nome.**
- **3 Fare clic su Proprietà.**
- **4 Fare clic sulla scheda Stampa Fiery nella finestra di dialogo che appare.**

Viene visualizzata l'interfaccia standard del driver di stampa del Color Server.

**5 Selezionare le opzioni di stampa desiderate.**

Per informazioni sull'impostazione delle opzioni di stampa ColorWise, vedere il manuale *[Stampa a colori](#page-23-0)*.

### **PER IMPOSTARE LE OPZIONI DI STAMPA DALLA VERSIONE PER MAC OS DI INDESIGN 1.5.2**

## **1 Selezionare Stampa dal menu File.**

Viene visualizzata la finestra di dialogo Stampa.

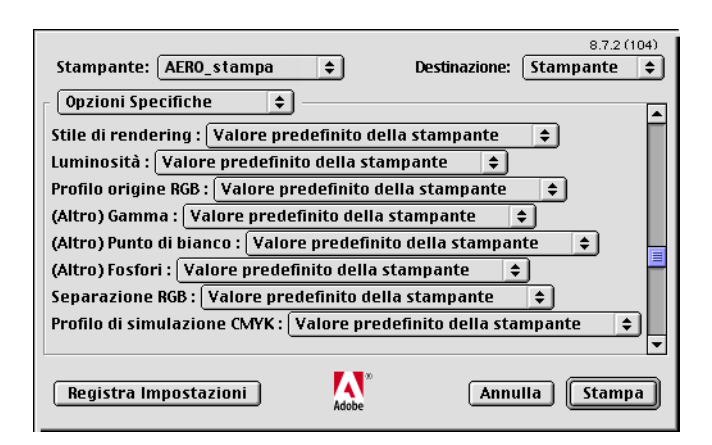

### **2 Selezionare il Color Server dal menu Stampante.**

## **3 Selezionare Opzioni Specifiche.**

Vengono visualizzate le opzioni di stampa del Color Server.

### **4 Selezionare le opzioni desiderate.**

Per informazioni sull'impostazione delle opzioni di stampa ColorWise, vedere il manuale *[Stampa a colori](#page-23-0)*.

## **Adobe PageMaker 7.x e 6.5 per Mac OS e Windows**

Le versioni per Mac OS e Windows di PageMaker 7.x e 6.5 sono essenzialmente le stesse. Le illustrazioni riportate in questa sezione mostrano solo la versione per Windows, ad eccezione dei casi in cui vi siano differenze tra le due versioni.

### **Requisiti della versione per Windows**

Per la versione Windows di PageMaker 6.5, è necessario che una copia del file PPD del Color Server si trovi nelle cartelle seguenti:

- PM65\RSRC\ITALIANO\PPD4
- Windows\System

Per informazioni sull'installazione di questo file, consultare la documentazione di PageMaker.

## **Installazione dei file di descrizione della stampante per Windows**

Il CD Software utente comprende i file di descrizione delle stampanti per le applicazioni Windows più diffuse. Adobe Pagemaker 6.5 e 7.x non supportano l'installazione automatica dei file di descrizione delle stampanti dalla finestra Stampanti o Stampanti e fax del pannello di controllo. Per rendere disponibile il Color Server nelle finestre di dialogo Stampa e Imposta pagina di queste applicazioni, copiare i file di descrizione delle stampanti nell'ubicazione appropriata.

#### **PER COPIARE I FILE DI DESCRIZIONE DELLA STAMPANTE**

**1 Sul CD Software utente, aprire la cartella Italiano\Drvstamp\Drv\_ps. Selezionare la cartella che corrisponde al sistema utilizzato.**

Per Windows 98/Me, selezionare Italiano\Drvstamp\Drv\_ps\Win\_9x\_ME.

Per Windows NT 4.0, selezionare Italiano\Drvstamp\Drv\_ps\Win\_NT4x.

Per Windows 2000, selezionare Italiano\Drvstamp\Drv\_ps\Win\_2000.

Per Windows XP/Server 2003, selezionare Italiano\Drvstamp\Drv\_ps\Win\_XP.

**2 Copiare il file di descrizione delle stampanti relativo al Color Server nell'ubicazione appropriata.**

Per PageMaker 6.5, copiare il file di descrizione della stampante in \PM65\RSRC\ITALIANO\PPD4.

Per PageMaker 7.x, copiare il file di descrizione della stampante in \PM7\RSRC\ITALIANO\PPD4.

## **Impostazioni per il colore di PageMaker**

Si consiglia di utilizzare la gestione del colore **ColorWise** piuttosto che le opzioni **CMS** incorporate in Adobe PageMaker.

**NOTA:** Non utilizzare entrambi i sistemi per lo stesso lavoro di stampa.

**PER DISATTIVARE LA GESTIONE DEL COLORE DI PAGEMAKER**

- **1 Selezionare Preferenze > Generali dal menu File.**
- **2 Fare clic su CMS.**
- **3 Selezionare Off dal menu Gestione colore.**
- **4 Fare clic su OK, quindi fare di nuovo clic su OK per chiudere le finestre di dialogo.**

**PER DISATTIVARE LA GESTIONE DEL COLORE PER UN'IMMAGINE BITMAP**

- **1 Selezionare l'immagine bitmap nel documento.**
- **2 Selezionare Immagine > CMS dal menu Elemento.**
- **3 Selezionare Nessuno dal menu Questo elemento utilizza, quindi fare clic su OK.**

## **Importazione delle immagini**

Tutte le immagini RGB importate in un documento sono influenzate dalle impostazioni di Profilo origine RGB e Stile di rendering. Per ottenere risultati ottimali con le immagini importate, fare riferimento alle istruzioni riportate ["Uso delle immagini importate" a](#page-28-0)  [pagina 29.](#page-28-0)

### **Selezione delle opzioni al momento della stampa**

Tutte le impostazioni di stampa vengono specificate dalle varie finestre di dialogo per la stampa in PageMaker 7.x o PageMaker 6.5.

**NOTA:** La finestra di dialogo per la stampa di PageMaker è diversa dalla finestra di dialogo Stampa delle altre applicazioni che stampano sul Color Server. Seguire le istruzioni in questa sezione piuttosto che le istruzioni contenute nel manuale *[Stampa a colori](#page-0-0)*.

#### **PER IMPOSTARE LE OPZIONI DI STAMPA QUANDO SI STAMPA DA PAGEMAKER**

**1 Selezionare il PPD del Color Server dal menu PPD nella finestra di dialogo Stampa documento.**

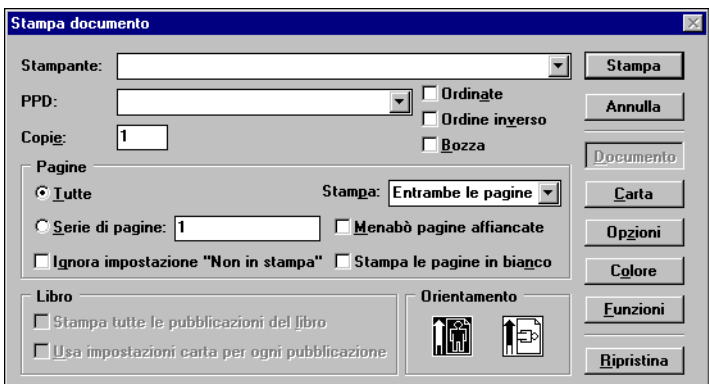

- **2 Fare clic su Opzioni.**
- **3 Selezionare Normale dal menu "Invia dati immagine" della finestra di dialogo Opzioni di stampa e fare clic su Funzioni.**

Per fare in modo che le immagini TIFF vengano stampate alla risoluzione piena, *non* selezionare l'impostazione predefinita Ottimizza dal menu Invia dati immagine.

**4 Se il documento contiene immagini RGB importate o colori definiti in RGB per i quali non si prevede di creare le separazioni in quadricromia, selezionare le impostazioni per Profilo origine RGB e Stile di rendering nella finestra di dialogo Funzioni di stampa.**

**Se il documento contiene colori PANTONE, selezionare l'impostazione appropriata per Corrispondenza tinte piatte.** 

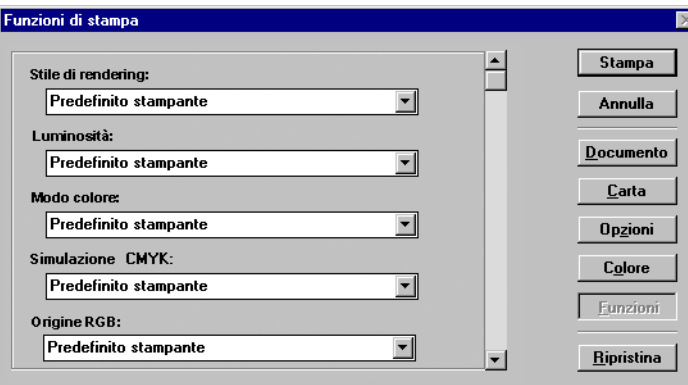

**5 Selezionare Stampa da una qualsiasi delle finestre di dialogo di PageMaker per inviare il lavoro in stampa sul Color Server.** 

## **Uso della gestione del colore opzionale da PageMaker**

Se vi sono ulteriori requisiti per la gestione del colore non soddisfatti da ColorWise, come la gestione del colore su unità diverse dal Color Server, tenere in considerazione la possibilità di usare le funzioni di gestione del colore di PageMaker. Per ulteriori informazioni, consultare la documentazione di PageMaker.

## **QuarkXPress 5.x e 4.x per Mac OS e Windows**

## **Importazione delle immagini**

Con l'eccezione delle immagini RGB salvate in formato EPS o che usano Quark PrintRGB XTension, QuarkXPress converte tutti i dati RGB in CMYK, anche se Quark CMS XTension è disabilitato.

Solo le immagini RGB salvate in formato EPS sono influenzate dalle impostazioni di Profilo origine RGB e Stile di rendering. Per ottenere risultati ottimali con le immagini importate, fare riferimento alle istruzioni riportate in ["Uso delle immagini importate" a pagina 29.](#page-28-0)

## **Selezione delle opzioni al momento della stampa**

La seguente procedura fornisce informazioni sulla stampa dei file sul Color Server.

### **PER IMPOSTARE LE OPZIONI DI STAMPA IN QUARKXPRESS 5.X O 4.X**

 $\equiv$ 

**1 Selezionare il PPD del Color Server dal menu Descriz. stampante della finestra di dialogo Stampa.**

 $\equiv$ 

### **Mac OS**

- **1 Selezionare il Color Server**
- **2 Selezionare il formato carta dell'output**
- **3 Fare clic per specificare le impostazioni per la stampante**

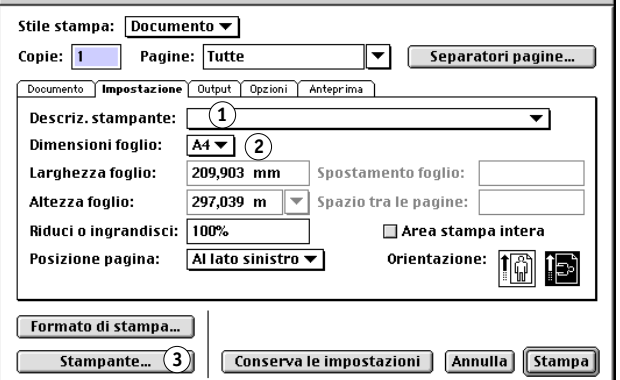

**Example 1988** Stampa

#### **Windows**

- **1 Selezionare il Color Server**
- **2 Selezionare il file di descrizione stampante del Color Server**
- **3 Fare clic per specificare le impostazioni dell'unità**

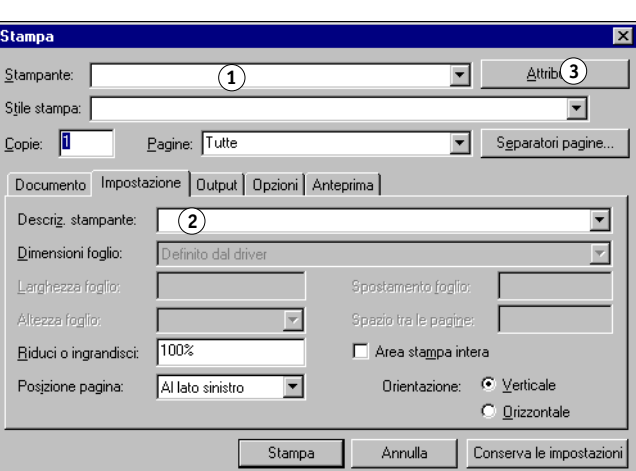

**2 Se il documento contiene colori PANTONE, selezionare l'impostazione appropriata per Corrispondenza tinte piatte.** 

Per informazioni sulle singole opzioni di stampa, vedere il manuale *[Stampa a colori](#page-23-0)*.

### **Gestione del colore opzionale in QuarkXPress**

Se vi sono ulteriori requisiti per la gestione del colore non soddisfatti da ColorWise, come la gestione del colore su unità diverse dal Color Server, tenere in considerazione la possibilità di usare le funzioni di gestione del colore di QuarkXPress. Per ulteriori informazioni, vedere la documentazione di QuarkXPress.

Per QuarkXPress 4.02, è consigliabile usare Quark CMS XTension. Queste funzioni consentono agli utenti più esperti di controllare le conversioni dei colori da RGB in CMYK. Se si prevede di utilizzare queste funzioni, accertarsi che Quark CMS XTension sia installato prima di avviare QuarkXPress. In caso contrario, usare Quark XTensions Manager per installarlo. Per istruzioni, vedere la documentazione di QuarkXPress.

**NOTA:** Il CMS di Quark converte le immagini RGB TIFF, JPEG e PICT in CMYK prima di inviare i dati relativi ai colori al Color Server. Le impostazioni di Profilo origine RGB e Stile di rendering non hanno effetto su questi dati a meno che non si usi Quark PrintRGB XTension che stampa i file di immagini TIFF RGB senza convertirli in CMYK.

## **QuarkXPress 3.32 per Mac OS e Windows**

Prima di avviare QuarkXPress 3.32, accertarsi che EfiColor XTension *non* sia caricato nella cartella XTensions. Attualmente i profili EFICOLOR non vengono forniti con i prodotti del Color Server. Senza il corretto profilo EFICOLOR, EfiColor XTension non può eseguire le conversioni colore per le immagini importate.

## **Requisiti della versione per Windows**

Per la versione per Windows di QuarkXPress, verificare che vi sia una copia del file PPD del Color Server nella cartella \XPRESS\PDF.

## **Importazione delle immagini**

Tutte le immagini RGB importate in un documento sono influenzate dalle impostazioni di Origine RGB e Stile di rendering. Per ottenere risultati ottimali con le immagini importate, fare riferimento alle istruzioni riportate in ["Uso delle immagini importate" a pagina 29.](#page-28-0)

## **Selezione delle opzioni al momento della stampa**

La seguente procedura fornisce informazioni sulla stampa dei file sul Color Server.

 $\mathbf{1}$ 

 $|\bullet|$ 

Margini:

Largh.carta:

 $\begin{array}{l} {\rm C:60\; lpp,105^o} \\ {\rm M:60\; lpp,75^o} \\ {\rm Y:60\; lpp,90^o} \\ {\rm K:60\; lpp,45^o} \end{array}$ 

Spazio tra le pag.:

Mezzetinte

 $[$  Annulla  $]$ 

#### **PER SELEZIONARE LE OPZIONI DI STAMPA IN QUARKXPRESS 3.3**

∓।

(dpi)

**1 Selezionare il PPD del Color Server dal menu Tipo stampante nella finestra di dialogo Formato di Stampa (Mac OS) o Imposta stampante (Windows).**

 $8.7.2(104)$ 

 $\overline{\text{OK}}$ 

### **Mac OS**

- **1 Selezionare il Color Server**
- **2 Selezionare il formato carta dell'output**
- **3 Selezionare Binary**

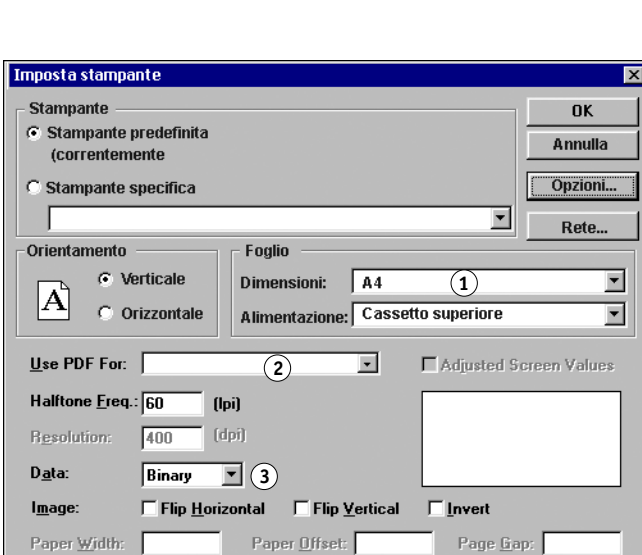

**2 Se un documento contiene immagini RGB importate o colori RGB stampati da QuarkXPress senza essere convertiti in CMYK, selezionare le impostazioni per Profilo origine RGB e Stile di rendering.** 

### **Se il documento contiene colori PANTONE, selezionare l'impostazione appropriata per Corrispondenza tinte piatte.**

Per informazioni sull'impostazione delle opzioni di stampa, vedere il manuale *[Stampa a colori](#page-23-0)*.

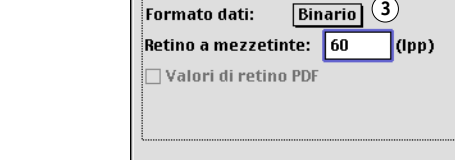

Dimensioni carta:  $\bigcap_{\alpha} \bigcap_{\alpha} \bigcap_{\alpha}$ 

QuarkXPress™

Tipo stampante:

**Risoluzione:** 

Stampante: Aero\_attesa

600

#### **Windows**

- **1 Selezionare il formato carta dell'output**
- **2 Selezionare il Color Server**
- **3 Selezionare Binary**

# **GESTIONE DEL COLORE NELLE APPLICAZIONI DI ILLUSTRAZIONE**

È possibile stampare direttamente da un'applicazione di illustrazione oppure utilizzarla per creare e salvare dei file che verranno importati in un documento creato in un'applicazione di impaginazione. Per stampare da un'applicazione di illustrazione, usare il driver di stampa e le impostazioni di stampa consigliati nel manuale *[Stampa a colori](#page-23-0)*. Come regola generale, usare il formato file **EPS** per salvare i file con le applicazioni di illustrazione. Quando un file EPS viene importato in un'altra applicazione, le informazioni relative al colore dell'immagine non vengono modificate dall'applicazione in cui viene importata.

Prima di stampare dalle applicazioni di illustrazione, accertarsi che il driver di stampa PostScript e il **PPD** del Color Server appropriati siano installati sul proprio computer, come descritto nel manuale *[Stampa da Windows](#page-0-0)* o *[Stampa da Mac OS](#page-0-0)*. Questo capitolo fornisce istruzioni per l'uso di Adobe Illustrator, Macromedia FreeHand e CorelDRAW per Windows e Mac OS.

**NOTA:** Questo manuale fornisce istruzioni relative solo alla stampa composita. Per informazioni sulla stampa delle **separazioni dei colori**, vedere la documentazione fornita con l'applicazione.

## **Adobe Illustrator per Windows e Mac OS**

La seguente sezione fornisce le istruzioni per lavorare con Adobe Illustrator versioni 10.x e 9.x.

## **Note sui modelli cromatici in Adobe Illustrator**

In Illustrator, è possibile impostare Metodo colore documento su Colore RGB o Colore CMYK. Tutti gli elementi del file vengono creati con il relativo modello cromatico. Quando si stampa il file, i dati vengono inviati al Color Server nel modello cromatico specificato.

## **Impostazioni per il colore di Illustrator**

Illustrator utilizza un sistema sofisticato per la gestione del colore che gestisce i colori RGB e CMYK per diversi flussi di lavoro che richiedono la gestione del colore. Mediante l'uso di impostazioni personalizzate per il colore, è possibile specificare quante opzioni per la gestione del colore si desidera utilizzare quando si lavora in Illustrator. Tali impostazioni per il colore includono:

**Spazi di lavoro**: **spazi colore** predefiniti da utilizzare quando si lavora con documenti RGB e CMYK. I **profili colore ICC** descrivono il gamut e le caratteristiche cromatiche di questi spazi di lavoro.

**Criteri di gestione del colore**: istruzioni utilizzabili da Illustrator quando si lavora con dati cromatici che provengono da uno spazio colore diverso dallo spazio di lavoro specificato.

### **Specifica delle opzioni di stampa**

La seguente procedura descrive le impostazioni consigliate per il colore per Illustrator in un **flusso di lavoro** del Color Server.

### **PER SPECIFICARE LE IMPOSTAZIONI PER IL COLORE**

**1 Selezionare Impostazioni colore dal menu Modifica.**

Viene visualizzata la finestra di dialogo Impostazioni colore.

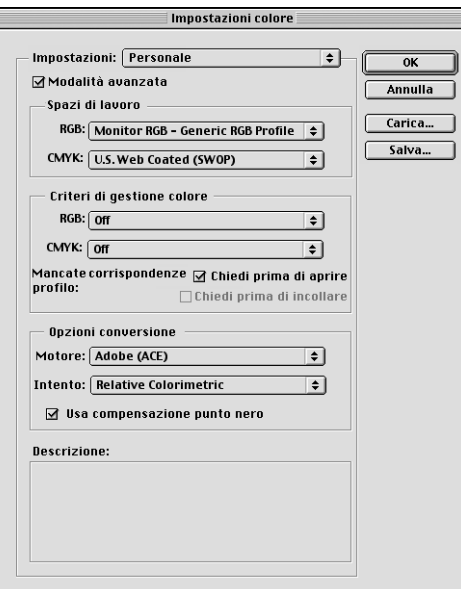

#### **2 Selezionare Modalità avanzata.**

Selezionando questa casella, viene visualizzato un elenco più completo di opzioni.

### **3 Selezionare il profilo per lo spazio di lavoro desiderato per ciascun modo colore nell'area Spazi di lavoro.**

Usare le seguenti indicazioni per specificare gli spazi colore:

- Per RGB, scegliere EFIRGB. Questo profilo rappresenta lo spazio colore RGB predefinito utilizzato dal Color Server. I nuovi documenti RGB creati in Illustrator utilizzeranno questo spazio di lavoro.
- Per CMYK, selezionare un profilo che descrive la macchina tipografica utilizzata (come SWOP) se si effettua un lavoro di prestampa. Se invece si deve stampare la versione finale del documento, selezionare un profilo di destinazione che descrive l'unità collegata al Color Server. Per usare un profilo di destinazione specifico per l'unità, trasferire il profilo dal Color Server al proprio computer (vedere il manuale *Stampa a colori*). I nuovi documenti CMYK creati in Illustrator utilizzeranno lo spazio di lavoro specificato.

### **4 Nell'area Criteri di gestione colore, selezionare i criteri da utilizzare per la gestione dei documenti senza profili incorporati o con profili incorporati diversi dallo spazio di lavoro.**

Selezionare Off dai menu RGB e CMYK. Questa opzione ignora il profilo originale incorporato in un documento se diverso dallo spazio di lavoro.

Nell'area Mancate corrispondenze profilo, selezionare l'opzione Chiedi prima di aprire. Questa opzione visualizza un messaggio di avviso che consente all'utente di modificare il criterio specificato (Disattivato) quando si aprono i documenti o si importano dei dati cromatici.

### **5 Nell'area Opzioni conversione, specificare le impostazioni per la conversione tra i diversi spazi colore.**

Selezionare Adobe (ACE) dal menu Motore per utilizzare il motore di gestione del colore incorporato in Illustrator.

Selezionare uno stile di rendering dal menu Intento per ottimizzare la qualità del colore durante il processo di conversione. Per informazioni sulla selezione dello stile di rendering, vedere la documentazione fornita con Illustrator.

Selezionare Usa compensazione punto nero per ottimizzare la qualità delle conversioni dei colori.

**6 Fare clic su Salva per salvare il gruppo di impostazioni per il colore selezionate.**

Viene visualizzata la finestra di dialogo Salva.

**7 Assegnare un nome al file delle impostazioni, confermare l'ubicazione predefinita per il salvataggio e fare clic su Salva.**

È possibile passare alle impostazioni salvate in qualsiasi momento selezionando il nome del gruppo dal menu Impostazioni nella parte superiore della finestra di dialogo Impostazioni colore.

## **Salvataggio dei file per l'importazione in altri documenti**

Per salvare i file in Illustrator per importarli in altri tipi di documenti, usare il formato file EPS. Illustrator è in grado di salvare le informazioni relative ai colori sia in RGB che in CMYK. Le impostazioni delle opzioni Profilo origine RGB e Stile di rendering di ColorWise hanno effetto sull'output a colori della grafica RGB salvata come file EPS in Illustrator e importata in altri tipi di documenti (anche se nello stesso file sono presenti elementi di grafica sia RGB che CMYK). Nel caso di file Illustrator importati in Photoshop, tuttavia, i dati vettoriali del file Illustrator vengono rasterizzati in **bitmap** in Photoshop e lo spazio colore finale dei dati bitmap è determinato dal modo colore impostato in Photoshop.

## **Specifica delle opzioni di stampa**

La seguente procedura spiega come impostare le opzioni di stampa quando si stampa un documento da Illustrator sul Color Server.

### **PER IMPOSTARE LE OPZIONI DI STAMPA IN ILLUSTRATOR**

**1 Selezionare Stampa dal menu File di Illustrator.**

Viene visualizzata la finestra di dialogo Stampa.

- **2 Per la versione Windows di Illustrator, specificare le opzioni di stampa appropriate.**
	- Selezionare l'unità Color Server dal menu Nome.
	- Selezionare Composito dal menu Output.
	- Selezionare Level 3 dal menu PostScript. Se si verificano dei problemi, è anche possibile usare Level 2.

### **Illustrator 10.x per Windows**

- **1 Selezionare il nome dell'unità**
- **2 Selezionare Composito**
- **3 Fare clic su Proprietà per impostare le opzioni di stampa**

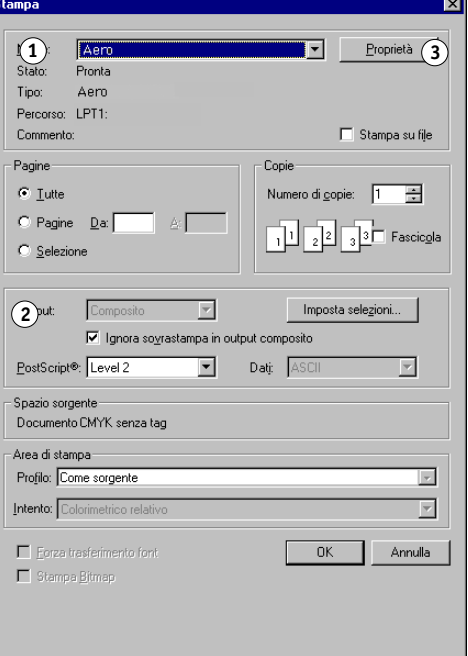

**Illustrator 8.x e 9.x per Windows**

- **1 Selezionare il nome dell'unità**
- **2 Selezionare Composito**
- **3 Selezionare PostScript Level 2 o 3**
- **4 Fare clic su Proprietà per impostare le opzioni di stampa**

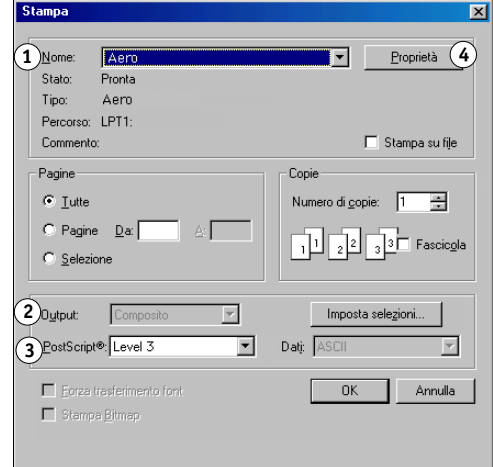

- **3 Per la versione Mac OS di Illustrator, specificare le opzioni di stampa appropriate.**
	- Selezionare l'unità Color Server dal menu Stampante.
	- Selezionare Adobe Illustrator dal menu delle opzioni Stampante.
	- Selezionare Composito dal menu Output.
	- Selezionare Level 3 dal menu PostScript. Se si verificano dei problemi, è anche possibile usare Level 2.

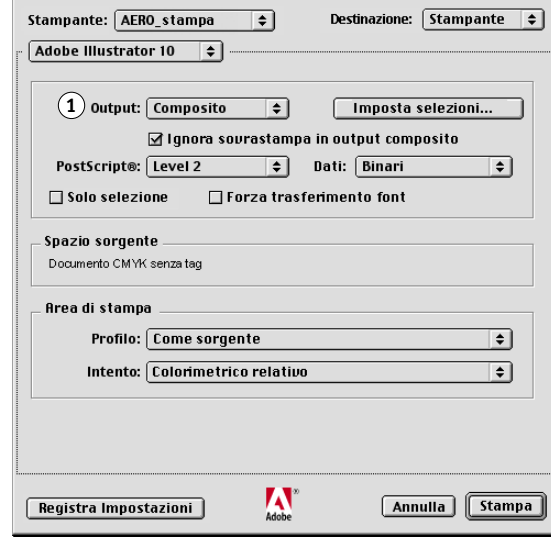

# **Illustrator 10.x per Mac OS**

## **1 Selezionare Composito**

#### **Illustrator 8.x e 9.x per Mac OS**

- **1 Selezionare Composito**
- **2 Selezionare PostScript**

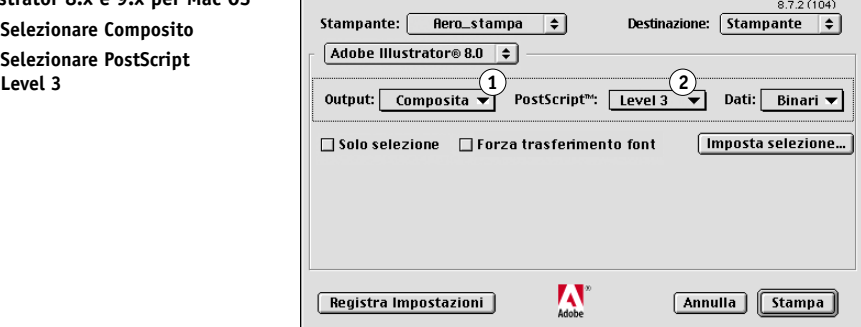

**4 Se necessario, fare clic su Proprietà (Windows) o selezionare Opzioni Specifiche dal menu delle opzioni (Mac OS) e selezionare le impostazioni di Profilo origine RGB e Stile di rendering per il Color Server.** 

È sufficiente specificare queste impostazioni se si lavora con un documento CMYK che contiene immagini RGB importate o con un documento RGB in Illustrator 9.x. In tutti gli altri casi, i colori non vengono modificati dalle impostazioni.

**5 Se il documento contiene colori PANTONE, selezionare l'impostazione appropriata per Corrispondenza tinte piatte.** 

Per informazioni sull'impostazione di altre opzioni di stampa ColorWise, vedere il manuale *[Stampa a colori](#page-23-0)*.

## **Uso della gestione del colore di Illustrator**

Se vi sono ulteriori requisiti per la gestione del colore non soddisfatti da ColorWise, come la gestione del colore su unità diverse dal Color Server, tenere in considerazione la possibilità di usare le funzioni di gestione del colore di Illustrator. Per ulteriori informazioni, fare riferimento alla documentazione di Illustrator.

## **FreeHand 10.x, 9.x e 8.x per Windows e Mac OS**

Le informazioni contenute in questa sezione si applicano sia alla versione di FreeHand 9.x e 8.x per Windows che a quella per Mac OS. Vengono mostrate solo le finestre di dialogo per Mac OS, ma le informazioni e le istruzioni sono identiche per la versione per Windows.

## **Impostazioni per il colore di FreeHand**

Quando si usa la gestione del colore ColorWise, disattivare le funzioni di gestione del colore di FreeHand.

### **PER DISATTIVARE LA GESTIONE DEL COLORE IN FREEHAND**

- **1 Selezionare Preferenze dal menu File.**
- **2 Selezionare la categoria Colori nella finestra di dialogo Preferenze.**

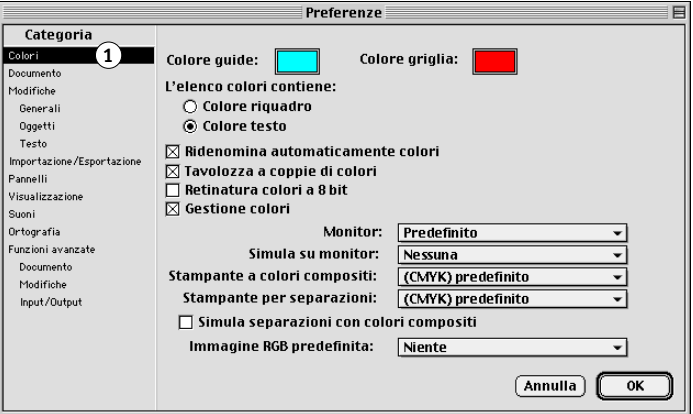

**3 Selezionare Nessuna per il tipo di gestione del colore.**

## **Definizione dei colori**

Tutti i colori definiti in FreeHand vengono inviati all'unità in CMYK, compresi quei colori definiti con altri modelli cromatici. Per risultati ottimali, usare i metodi di definizione dei colori descritti a [pagina 25](#page-24-0).

È possibile controllare la conversione dei colori RGB definiti in FreeHand specificando le impostazioni nella finestra di dialogo Preferenze nella categoria Colori o selezionando Gestione colori nel menu FreeHand della finestra di dialogo Stampa.

**1 Fare clic su Colori per accedere alle impostazioni per la gestione del colore 1**

## **Importazione delle immagini**

È possibile importare diversi tipi di file in FreeHand, ma, una volta importati, tutti vengono trattati come immagini EPS, immagini TIFF o tracciati modificabili. Per i dettagli, vedere la documentazione di FreeHand.

Quando viene importata un'immagine EPS nel proprio documento, FreeHand include un collegamento all'immagine piuttosto che incorporare il file originale, riducendo così le dimensioni del file. Se l'immagine è un file EPS CMYK, i colori vengono stampati nello stesso modo in cui verrebbero stampati dall'applicazione di origine.

**NOTA:** Prima di importare un file EPS CMYK, accertarsi che sia stato salvato con l'opzione **DCS** (Desktop Color Separation) impostata su No. In caso contrario, FreeHand stampa le bozze composite alla bassa risoluzione usata per la visualizzazione su schermo.

Tutte le immagini RGB importate nel documento sono influenzate dalle impostazioni di Profilo origine RGB e Stile di rendering del PPD. Per ottenere risultati ottimali con le immagini importate, fare riferimento alle istruzioni riportate in ["Uso delle immagini](#page-28-0)  [importate" a pagina 29.](#page-28-0)

## **Salvataggio dei file per l'importazione in altri documenti**

Per salvare i file in FreeHand per importarli in altri tipi di documenti, usare il formato file EPS. FreeHand salva tutte le informazioni relative al colore in CMYK. Le opzioni di stampa Profilo origine RGB e Stile di rendering non hanno effetto sull'output a colori della grafica RGB salvata in FreeHand ed importata in altri tipi di documenti. Nel caso di file FreeHand importati in Photoshop, tuttavia, i dati vettoriali del file FreeHand vengono rasterizzati in bitmap in Photoshop e lo spazio colore finale dei dati bitmap è determinato dal modo colore impostato in Photoshop.

## **Specifica delle opzioni di stampa**

La seguente procedura spiega come impostare le opzioni di stampa quando si stampa un documento da FreeHand sul Color Server.

 $\overline{\phantom{0}}$ 

**PER IMPOSTARE LE OPZIONI QUANDO SI STAMPA DA FREEHAND**

 $\blacksquare$ 

- **1 Selezionare l'opzione Usa PPD nella finestra di dialogo Stampa.**
- **1 Selezionare Normale**
- **2 Fare clic per accedere a Imposta pagina di FreeHand**
- **3 Fare clic per selezionare un file di descrizione della stampante (il nome appare sulla destra)**

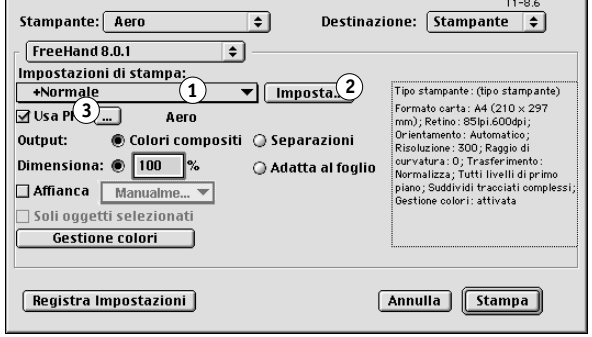

- **2 Selezionare Normale dal menu Impostazioni di stampa.** 
	- Se l'opzione Usa PPD è attivata, il segno di addizione (+) comparirà accanto a "Normale".
	- Se il nome del modello di Color Server utilizzato non viene visualizzato, fare clic sul pulsante "…" e selezionare il modello di Color Server appropriato dal menu che appare.
- **3 Per usare le funzioni di gestione del colore ColorWise, selezionare Opzioni di output dal menu File.**

Viene visualizzata la finestra di dialogo Opzioni di output.

**1 Deselezionare l'opzione per usare ColorWise** 

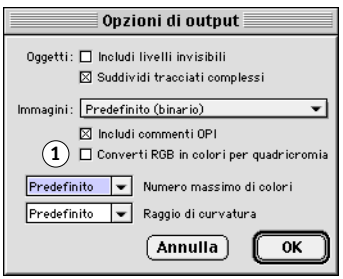

**4 Accertarsi che l'opzione "Converti RGB in colori per quadricromia" sia disattivata.** 

Se questa opzione è selezionata, per la conversione dei colori RGB e delle immagini RGB TIFF, PICT e JPEG in CMYK vengono usate le impostazioni per la gestione del colore di FreeHand.

### **5 Se un documento contiene immagini RGB importate, selezionare le impostazioni per Profilo origine RGB e Stile di rendering.**

Con l'eccezione delle immagini RGB importate, queste impostazioni non hanno effetto sui colori stampati con FreeHand. Se il documento contiene colori PANTONE con nome, selezionare l'impostazione appropriata per Corrispondenza tinte piatte quando si stampa il documento.

Per informazioni sulle altre opzioni di stampa di FreeHand, vedere la documentazione fornita con FreeHand.

## **Gestione del colore opzionale in FreeHand**

Se vi sono ulteriori requisiti per la gestione del colore non soddisfatti da ColorWise, come la gestione del colore su unità diverse dal Color Server, tenere in considerazione la possibilità di usare le funzioni di gestione del colore di FreeHand. Per ulteriori informazioni, vedere la documentazione fornita con FreeHand.

## **CorelDRAW per Windows e Mac OS**

Le sezioni seguenti descrivono le impostazioni per il colore consigliate per CorelDRAW 9.x e 8.x.

## **Definizione dei colori**

Tutti i colori definiti in CorelDRAW 9.x per Windows o CorelDRAW 8.x per Mac OS vengono inviati all'unità in CMYK, compresi quei colori che sono stati definiti usando altri modelli cromatici. Per risultati migliori, usare i metodi di definizione dei colori descritti in ["Uso degli strumenti per la corrispondenza dei colori con le applicazioni PostScript" a](#page-24-0)  [pagina 25.](#page-24-0)

È possibile controllare la conversione dei colori RGB definiti in CorelDRAW specificando le impostazioni nelle finestre di dialogo Gestione colore. Sui computer Windows, le finestre di dialogo Gestione colore si trovano in Strumenti > Gestione colore. Su computer Mac OS, le funzioni per la gestione del colore si trovano in Modifica:Preferenze:Globale.

**NOTA:** Se non si desidera utilizzare la gestione del colore di CorelDraw, selezionare Nessuna dal menu **Stampante composita** in Gestione colore/Profili. Non selezionare le opzioni sotto Gestione colore e Generale.

### **Importazione delle immagini**

Tutte le immagini RGB importate in un documento sono influenzate dalle impostazioni di Profilo origine RGB e Stile di rendering. Per ottenere risultati ottimali con le immagini importate, fare riferimento alle istruzioni riportate in ["Uso delle immagini importate" a](#page-28-0)  [pagina 29.](#page-28-0)

## **Salvataggio dei file per l'importazione in altri documenti**

Per salvare i file in CorelDRAW per importarli in altri tipi di documenti, usare il formato file EPS. CorelDRAW salva tutte le informazioni relative ai colori in CMYK, per cui le opzioni di stampa Profilo origine RGB e Stile di rendering non hanno alcun effetto sul risultato cromatico della grafica salvata con CorelDRAW e importata in altri tipi di documenti. Nel caso di file CorelDRAW importati in Photoshop, tuttavia, i dati vettoriali del file CorelDRAW vengono rasterizzati in bitmap in Photoshop e lo spazio colore finale dei dati bitmap è determinato dal modo colore impostato in Photoshop.

## **Specifica delle opzioni di stampa**

La seguente procedura spiega come impostare le opzioni di stampa quando si stampa da CorelDRAW sul Color Server.

### **PER IMPOSTARE LE OPZIONI DI STAMPA IN CORELDRAW**

**NOTA:** Nella seguente procedura vengono utilizzate le figure di Windows. L'interfaccia potrebbe variare a seconda del sistema operativo utilizzato (Windows o Mac OS). Vengono evidenziate le differenze principali.

- **1 Su computer Windows, fare clic sulla scheda Generale, quindi fare clic su Stampa.**
- **2 Accertarsi di selezionare l'unità ed il PPD corretti e selezionare l'opzione Usa PPD.**
- **3 Fare clic su Proprietà per specificare le opzioni di stampa di ColorWise.**
- **1 Il nome dell'unità di stampa appare qui**
- **2 Il nome del driver di stampa/ PPD appare qui**
- **3 Fare clic su Proprietà per accedere alle opzioni di stampa di ColorWise**

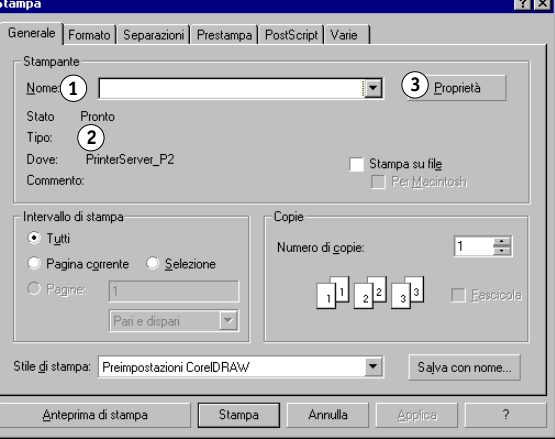

**4 Su computer Mac OS, fare clic sul pulsante Stampa nella finestra di dialogo Generale per selezionare le opzioni di stampa e la unità.**

Per usare la gestione del colore di ColorWise, accertarsi che l'opzione "Usa profilo colore" nella scheda Varie della finestra di dialogo Stampa non sia selezionata. Se questa opzione è selezionata, per la conversione dei colori e delle immagini RGB in CMYK vengono usate le impostazioni per la gestione del colore di CorelDRAW.

**1 Non selezionare questa opzione per usare la gestione del colore di ColorWise**

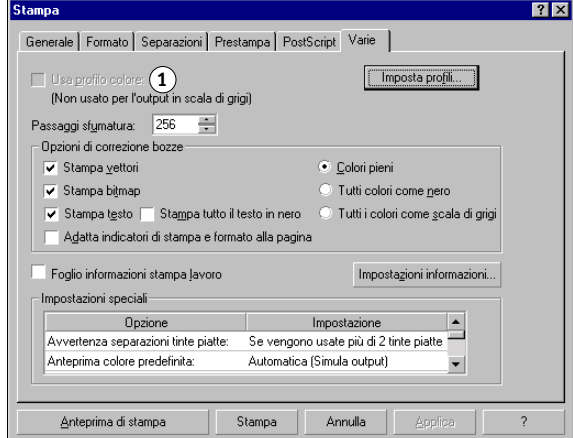

**5 Se un documento contiene immagini RGB importate, selezionare le impostazioni per Profilo origine RGB e Stile di rendering per la propria unità.**

Con l'eccezione delle immagini RGB importate, queste impostazioni non hanno effetto sui colori stampati con CorelDRAW.

**6 Se il documento contiene colori PANTONE, selezionare l'impostazione appropriata per Corrispondenza tinte piatte.**

## **Gestione del colore opzionale in CorelDRAW**

Se vi sono ulteriori requisiti per la gestione del colore non soddisfatti da ColorWise, come la gestione del colore su unità diverse dal Color Server, tenere in considerazione la possibilità di usare le funzioni di gestione del colore di CorelDRAW. Per ulteriori informazioni, fare riferimento alla documentazione di CorelDRAW.
# **NOZIONI DI BASE PER L'USO DEL COLORE**

In questo capitolo vengono trattati i concetti basilari della stampa a colori, fra i quali:

- Proprietà del colore
- Tecniche di stampa
- Uso efficace del colore
- Immagini raster e grafica vettoriale
- Ottimizzazione dei file per l'elaborazione e la stampa

Se si ha già familiarità con la teoria dei colori e la stampa a colori digitale, passare a ["Ottimizzazione dei file per l'elaborazione e la stampa" a pagina 89](#page-88-0) per informazioni sull'ottimizzazione dei file per la stampa.

# <span id="page-73-1"></span>**Le proprietà del colore**

<span id="page-73-6"></span><span id="page-73-2"></span>In questa sezione vengono introdotti i concetti fondamentali della teoria dei colori. Alcuni di questi (come tinta, saturazione e luminosità) verranno incontrati quando si lavorerà con le applicazioni; gli altri costituiranno un'utile base informativa. Dal momento che il colore costituisce un argomento complesso, è bene considerare questo capitolo come punto iniziale per successive sperimentazioni e ricerche.

#### <span id="page-73-0"></span>**La fisica del colore**

<span id="page-73-8"></span><span id="page-73-7"></span><span id="page-73-5"></span><span id="page-73-4"></span>L'occhio umano è sensibile alle radiazioni elettromagnetiche di lunghezze d'onda comprese tra 400 nanometri (violetto) e 700 nanometri (rosso). Tale gamma viene chiamata spettro visibile della luce. La **luce spettrale** pura viene percepita come colori puri o saturi. La luce solare di mezzogiorno, percepita come luce bianca o neutra, è composta dalla luce derivante, in proporzioni più o meno uguali, da tutto lo spettro visibile. Fatta passare attraverso un prisma, la luce solare si separa nelle cosiddette componenti spettrali, dando origine al ben noto fenomeno dell'arcobaleno mostrato nella figura seguente.

<span id="page-73-3"></span>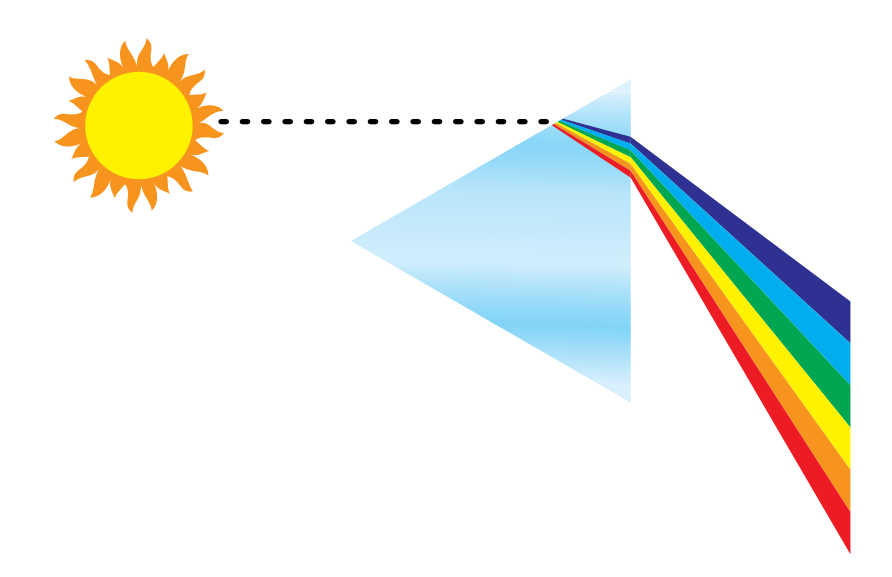

Come il sole, la maggior parte delle sorgenti luminose emette un fascio di luce avente diverse lunghezze d'onda, sebbene la particolare distribuzione delle lunghezze d'onda possa variare considerevolmente. La luce al tungsteno, ad esempio, contiene molto meno blu della luce solare e appare bianca all'occhio umano, il quale può adattarsi, almeno fino ad un certo punto, alle diverse sorgenti luminose. Tuttavia, con la luce al tungsteno gli oggetti colorati sembrano diversi da come apparirebbero se fossero illuminati dalla luce solare. Ciò accade a causa della diversa composizione spettrale delle due sorgenti luminose.

Un insieme di raggi luminosi di diverse lunghezze d'onda emessi da una sorgente viene riflesso selettivamente dai diversi oggetti, dando origine ai vari colori. Alcune di queste lunghezze d'onda danno luogo a colori relativamente saturi, ma la maggior parte di esse viene percepita come grigi o tinte impure di un colore.

#### <span id="page-74-6"></span><span id="page-74-3"></span><span id="page-74-1"></span>**Modello cromatico della CIE**

<span id="page-74-2"></span><span id="page-74-0"></span>Negli anni '30, la CIE (Commission Internationale de l'Eclairage) ha definito uno **spazio colore** standard, un metodo per definire i colori in termini matematici, per facilitare la comunicazione delle informazioni relative ai colori. Tale spazio colore si basa sulle ricerche compiute riguardo la natura della percezione dei colori. Il seguente diagramma cromatico della CIE è un modello bidimensionale per la visione a colori. L'arco corrispondente all'apice del triangolo racchiude i colori puri o spettrali, dal blu-violetto al rosso. Benché il diagramma cromatico della CIE non sia percettivamente uniforme (alcune aree sembrano comprimere le differenze cromatiche in relazione ad altre aree) rappresenta comunque un utile strumento per illustrare alcuni aspetti interessanti della visione a colori.

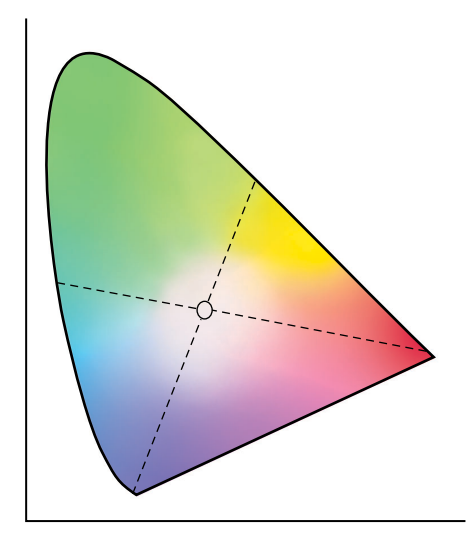

<span id="page-74-5"></span>Miscelando due colori spettrali in proporzioni diverse, è possibile creare uno qualsiasi dei colori collocati lungo la linea retta tracciata tra di essi nel diagramma. Unendo la luce azzurroverde a quella rossa, è possibile creare lo stesso grigio che viene prodotto dalla fusione della luce giallo-verde con quella blu-violetto. Ciò è possibile a causa di un fenomeno tipico della visione a colori chiamato **metamerismo**. Poiché l'occhio umano non è in grado di distinguere le singole lunghezze d'onda della luce, diverse combinazioni di luce spettrale possono dare origine alla percezione dello stesso colore.

<span id="page-74-4"></span>I colori violacei, non esistenti nello spettro della luce pura, sono presenti nella parte inferiore del diagramma. Questi colori sono originati dalla fusione della luce rossa con quella blu, vale a dire dei colori posti alle estremità opposte dello spettro.

# <span id="page-75-1"></span>**Tinta, saturazione e luminosità**

<span id="page-75-5"></span><span id="page-75-4"></span>Un colore è definibile in base a tre caratteristiche variabili, ovvero il modello cromatico **HSB**:

- Tinta: l'aspetto qualitativo del colore: rosso, verde o arancio
- <span id="page-75-3"></span>• Saturazione: la purezza del colore
- <span id="page-75-2"></span>• Luminosità: la posizione relativa tra bianco e nero

<span id="page-75-0"></span>Il diagramma cromatico della CIE mostrato in precedenza comprende la tinta e la saturazione, ma, per mostrare anche la componente della luminosità come nella figura seguente, occorre un modello cromatico tridimensionale.

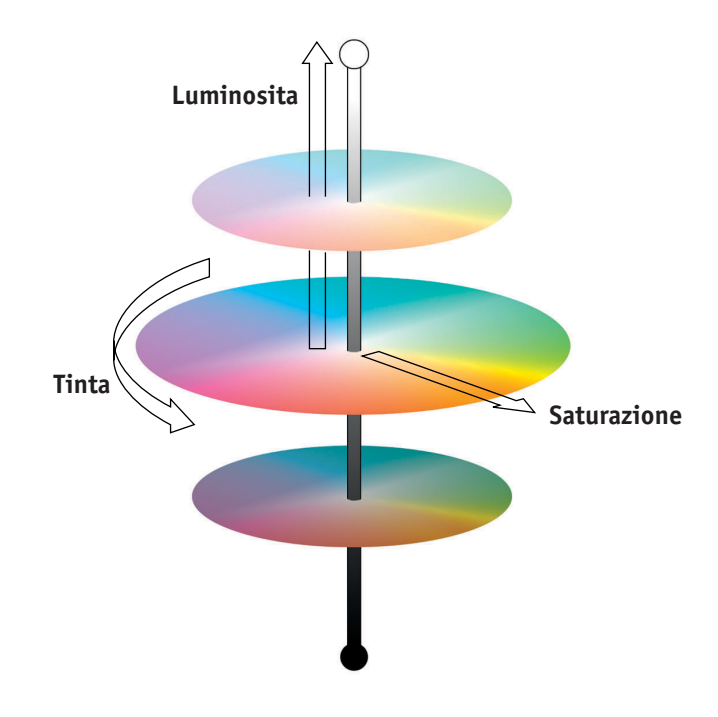

Molte applicazioni offrono finestre di dialogo nelle quali è possibile selezionare i colori manipolandone la tinta, la saturazione e la luminosità. Ad esempio, alcune applicazioni utilizzano un selettore del colore riconfigurabile in base alle preferenze, come mostrato nella figura seguente.

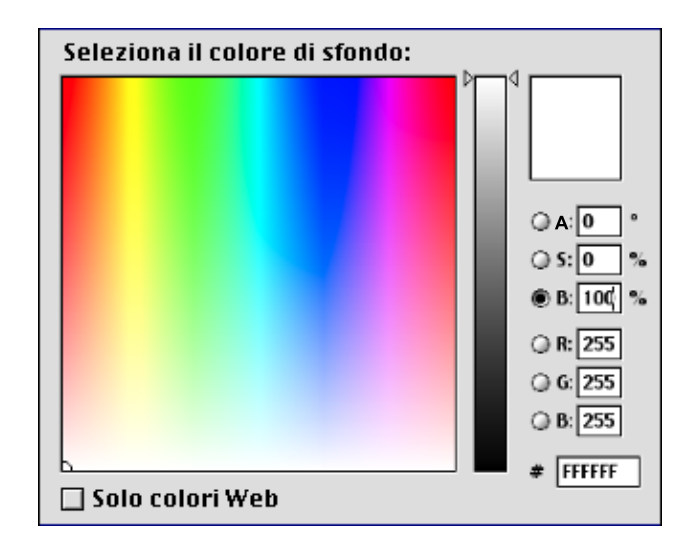

## **Sistemi cromatici additivo e sottrattivo**

<span id="page-76-3"></span><span id="page-76-2"></span><span id="page-76-1"></span><span id="page-76-0"></span>Le unità a colori usate nell'editoria e nella stampa elettronica *simulano* la gamma dei colori visibili usando una serie di colori primari che vengono combinati per creare altri colori. Vi sono due metodi per creare una gamma di colori da una serie di colori primari. I monitor di computer e gli scanner usano il **modello cromatico additivo**. Le tecnologie di stampa, fra cui le unità Color Server e le macchine tipografiche offset, usano il **modello cromatico sottrattivo**.

#### **Colore additivo (RGB)**

<span id="page-77-0"></span>Le unità a colori che usano il modello cromatico additivo producono una gamma di colori combinando quantità variabili di luce rossa, verde e blu. Questi colori vengono chiamati **primari additivi** (mostrati nella figura seguente). Il bianco viene creato aggiungendo la maggiore quantità disponibile di luce rossa, verde e blu. Il nero si trova ovunque siano assenti gli altri tre colori. I grigi vengono creati aggiungendo quantità equivalenti dei tre colori. Combinando quantità variabili di due qualsiasi dei colori primari additivi, si crea una terza tinta satura.

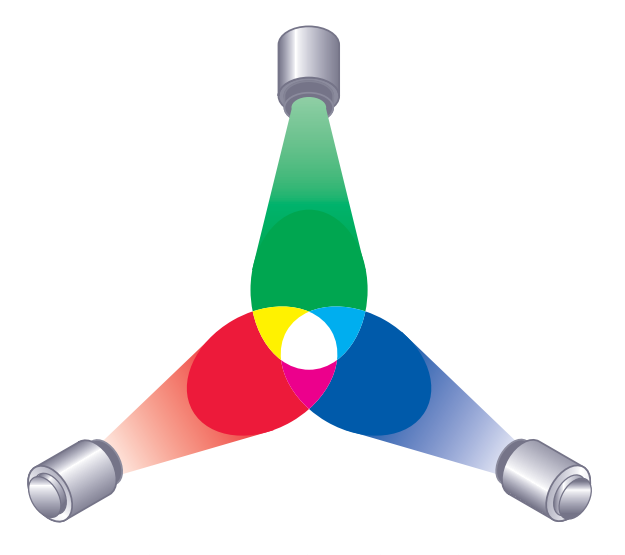

<span id="page-77-3"></span><span id="page-77-2"></span><span id="page-77-1"></span>Il monitor del computer si basa sul modello cromatico illustrato nella figura seguente. I monitor hanno **fosfori** che emettono quantità variabili di luce per visualizzare un determinato colore. Gli scanner creano rappresentazioni digitali dei colori misurando le componenti rosse, verdi e blu attraverso i filtri colorati.

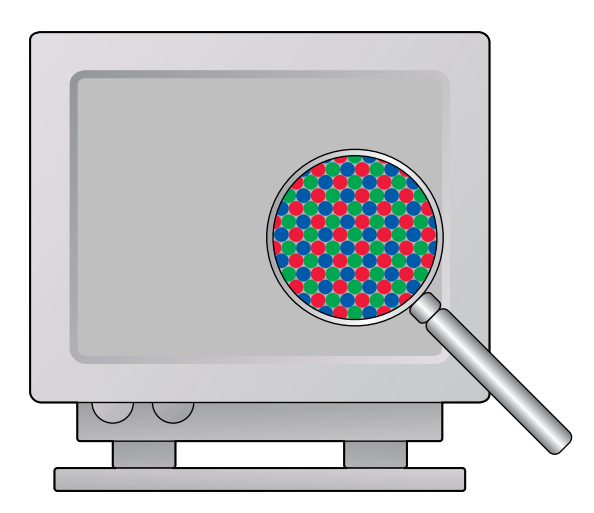

#### <span id="page-78-4"></span><span id="page-78-0"></span>**Colore sottrattivo (CMY e CMYK)**

<span id="page-78-2"></span>Il modello cromatico sottrattivo viene usato nella stampa a colori, nelle stampe fotografiche a colori e nei lucidi. Mentre il modello cromatico additivo simula lo spettro visibile dei colori aggiungendo la luce di tre tinte primarie, il modello cromatico sottrattivo utilizza una sorgente luminosa neutra o "bianca" contenente luce di molte lunghezze d'onda. Gli inchiostri, i toner o altri **coloranti** vengono usati per assorbire (sottrarre) selettivamente determinate lunghezze d'onda che altrimenti verrebbero riflesse o trasmesse attraverso il mezzo utilizzato.

<span id="page-78-3"></span><span id="page-78-1"></span>I **primari sottrattivi** sono i colori cyan, magenta e giallo; che assorbono rispettivamente la luce rossa, verde e blu (come mostrato nella figura seguente). La combinazione di due colori primari sottrattivi qualsiasi crea un colore nuovo, relativamente puro o saturo. Ad esempio, il rosso si può creare unendo il magenta al giallo, due colori che assorbono rispettivamente la luce verde e blu. Il bianco si trova dovunque non venga applicato alcun colorante. La combinazione di tutti e tre i colori primari sottrattivi produce in teoria il nero, ma a causa delle deficienze dei coloranti cyan, magenta e giallo, in pratica il colore che viene prodotto è un marrone grigiastro. Il colorante nero viene aggiunto per compensare le deficienze dei coloranti cyan, magenta e giallo. Di conseguenza la stampa a colori utilizza quattro **colori di quadricromia**: **C**yan, **M**agenta, **Y**ellow (giallo) e blac**K** (nero) (**CMYK**). L'uso dell'toner nero contribuisce a produrre un nero pieno e migliora la resa del testo nero.

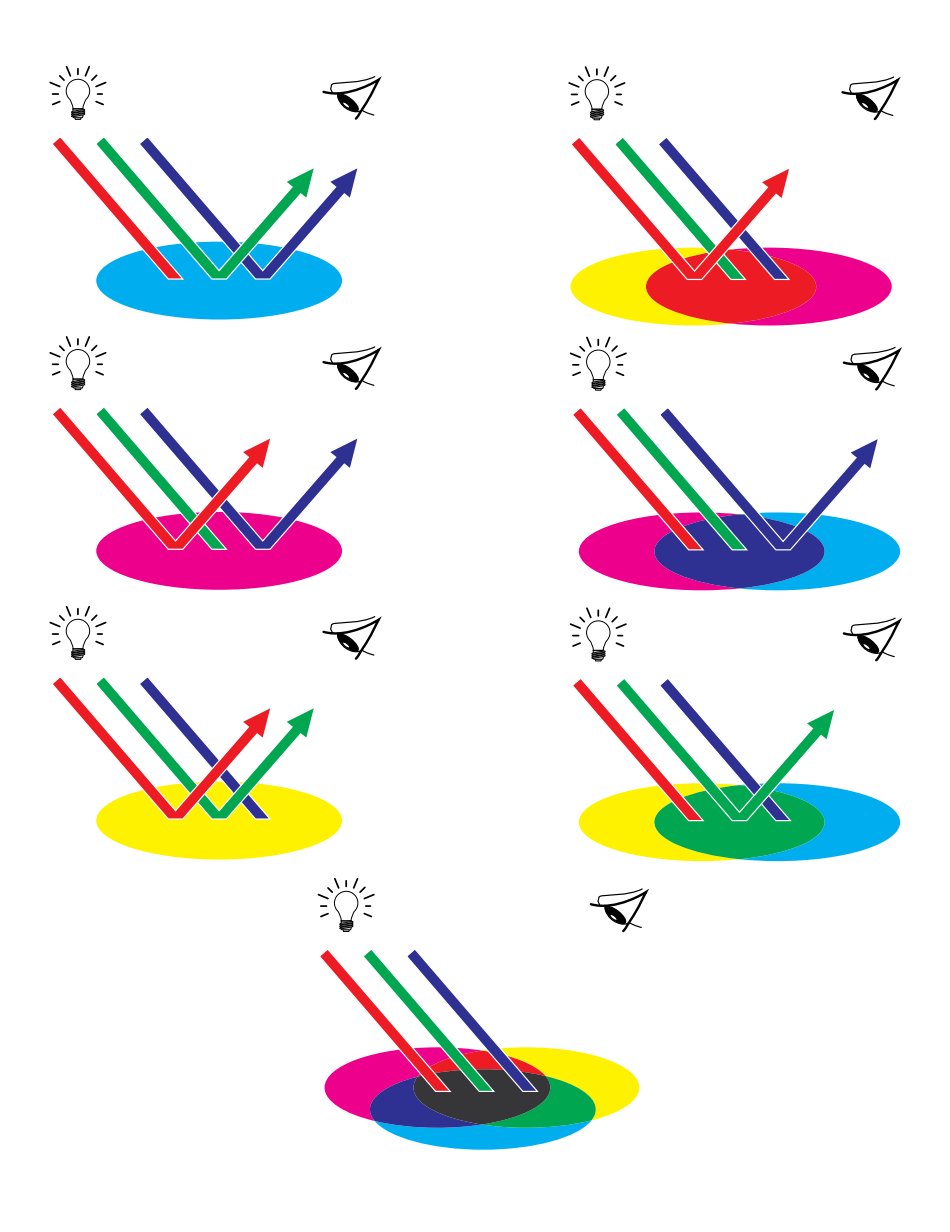

# **Cos'è il gamut del colore**

<span id="page-80-2"></span><span id="page-80-0"></span>Le possibilità cromatiche (o **gamut**) dipendono dalle tecniche di riproduzione dei colori utilizzate. I lucidi a colori ed i monitor a colori possiedono dei gamut relativamente ampi. Il gamut di colori che è possibile ottenere usando gli inchiostri di quadricromia o i toner **CMYK** sulla carta è più limitato. Ciò spiega perché alcuni colori visualizzabili su un monitor, specialmente i colori saturi chiari, non possono essere riprodotti esattamente dal Color Server, così come non possono essere riprodotti con le macchine da stampa che usano i **colori di quadricromia**. Inoltre, stampanti diverse hanno gamut diversi. Alcuni colori riproducibili dalla stampante utilizzata non possono essere riprodotti da una macchina tipografica offset e viceversa. La figura seguente mostra i diversi gamut.

- **1 Lucido a colori**
- **2 Monitor RGB**
- **3 Stampa offset (bianco)**
- **4 Altra unità di stampa**

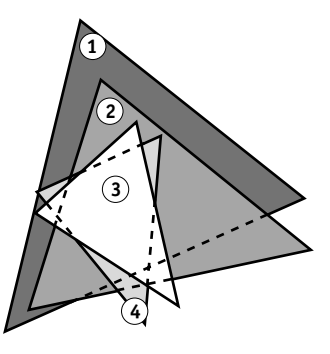

<span id="page-80-1"></span>Il gamut della propria stampante deve essere sempre tenuto in considerazione quando si lavora su un monitor a colori. In stampa, i colori non compresi nel gamut della propria stampante vengono "sostituiti" con i colori stampabili. Questo processo, noto come **gamut mapping**, ha luogo ogni volta che i dati dei colori vengono convertiti o regolati per soddisfare i requisiti di gamut di una stampante.

Il Color Server è specificatamente progettato per eseguire il gamut mapping ad alta velocità con risultati di elevata qualità. Fornisce automaticamente queste funzioni per la gestione del colore, usando le impostazioni predefinite incorporate o le impostazioni specificate per un particolare lavoro di stampa. Per una maggiore flessibilità, il sistema per la gestione del colore del Color Server può essere utilizzato anche con i sistemi per la gestione del colore su computer Windows e Mac OS.

# <span id="page-81-10"></span>**Tecniche di stampa**

<span id="page-81-11"></span><span id="page-81-9"></span><span id="page-81-4"></span><span id="page-81-3"></span>Fino a poco tempo fa, la stampa a colori veniva, per la maggior parte, realizzata su macchine tipografiche basate su una delle varie tecniche di stampa, come la **litografia offset**, la **flessografia** o la **rotocalcografia**. Tali tecniche richiedono tutte una considerevole preparazione prima che la tiratura possa avere inizio. La stampa a colori per le basse tirature, compresa la stampa sul Color Server, elimina la maggior parte di queste attività preparatorie. Velocizzando il processo della stampa a colori, il Color Server rende economicamente possibile la tiratura di poche copie.

<span id="page-81-7"></span>Attualmente, nella litografia offset, i file digitali vengono trasferiti dai computer ad una **fotocompositrice**, che crea le pellicole di separazione dei colori. La pellicola viene a sua volta usata per eseguire una **prova di prestampa**, che costituisce un accurato elemento per prevedere il risultato finale del lavoro di stampa e consente di apportare eventuali correzioni prima di andare in stampa. Una volta certificata la bozza, lo stampatore crea delle lastre dalla pellicola e procede alla realizzazione del lavoro sulla macchina da stampa.

<span id="page-81-0"></span>Con il Color Server, si stampa semplicemente il file. Il Color Server elabora i dati **PostScript** contenuti nel file e invia quattro **bitmap** (una per ciascun colore di quadricromia, cyan, magenta, giallo e nero) alla stampante. Inoltre, rispetto al metodo di stampa tradizionale che sarebbe troppo costoso, il Color Server rende possibile la sperimentazione, consentendo illimitate possibilità cromatiche e combinazioni di elementi grafici.

#### <span id="page-81-5"></span>**Unità a mezzitoni e tono continuo**

<span id="page-81-8"></span><span id="page-81-1"></span>I mezzitoni vengono usati nella stampa offset per stampare ciascun colore di quadricromia con intensità diversa. Ciò consente la riproduzione di milioni di colori diversi usando solo i quattro colori di quadricromia. In base all'intensità di un determinato colore, il toner viene applicato sulla carta in punti di varie dimensioni. La griglia di punti utilizzata per ciascun colore di toner è chiamata retino. I retini di mezzitoni vengono allineati secondo specifiche angolazioni per eliminare i cosiddetti **moiré**, i motivi di interferenza che possono insorgere con i mezzitoni.

<span id="page-81-12"></span><span id="page-81-6"></span>Alcune stampanti a colori sono comunemente note come unità a **tono continuo** (contone). Queste non usano i retini di mezzitoni e le angolazioni tradizionali; sono in grado di variare l'intensità dei singoli punti.

<span id="page-81-2"></span>Anche se la stampa a colori viene eseguita esclusivamente sul Color Server, si incontreranno comunque concetti propri della stampa tipografica offset nell'utilizzo di applicazioni per la grafica professionale. Ad esempio, i controlli dei colori nelle applicazioni di illustrazione come Adobe Illustrator consentono di specificare i colori per la stampa offset mediante l'uso dei colori di quadricromia e delle **tinte piatte**. Molte applicazioni consentono di specificare la retinatura utilizzata per ciascuna lastra di stampa.

# <span id="page-82-1"></span>**Uso efficace del colore**

La possibilità di stampare a colori può aumentare considerevolmente l'efficacia del messaggio, sia per una presentazione, un comunicato aziendale (basse tirature) o anche per lo sviluppo di un'idea pubblicitaria da stampare successivamente usando le tecniche tipografiche tradizionali (prova colore). Fra i potenziali benefici dell'uso del colore si elencano i seguenti:

- Comunicazione immediata delle informazioni utilizzando i riferimenti cromatici
- Utilizzo degli aspetti emotivi propri di ciascun colore
- Miglioramento dell'impatto e della comprensione del messaggio

Poiché l'uso improprio dei colori potrebbe costituire un elemento discordante e fuorviante, in questa sezione vengono forniti alcune linee guida e concetti utili per la progettazione di materiale a colori.

### **Linee guida generali**

Per creare materiale a colori di grande impatto, tenere presente quanto segue:

- <span id="page-82-3"></span><span id="page-82-2"></span>• Piuttosto che applicarli indiscriminatamente, è consigliabile sfruttare i colori per aumentare l'efficacia della comunicazione. Nelle presentazioni, nei grafici e nelle tabelle, i colori possono essere usati per sottolineare le peculiarità o enfatizzare le differenze.
- <span id="page-82-0"></span>• Non usare troppi colori. In genere, pochi colori sono più efficaci di molti.
- Usare il rosso come colore di risalto; esso si rivela di particolare effetto se usato in materiali che altrimenti risulterebbero monocromatici.
- Nella scelta dei colori, considerare sempre i gusti del pubblico al quale è destinato il materiale.
- Conservare in un raccoglitore le stampe campione dei colori considerati più efficaci. Farvi riferimento per la progettazione di nuovi documenti.

## **Ruota cromatica**

<span id="page-83-0"></span>La ruota cromatica (come quella rappresentata nella figura) rappresenta un utile strumento per comprendere le relazioni che intercorrono fra i colori. I colori di una parte della ruota, dal magenta al giallo, sono per lo più ritenuti colori caldi, mentre quelli della parte opposta, dal verde al blu, appaiono come colori freddi. La distanza fra due colori nella ruota cromatica può aiutare a prevedere come tali colori appariranno quando saranno collocati l'uno accanto all'altro.

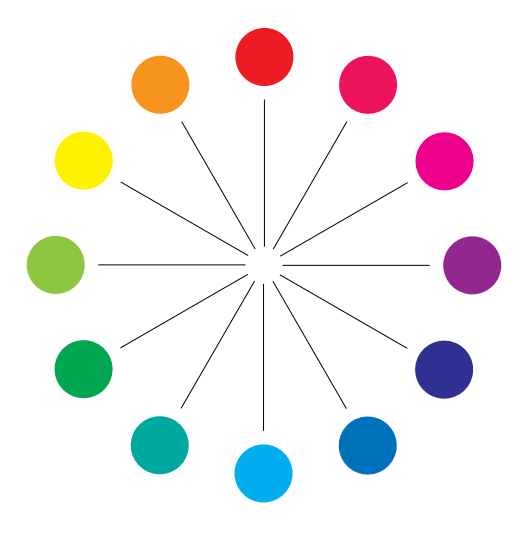

<span id="page-84-2"></span><span id="page-84-1"></span><span id="page-84-0"></span>I colori che si oppongono nella ruota cromatica sono chiamati colori complementari (vedere l'esempio della figura seguente) e, se posti l'uno accanto all'altro, creano un contrasto netto che può essere utile in un progetto grafico d'effetto. Questa combinazione deve essere comunque usata con criterio, in quanto può affaticare la vista del lettore. Altre combinazioni d'effetto da considerare sono costituite dai colori semicomplementari, un colore e i due colori adiacenti al colore complementare del colore stesso (esempio b) e le triadi, tre colori equidistanti nella ruota cromatica (esempio c). I colori che sono adiacenti nella ruota cromatica danno origine ad armonie cromatiche più ricercate.

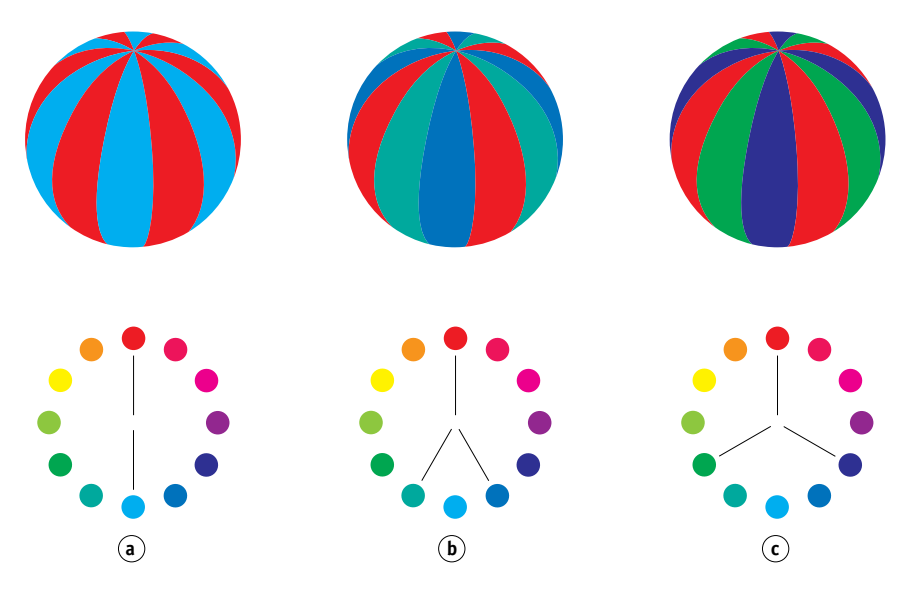

Con la ruota cromatica, le relazioni fra i colori sono semplificate a scopo di chiarezza, in quanto vengono mostrati solo i colori saturi o puri. Aggiungendo nella tavolozza la miriade di variazioni di ogni tinta (più o meno satura, più scura o più luminosa), è possibile dare origine ad una vastissima serie di possibilità. Prendendo una coppia di colori complementari dalla ruota cromatica e variando la saturazione e la luminosità di uno o di entrambi i colori, si possono ottenere risultati assolutamente diversi dai colori complementari puri di partenza. Miscelando una tinta luminosa di un colore caldo con una sfumatura più scura del relativo colore complementare più freddo, è possibile ottenere dei gradevoli risultati. Miscelando una sfumatura più scura di un colore caldo con una tinta luminosa del relativo colore complementare più freddo, è possibile ottenere un effetto piacevolmente insolito.

<span id="page-84-3"></span>Una volta appreso il concetto della ruota cromatica, è possibile sperimentare diverse combinazioni cromatiche. Esistono parecchie pubblicazioni per progettisti grafici che elencano combinazioni cromatiche già collaudate. Alcune sono ordinate per argomento o stati d'animo, altre si basano su un **sistema di colore personalizzato**, come PANTONE. Quanto maggiore sarà la capacità critica personale sviluppata nel giudicare le combinazioni cromatiche, tanto maggiore sarà la possibilità di affidarsi con successo al proprio occhio per la scelta dei colori. La ["Bibliografia"](#page-90-0) a pagina 91 indica alcuni libri di grafica cui fare riferimento.

#### <span id="page-85-0"></span>**Colore e testo**

Non è una coincidenza che la stragrande maggioranza di ciò che si legge sia stampato in nero su carta bianca. Il testo nero su fondo bianco è facilmente leggibile e non affatica la vista, anche per lungo tempo. In molti casi, è consigliabile usare il testo nero su fondo bianco, limitando il colore agli elementi grafici e alle intestazioni.

Se ben concepito, il testo colorato ha un aspetto gradevole. Questa tecnica è largamente utilizzata nelle presentazioni. Evitare quindi l'uso di combinazioni di testo e sfondo troppo audaci prodotte con colori complementari primari, specialmente rosso e cyan o rosso e azzurro, in quanto affaticano la vista e non sono facilmente leggibili. Il testo a colori è più facilmente leggibile se lo si differenzia dallo sfondo diversificando la luminosità, ad esempio, un testo blu scuro con uno sfondo beige chiaro. Inoltre, una stringa di testo in cui siano utilizzati parecchi colori ha un aspetto confuso e non è facilmente leggibile. L'uso di un solo colore per evidenziare è un modo efficace per attirare l'attenzione del lettore sulle parole che si è voluto evidenziare. Per gli esempi di testo a colori, vedere la figura seguente.

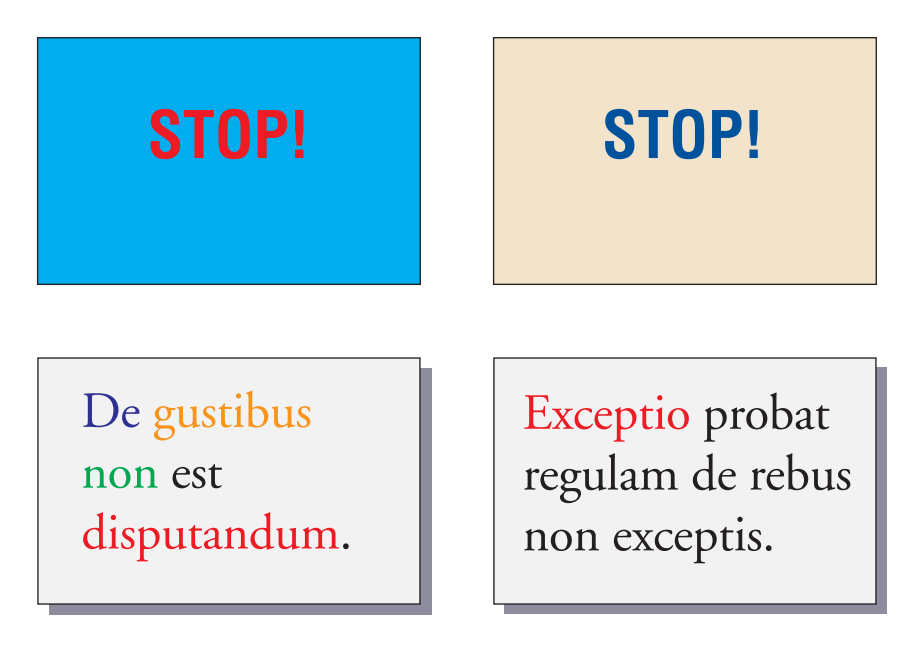

<span id="page-85-3"></span><span id="page-85-2"></span><span id="page-85-1"></span>Quando si usa il testo a colori, tenere presente che i font di piccole dimensioni non vengono stampati con la stessa nitidezza del testo nero. Nella maggior parte delle applicazioni, il testo nero viene stampato esclusivamente con il toner nero, mentre il testo a colori viene stampato con due o più toner. Il mancato registro fra i diversi toner dà luogo alla perdita di definizione sulla carta. È possibile eseguire delle stampe di test per individuare quale sia la dimensione limite per il testo a colori affinché esso sia stampato chiaramente. Nelle applicazioni per grafica professionale che consentono di specificare il colore sotto forma di percentuale di cyan, magenta, giallo, nero, è possibile creare un testo con il cyan puro o il magenta puro che verrà stampato con una nitidezza pari a quella del testo nero (il testo giallo puro è difficilmente leggibile, se non su uno sfondo scuro o di un colore complementare).

# **Immagini raster e grafica vettoriale**

<span id="page-86-3"></span><span id="page-86-2"></span>I tipi di immagini grafiche che è possibile inviare in stampa da un computer ad una stampante si dividono in due grandi categorie: **immagini raster** e **grafica vettoriale**.

<span id="page-86-6"></span><span id="page-86-0"></span>Un'immagine raster, (detta anche bitmap) è composta da una griglia di **pixel**, a ciascuno dei quali è assegnato un valore di colore particolare (come mostrato nella figura seguente). Sufficientemente ingrandita, la griglia ricorda un mosaico formato da tasselli quadrati. Sono immagini raster le scansioni e le immagini create con applicazioni per il ritocco fotografico o per la manipolazione dei pixel, come Adobe Photoshop e Corel Painter.

<span id="page-86-4"></span><span id="page-86-1"></span>La quantità di dati contenuta in un'immagine raster dipende dalla **risoluzione** e dalla **profondità di bit**. La risoluzione di un'immagine raster è definita dalla compattezza dei pixel ed è specificata in ppi (pixel per pollice). La profondità di bit è il numero di bit di informazioni assegnato a ciascun pixel. Le immagini raster in bianco e nero richiedono un solo bit di informazioni per pixel. Le immagini in scala di grigi richiedono 8 bit per pixel. Per il colore di qualità fotografica sono richiesti 24 bit di informazioni di colori RGB per pixel che producono 256 livelli di rosso, verde e blu. Per le immagini CMYK, sono richiesti 32 bit per pixel.

<span id="page-86-5"></span>Quando si stampa la grafica raster, la qualità dell'output dipende dalla risoluzione dell'immagine raster origine. Se la risoluzione dell'immagine raster è troppo bassa, i singoli pixel saranno visibili nell'output sotto forma di piccoli riquadri. Tale effetto è talvolta definito "scalettatura".

<span id="page-87-0"></span>Nella **grafica vettoriale**, i pixel sono definiti matematicamente come linee o curve comprese fra punti, da cui il termine "vettoriale" (vedere esempio b). I pixel possono avere riempimenti di colore pieno, **graduato** oppure retinato. La grafica vettoriale viene creata con le applicazioni per il disegno e l'illustrazione come Illustrator e CorelDRAW. Anche le applicazioni di impaginazione come QuarkXPress consentono la creazione di grafica vettoriale semplice mediante le funzioni di disegno. Anche i font PostScript sono di tipo vettoriale.

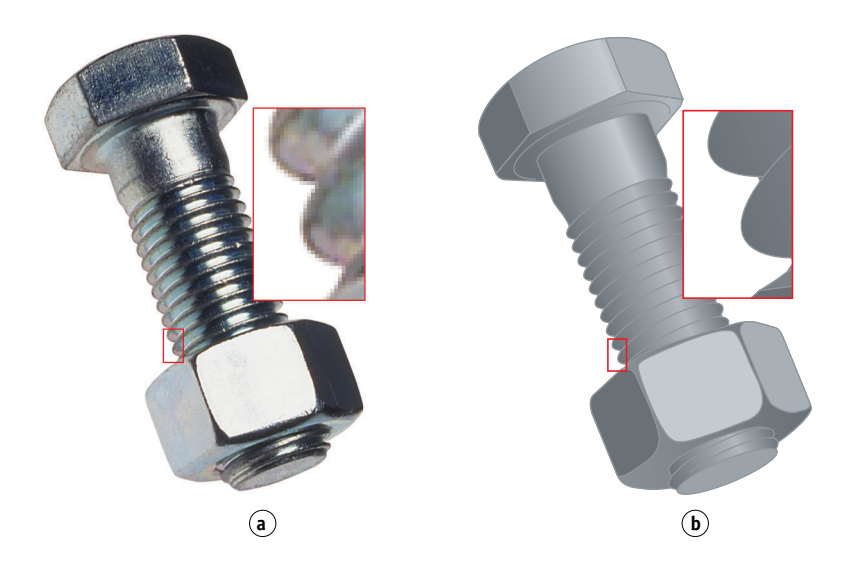

La grafica vettoriale è indipendente dalla risoluzione. È possibile variarne le dimensioni e la risoluzione senza correre il rischio di ottenere l'effetto "scalettatura".

## <span id="page-88-0"></span>**Ottimizzazione dei file per l'elaborazione e la stampa**

Le sezioni seguenti forniscono informazioni sulla creazione di file di immagini per ottenere la più alta qualità di stampa, riducendo il tempo di elaborazione e lo spazio su disco necessari.

#### <span id="page-88-3"></span>**Risoluzione delle immagini raster**

Un'immagine raster a 72 ppi che appare nitida su un monitor potrebbe apparire scalettata una volta stampata sul Color Server. Le stampanti a colori sono in grado di fornire un dettaglio maggiore rispetto ai monitor e quindi richiedono file di immagini con una risoluzione relativamente più alta. Tuttavia, poiché i file ad alta risoluzione possono essere molto grandi, la loro trasmissione in rete richiederà molto tempo e occorrerà molto spazio su disco per salvarli e modificarli.

Oltre una certa soglia, la risoluzione dell'immagine può avere un grande impatto sulle dimensioni del file, pur avendo un effetto minimo sulla qualità di stampa. La risoluzione ottimale dell'immagine dipende dalla risoluzione dell'unità di stampa con cui viene stampata infine l'immagine. Si dovrà quindi optare per una risoluzione che consenta sia di ottimizzare le dimensioni del file che di produrre la migliore qualità di stampa possibile.

<span id="page-88-2"></span><span id="page-88-1"></span>La risoluzione di un'immagine raster, la profondità di bit e le dimensioni fisiche sono gli elementi che determinano la dimensione del file. La tabella che segue riporta le dimensioni dei file di immagini raster a colori con diversi formati e risoluzioni.

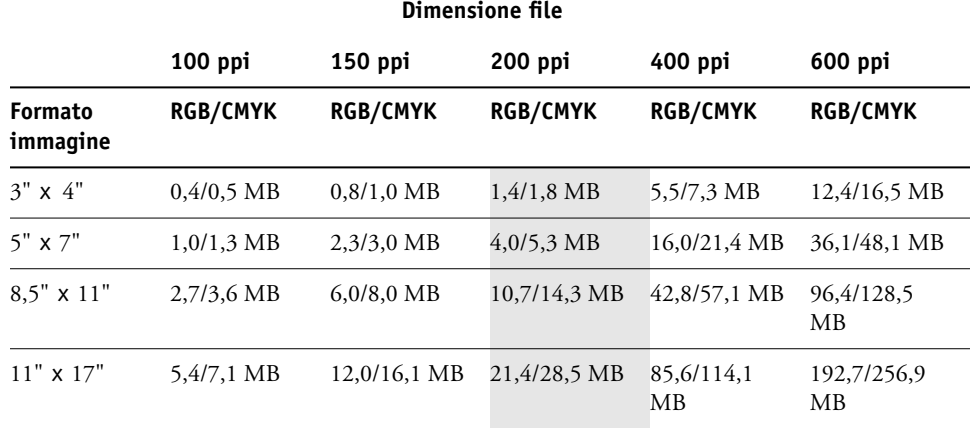

In questa tabella, le aree ombreggiate indicano che 200 ppi rappresenta il miglior compromesso tra l'esigenza di ottenere la miglior qualità possibile e la necessità di mantenere le dimensioni del file ad un livello accettabile. Tuttavia, potrebbe essere necessario ricorrere a risoluzioni più alte (ad esempio, tra 250 e 300 ppi) per la stampa offset, quando la qualità è di fondamentale importanza, oppure per immagini contenenti linee diagonali molto nette.

<span id="page-89-0"></span>A questo scopo, si possono eseguire delle stampe di test di alcune immagini raster a risoluzioni differenti. Iniziare con un'immagine ad alta risoluzione (400 ppi) e salvarne altre versioni a risoluzioni progressivamente più basse, fino a 100 ppi, usando un'applicazione per la manipolazione dei pixel come Photoshop. Salvare sempre una copia della versione ad alta risoluzione dell'originale in caso si desideri riutilizzarla. Infatti, non è possibile ricreare dati ad alta risoluzione da una versione a risoluzione più bassa.

Stampare i file ed esaminare il risultato. Si inizierà a rilevare un peggioramento della qualità di stampa a risoluzioni inferiori ai 200 ppi, mentre al di sopra dei 200 ppi il miglioramento può essere appena percettibile.

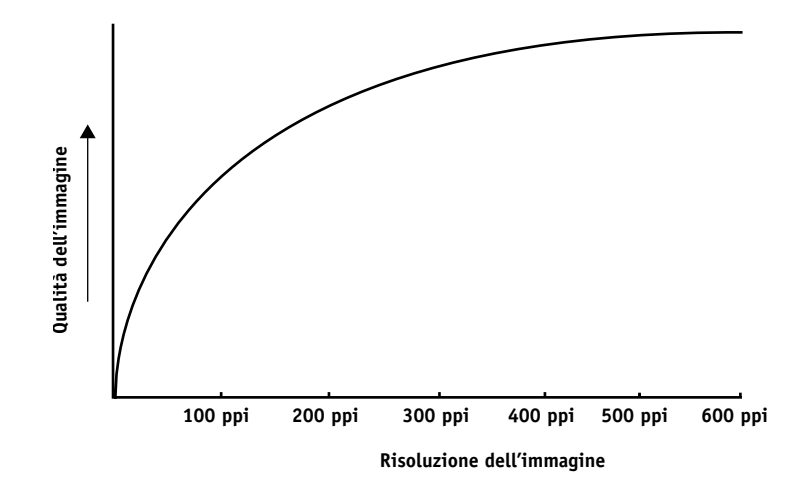

<span id="page-89-2"></span><span id="page-89-1"></span>Le immagini raster preparate per la stampa offset potrebbero avere risoluzioni superiori a quanto richiesto per la prova colore sul Color Server.

#### <span id="page-89-3"></span>**Fattore di scala**

Idealmente, ciascuna immagine raster deve essere salvata con la dimensione reale e verrà importata nel documento alla risoluzione ottimale per la stampante. Se la risoluzione dell'immagine è adeguata alla stampante, non vi è alcun vantaggio nel ridimensionare un'immagine portandola ad una percentuale della sua dimensione effettiva. Se si riduce un'immagine grande ad una percentuale della sua dimensione effettiva, il tempo di trasferimento del file non risulterà ridotto, in quanto alla stampante verranno inviati i dati dell'intera immagine alla dimensione originale. Se un'immagine viene importata più volte con dimensioni marcatamente diverse in un documento, salvare una versione separata dell'immagine con la dimensione corretta per ciascuna posizione.

Se è necessario importare un'immagine con una dimensione superiore al 100% in un documento, ricordarsi che la risoluzione ne risentirà. Ad esempio, se si applica ad un'immagine a 200 ppi un fattore di scala del 200%, l'immagine verrà stampata a 100 ppi.

# <span id="page-90-0"></span>**BIBLIOGRAFIA**

#### **Libri**

*Adobe Print Publishing Guide*. Adobe Press, 1998. ISBN: 1568304684

Blatner, David e Fraser, Bruce. *Real World Adobe Photoshop 7.* Berkeley: Peachpit Press, 2002. ISBN: 0321115600

Bruno, Michael H., ed. *Pocket Pal* ®*: A Graphic Arts Production Handbook*. Diciottesima edizione. GATFPress, 2000. ISBN: 0883623382

Hunt, R.W.G. *The Reproduction of Colour*. Sesta edizione. Surrey: Fountain Press, 2002. ISBN: 0863433685

Kieran, Michael. *The Color Scanning Success Handbook*. Toronto: DPA Communications Corp., 1997. (Fuori catalogo)

Kieran, Michael. *Understanding Desktop Color, Second Edition*. Berkeley: Peachpit Press, 1994.

Margulis, Dan. *Professional Photoshop: The Classic Guide to Color Correction*. John Wiley & Sons, 2002. ISBN: 0764536958

Miller, Marc D. e Zaucha, Randy. *The Color Mac*. Seconda edizione. Hayden Books, 1995. (Fuori catalogo)

*X-Rite Color Guide and Glossary: Communication, Measurement, and Control for Digital Imaging and Graphic Arts*. X-Rite Incorporated, 1999. Disponibile presso i rivenditori X-Rite o sul sito Web di X-Rite, [www.color.org <http://www.color.org/>](http://www.color.org).)

#### **Siti Web**

International Color Consortium: [www.color.org](http://www.color.org)

Graphic Arts Information Network: [www.gain.net/PIA\\_GATF/about\\_join/aboutgatf.html](http://www.gatf.org)

Seybold Seminars Online: [www.seyboldseminars.com](http://www.seyboldseminars.com)

Adobe Systems Incorporated: [www.adobe.com](http://www.adobe.com)

# **INDICE ANALITICO**

## **A**

[additivo, modello cromatico 77](#page-76-0) [Adobe](#page-6-0) Adobe (ACE), opzione di conversione [Illustrator 62](#page-61-0) [Photoshop 36](#page-35-0) [Adobe Illustrator,](#page-6-0) *vedere* Illustrator [Adobe InDesign,](#page-6-1) *vedere* InDesign [Adobe PageMaker,](#page-6-0) *vedere* PageMaker [Adobe Photoshop,](#page-6-0) *vedere* Photoshop [applicazioni di illustrazione 59](#page-58-0) [applicazioni di impaginazione 44](#page-43-0) [applicazioni per il ritocco fotografico 87](#page-86-0) [applicazioni per la manipolazione](#page-86-1)  [dei pixel 87,](#page-86-1) [90](#page-89-0) [applicazioni per ufficio](#page-16-0) [17,](#page-16-0) [20 a](#page-19-0) [23](#page-22-0)

#### **B**

[bitmap,](#page-81-0) *vedere* immagini raster

# **C**

**CIE** [diagramma cromatico 75,](#page-74-0) [76](#page-75-0) [modello cromatico 75](#page-74-1) [CIELAB, spazio colore 9](#page-8-0) [CMY, modello cromatico 20](#page-19-1) CMYK EPS [FreeHand 67](#page-66-0) [Photoshop 42](#page-41-0) [Codifica, impostazione](#page-38-0)  di Photoshop 39

colore [colore di risalto 83](#page-82-0) [complementari 85](#page-84-0) [controllo dei risultati di stampa 16](#page-15-0) [conversione mediante i sistemi di gestione](#page-9-0)  del colore 10 [corrispondenza dei colori campione 25](#page-24-0) [definizione nelle applicazioni PostScript 27](#page-26-0) [fisica 74](#page-73-0) [modello additivo 77](#page-76-0) [modello CMY 20](#page-19-1) [modello HSB 24,](#page-23-0) [76](#page-75-1) [modello HSL 20,](#page-19-2) [24](#page-23-1) [modello HSV 20](#page-19-3) [modello RGB 20,](#page-19-4) [24](#page-23-2) [modello sottrattivo 77,](#page-76-1) [79](#page-78-0) [pagine di riferimento 12](#page-11-0) [primari sottrattivi 79](#page-78-1) [proprietà 74](#page-73-1) [quadricromia 82](#page-81-1) [ruota 84](#page-83-0) [semicomplementari 85](#page-84-1) [sistemi di colore personalizzati 24](#page-23-3) [teoria 74](#page-73-2) [testo 86](#page-85-0) [tinte piatte 82](#page-81-2) [triadi 85](#page-84-2) [uso efficace 83 a](#page-82-1) [86](#page-85-1) [colore di risalto 83](#page-82-0) [colori complementari 85](#page-84-0) [colori con nome 24](#page-23-4) [colori primari additivi 78](#page-77-0) [colori semicomplementari 85](#page-84-1) [colori spettrali 75](#page-74-2) [ColorSync 9](#page-8-1) [ColorWise 9,](#page-8-2) [11](#page-10-0) [Combina separazioni, Photoshop 39](#page-38-1) [Commission Internationale de l'Eclairage,](#page-74-3)  *vedere* CIE [componenti spettrali della luce 74,](#page-73-3) [75](#page-74-2) [compressione JPEG 38,](#page-37-0) [39,](#page-38-2) [41,](#page-40-0) [42](#page-41-1) [Converti RGB in colori per quadricromia,](#page-68-0)  [impostazione di Freehand 69](#page-68-0)

[CorelDRAW 70 a](#page-69-0) [72](#page-71-0) [corrispondenza dei colori campione 25](#page-24-0) Corrispondenza tinte piatte, opzione [applicazioni PostScript 26](#page-25-0) [con Photoshop 43](#page-42-0) CRD [modifica 22,](#page-21-0) [29](#page-28-0) [stile di rendering 20](#page-19-5)

#### **D**

[definizione del colore 27](#page-26-0) [dimensione dei font nel testo a colori 86](#page-85-2) [dimensioni file delle immagini raster 11,](#page-10-1) [89](#page-88-1) documentazione [8](#page-7-0)

## **E**

EFICOLOR [profili 57](#page-56-0) [XTension 57](#page-56-0) EFIRGB [Illustrator 61](#page-60-0) [Photoshop 35](#page-34-0) EPS (Encapsulated PostScript) [con CorelDRAW 70](#page-69-1) [con FreeHand 67](#page-66-1) [con Illustrator 62](#page-61-1) [con le applicazioni di illustrazione 59](#page-58-1) [con Photoshop 37](#page-36-0) [definizione dei colori 22](#page-21-1) [fedeltà cromatica 23,](#page-22-1) [32](#page-31-0) [Gestione colore PostScript 41](#page-40-1) [immagini importate 29](#page-28-1) [informazioni 29](#page-28-2) EPS CMYK [FreeHand 67](#page-66-0) [Photoshop 42](#page-41-0) [EPS RGB 41](#page-40-2) [Excel,](#page-6-2) *vedere* Microsoft Office

#### **F**

[Fiery Graphic Arts Package 31](#page-30-0) [fisica del colore 74](#page-73-0) [flessografia 82](#page-81-3) [flusso di lavoro consigliato 15](#page-14-0) Fondi colori RGB con Gamma, [impostazione di Photoshop 36](#page-35-1) [fosfori 10,](#page-9-1) [78](#page-77-1)

[fotografici, lucidi 79,](#page-78-2) [81](#page-80-0) [FreeHand 24,](#page-23-5) [66 a](#page-65-0) [69](#page-68-1)

# **G**

[gamma 10](#page-9-2) gamut [lucidi fotografici 81](#page-80-0) [mapping 81](#page-80-1) [monitor 81](#page-80-2) [GDI, uso del colore nelle applicazioni](#page-19-0) [20 a](#page-19-0) [24](#page-23-6) [Gestione colore PostScript, opzione](#page-37-1)  [di Photoshop 38,](#page-37-1) [41](#page-40-3) gestione del colore [ColorWise 11](#page-10-2) [fondamenti 9 a](#page-8-3) [10](#page-9-3) [Illustrator 60](#page-59-0) [monitor 19](#page-18-0) [QuarkXPress 57](#page-56-1) [grafica lineare,](#page-86-2) *vedere* immagini vettoriali [grafica, uso del colore 83](#page-82-2) [Graphics Device Interface,](#page-19-6) *vedere* GDI

## **H**

[HSB, modello cromatico 24,](#page-23-0) [76](#page-75-1) [HSL, modello cromatico 20,](#page-19-2) [24](#page-23-1) [HSV, modello cromatico 20](#page-19-3)

## **I**

ICC, profili [forniti con il software utente 10](#page-9-4) [informazioni 35](#page-34-1) [ICC, standard per i sistemi di gestione](#page-8-4) del colore 9 [Illustrator 24,](#page-23-7) [60 a](#page-59-1) [62](#page-61-2) immagini raster [dimensioni file 89](#page-88-1) [informazioni generali 87 a](#page-86-3) [90](#page-89-1) [per la stampa tipografica offset 90](#page-89-2) [profondità di bit 87,](#page-86-4) [89](#page-88-2) [risoluzione 89 a](#page-88-3) [90](#page-89-1) [scala 90](#page-89-3) [stampa 87](#page-86-5) [immagini vettoriali 87,](#page-86-2) [88](#page-87-0) [InDesign 44 a](#page-43-1) [50](#page-49-0) [International Color Consortium 9](#page-8-5)

# **J**

[JPEG 38,](#page-37-0) [39,](#page-38-2) [41,](#page-40-0) [42](#page-41-1)

## **L**

[lavori di presentazione, uso del colore 83](#page-82-3) [lavori di stampa tipografica offset,](#page-17-0)  gestione del flusso di lavoro 18 [litografia offset, stampa 82](#page-81-4) [luce 74 a](#page-73-4) [75](#page-74-4) [luce solare 74](#page-73-5) [lucidi \(fotografici\) 81](#page-80-0) [lucidi fotografici 79](#page-78-2) [luminosità 74,](#page-73-6) [76](#page-75-2)

#### **M**

[Macromedia FreeHand,](#page-6-1) *vedere* FreeHand Mancate corrispondenze profilo [impostazione di Illustrator 62](#page-61-3) [mancato registro dei colori 86](#page-85-3) [metamerismo 75](#page-74-5) [Metodo colore documento, Illustrator 60](#page-59-2) [metodo di simulazione CMYK 30](#page-29-0) [mezzitoni 82](#page-81-5) [Microsoft Excel,](#page-6-3) *vedere* Microsoft Office [Microsoft Office 20 a](#page-19-7) [23](#page-22-0) [Microsoft PowerPoint,](#page-6-3) *vedere* Microsoft **Office** [Microsoft Word,](#page-6-3) *vedere* Microsoft Office [moiré 82](#page-81-6) [monitor](#page-76-2) [fosfori 78](#page-77-1) [gamut 81](#page-80-2) [modello cromatico 78](#page-77-2) [monitor a colori,](#page-76-2) *vedere* monitor [monitor di computer,](#page-76-2) *vedere* monitor [monitor, gestione del colore 19](#page-18-0) [Multicanale, Photoshop 43](#page-42-0)

#### **O**

[on-demand, stampa 18](#page-17-1) [Opzioni di conversione, impostazione](#page-35-2)  di Photoshop 36 [Opzioni di output, FreeHand 69](#page-68-2)

#### **P**

[PageMaker 24,](#page-23-8) [51 a](#page-50-0) [54](#page-53-0) [pagine colori CMYK 12,](#page-11-1) [25](#page-24-1)

#### PANTONE

[riferimento 12](#page-11-2) [sistema di gestione del colore 24,](#page-23-9) [25](#page-24-2) Photoshop [gestione del colore 24](#page-23-10) [importazione di dati CorelDRAW 70](#page-69-2) [uso 33 a](#page-32-0) [43](#page-42-1) [Photoshop, Multicanale 43](#page-42-0) [pixel nelle immagini raster 87](#page-86-6) PostScript, applicazioni [gestione del colore 24](#page-23-11) [uso del colore 24 a](#page-23-12) [32](#page-31-1) [PostScript, driver di stampa 23](#page-22-2) [PowerPoint,](#page-6-2) *vedere* Microsoft Office [prisma 74](#page-73-7) [profili, unità 9](#page-8-6) profilo di destinazione [applicazioni per ufficio 23](#page-22-3) profilo di output [conversione del colore 10](#page-9-5) [Profilo di simulazione CMYK 30](#page-29-1) [profilo incorporato, Illustrator 62](#page-61-4) [Profilo, impostazione di Photoshop 40](#page-39-0) [profondità di bit delle immagini raster 87,](#page-86-4) [89](#page-88-2) [prova colore 18](#page-17-2) [colore 18](#page-17-2) [prestampa 82](#page-81-7) [prova di prestampa 82](#page-81-7) [punto di bianco 10](#page-9-6)

#### **Q**

[quadricromia 25,](#page-24-3) [79,](#page-78-3) [82](#page-81-1) [Quark CMS XTension 57](#page-56-2) [QuarkXPress 24,](#page-23-13) [55 a](#page-54-0) [58](#page-57-0) [QuarkXPress, gestione del colore 57](#page-56-1) [QuickDraw, uso del colore nelle](#page-19-0)  [applicazioni 20 a](#page-19-0) [24](#page-23-6)

#### **R**

[registro dei colori 86](#page-85-3) [retini di mezzitoni 31,](#page-30-1) [82](#page-81-8) [RGB EPS 41](#page-40-2) [RGB, modello cromatico 20,](#page-19-4) [24](#page-23-2) [RGB, riferimento per i colori 12,](#page-11-3) [21](#page-20-0) [RGB, spazio colore origine,](#page-9-7) *vedere* spazio colore origine [rotocalcografia 82](#page-81-9) [ruota cromatica 84](#page-83-0)

# **S**

[saturazione 74,](#page-73-6) [76](#page-75-3) [scala delle immagini raster 90](#page-89-3) [scanner 77,](#page-76-3) [78](#page-77-3) [scelta del colore 16](#page-15-0) [separazioni, stampa con Photoshop 39](#page-38-1) [simulazione tipografica,](#page-9-8) *vedere* Profilo di simulazione CMYK [simulazione,](#page-9-8) *vedere* Profilo di simulazione CMYK [sistema di gestione del colore \(CMS\) 9](#page-8-7) [sistemi di colore personalizzati 24,](#page-23-3) [85](#page-84-3) [sistemi di corrispondenza del colore,](#page-23-3)  *vedere* sistemi di colore personalizzati [sottrattivi, colori primari 79](#page-78-1) [sottrattivo, modello cromatico 77,](#page-76-1) [79](#page-78-0) [spazio colore 75](#page-74-6) [spazio colore origine 10](#page-9-9) spazio di lavoro [Illustrator 60,](#page-59-3) [62](#page-61-5) [Photoshop 34](#page-33-0) [Spazio di stampa, impostazione](#page-39-0)  di Photoshop 40 [spettro visibile della luce 74](#page-73-8) [sRGB 35](#page-34-2) stampa [immagini raster 87](#page-86-5) [tecniche 82](#page-81-10) [stampa in basse tirature 18](#page-17-3) [stampa tipografica offset 82](#page-81-11) [stampe fotografiche 79](#page-78-4) [stili di rendering 20](#page-19-5)

### **T**

[tabelle, uso del colore 83](#page-82-2) [teoria dei colori 74](#page-73-2) testo [dimensione dei font 86](#page-85-2) [uso del colore 86](#page-85-0) TIFF, immagini [anteprima 38](#page-37-2) [assegnazione dei profili ICC 29](#page-28-3) [stampa con la risoluzione piena 53](#page-52-0) [uso raccomandato per le immagini](#page-28-4)  [importate 29,](#page-28-4) [37](#page-36-1) [tinta 76](#page-75-4) [tinta, saturazione e luminosità 74,](#page-73-6) [76](#page-75-5) [tinte piatte 24,](#page-23-9) [25,](#page-24-2) [82](#page-81-2) [Togli saturazione a colori monitor di,](#page-35-1)  impostazione di Photoshop 36 [triadi 85](#page-84-2)

### **U**

[unità a tono continuo 82](#page-81-12) [unità, profili 9](#page-8-6)

#### **W**

[Windows Graphics Device Interface,](#page-19-6)  *vedere* GDI [Word,](#page-6-2) *vedere* Microsoft Office